# EPSON STYLUS<sup>M</sup> COLOR 580

### 彩色嘈墨印表櫟

All rights reserved. No part of this publication may be reproduced, stored in a retrieval system, or transmitted in any form or by any means, electronic, mechanical, photocopying, recording, or otherwise, without the prior written permission of SEIKO EPSON CORPORATION. The information contained herein is designed only for use with this EPSON printer. EPSON is not responsible for any use of this information as applied to other printers.

Neither SEIKO EPSON CORPORATION nor its affiliates shall be liable to the purchaser of this product or third parties for damages, losses, costs, or expenses incurred by the purchaser or third parties as a result of: accident, misuse, or abuse of this product or unauthorized modifications, repairs, or alterations to this product, or (excluding the U.S.) failure to strictly comply with SEIKO EPSON CORPORATION's operating and maintenance instructions.

SEIKO EPSON CORPORATION shall not be liable for any damages or problems arising from the use of any options or any consumable products other than those designated as Original EPSON Products or EPSON Approved Products by SEIKO EPSON CORPORATION.

SEIKO EPSON CORPORATION shall not be held liable for any damage resulting from electromagnetic interference that occurs from the use of any interface cables other than those designated as EPSON Approved Products by SEIKO EPSON CORPORATION.

EPSON is a registered trademark and EPSON Stylus is a trademark of SEIKO EPSON CORPORATION.

Microsoft and Windows are registered trademarks of Microsoft Corporation.

General Notice: Other product names used herein are for identification purposes only and may be trademarks of their respective owners. EPSON disclaims any and all rights in those marks.

Copyright © 2000 by SEIKO EPSON CORPORATION, Nagano, Japan.

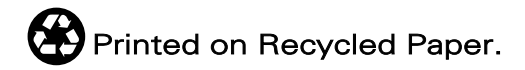

本手冊的內容若有變更,恕不另行涌知。

目錄

### 印表機的外觀與功能

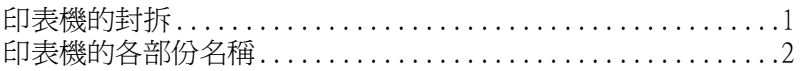

### 安全説明

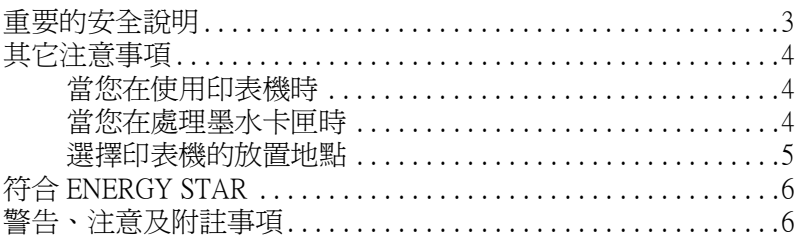

### 第1章 紙張的處理

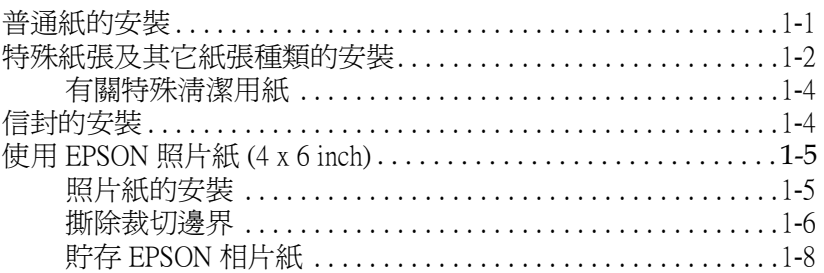

### 第2章 使用 Windows 列印

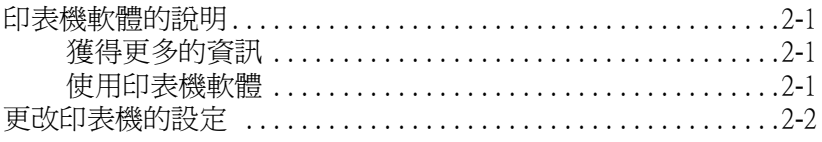

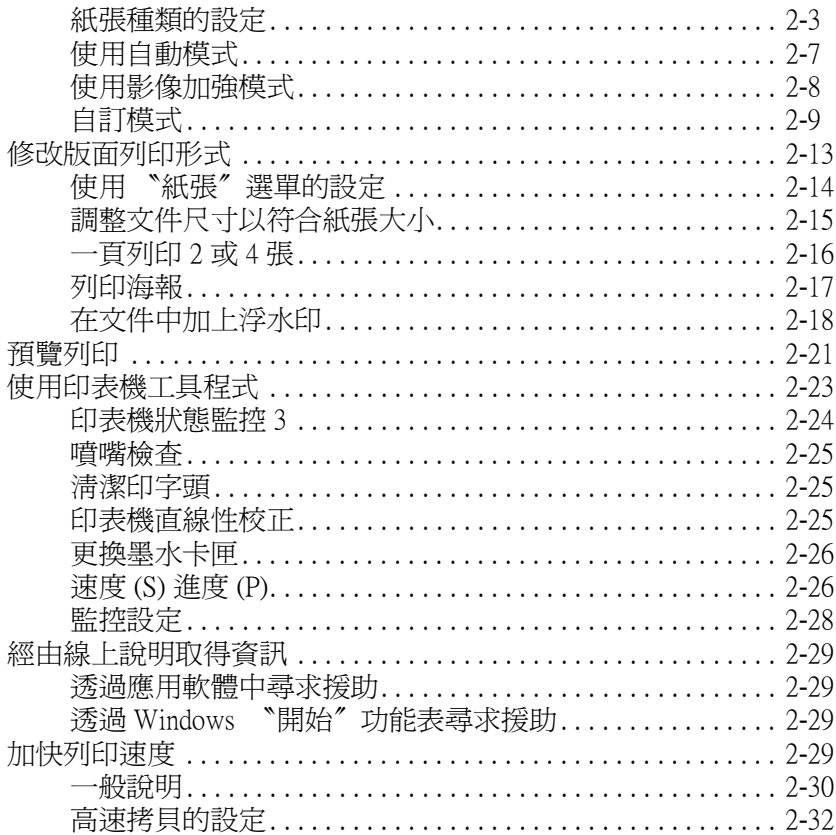

### 第3章 在 Windows 環境下檢查印表機狀態與管理列印工作

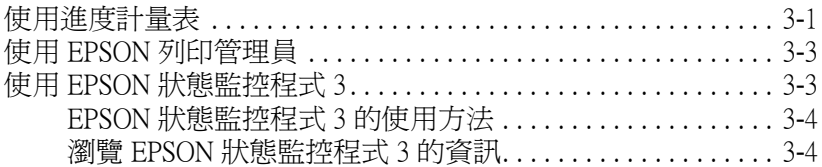

### 第4章 在 Macintosh 環境下使用印表機軟體

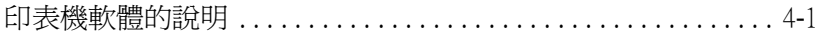

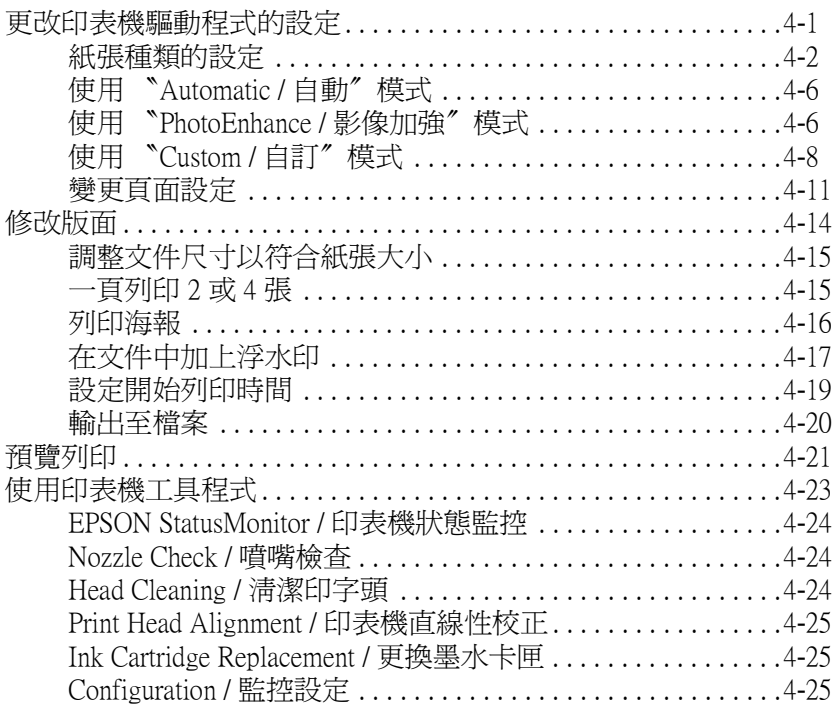

### **[第](#page-86-0) 5 章 在 Macintosh 環境㆘檢查㊞表機狀態與管理列㊞工作**

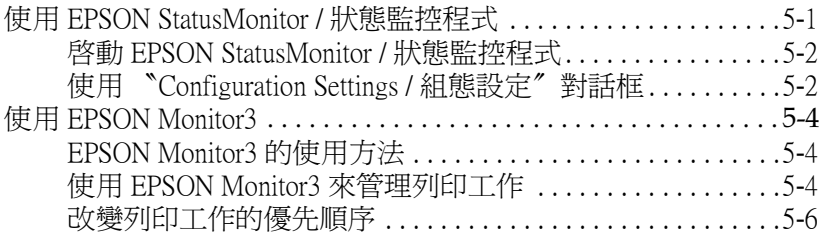

### **[第](#page-94-0) 6 章 在網路㆖設定㊞表機**

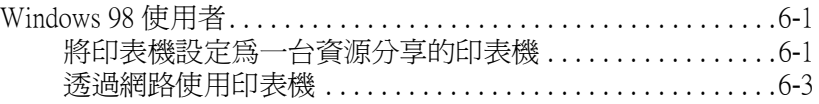

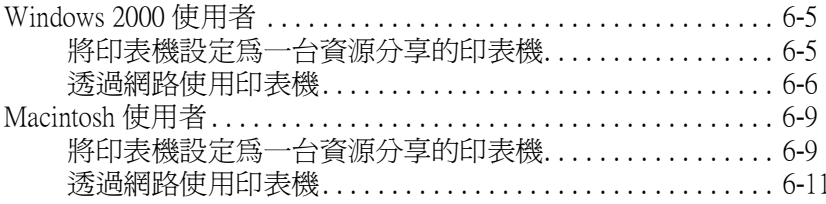

### 第7章 更換墨水卡匣

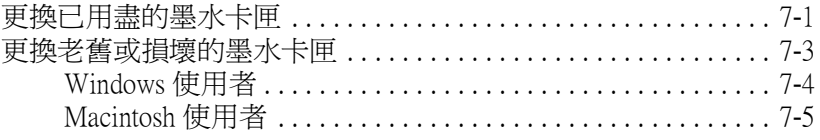

### 第8章 印表機的維護

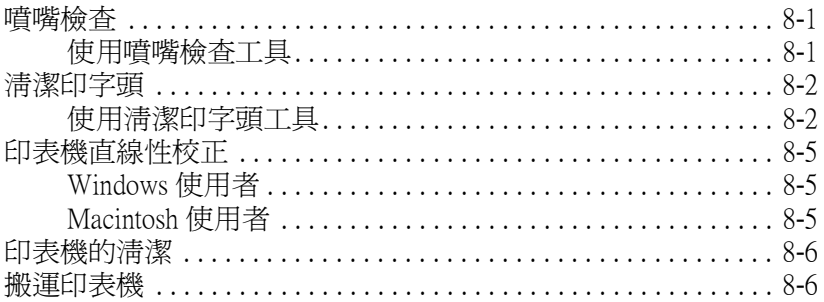

### 第9章 解決方法

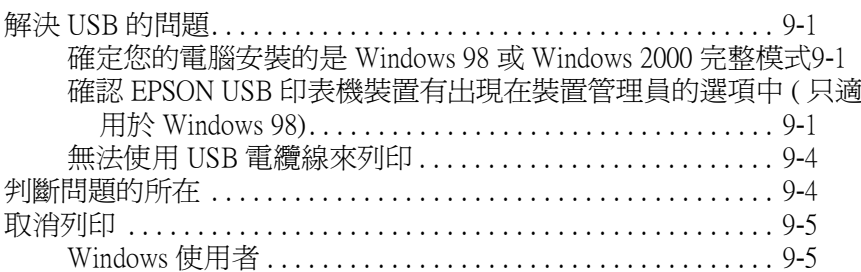

the contract of the contract of the contract of

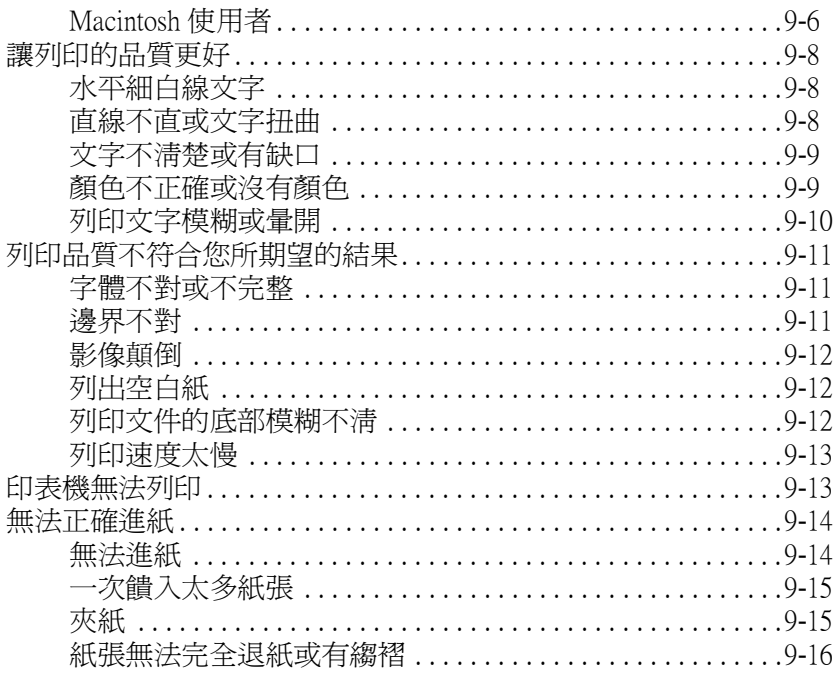

### 第10章 消耗品

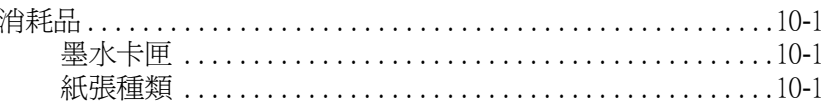

### 附錄 A 印表機的規格

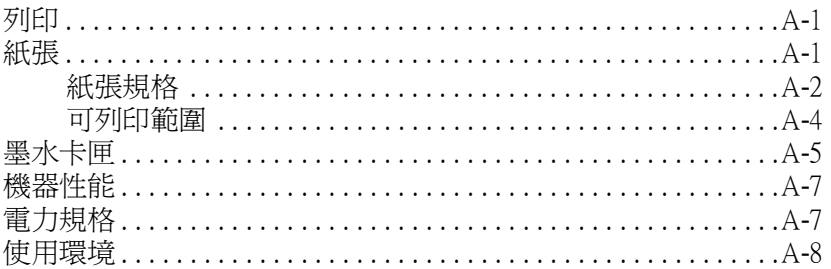

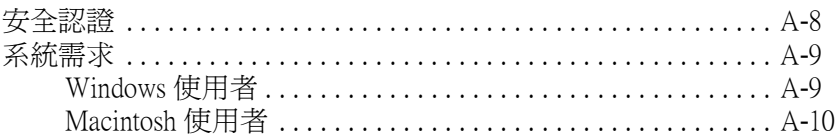

## 

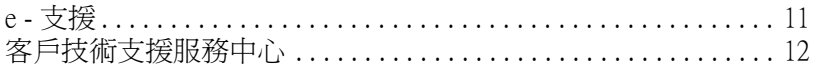

 $\mathcal{F}_{\pmb{\widehat{\mathcal{F}}}}$  and the contract of  $\mathcal{F}_{\pmb{\mathcal{F}}}$ 

## <span id="page-8-0"></span>**㊞表機的外觀與功能**

## <span id="page-8-1"></span>**㊞表機的封拆**

印表機的包裝箱內應該會附有一片包含印表機軟體的光碟片,以 及如㆘圖所示的配件。

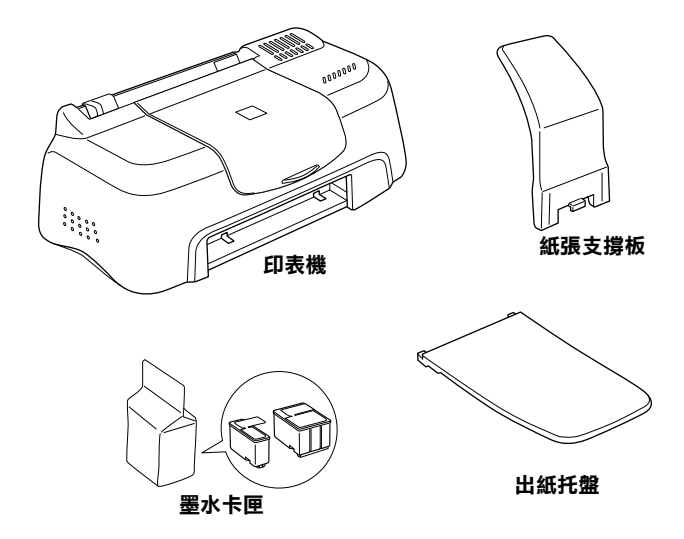

在某些地區,電源線是附著在印表機上。而電源插頭的形狀會隨 著國家的不同而有所差異,因此請先確認插頭的樣式是否符合您 的需要。

在您安裝及插㆖印表機的電源插頭之前,請先移除所有包裝印表 機的保護裝置。請參考下列的說明來移除這些保護裝置,並保存 所有包裝及保護裝置,以備日後搬運印表機時使用。

<span id="page-9-0"></span>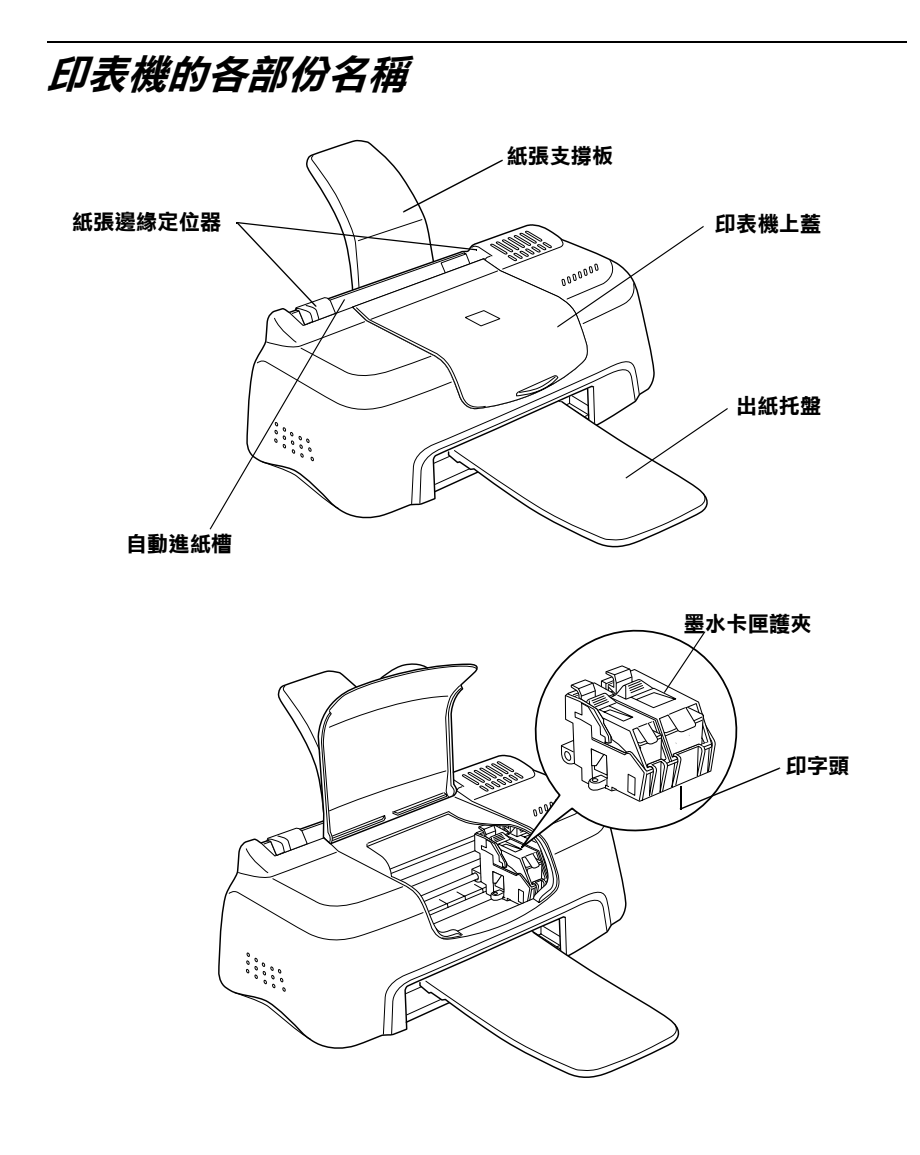

## <span id="page-10-0"></span>**安全說明**

## <span id="page-10-1"></span>**重要的安全說明**

在您使用印表機之前,請詳細閱讀以㆘所有的說明及標示在印表 機㆖的所有警告訊息和說明。

- ❏ 請勿將任何硬體或封蓋塞入印表機的自動進紙槽內,也不要 將任何東西插入印表機的插槽內。
- ❏ 請小心避免將任何液體潑灑在印表機㆖。
- ❏ 請使用印表機㆖所指示的電源規格。
- ❏ 請使用獨立的電源插座。避免與其他如影印機、空氣調節器 等會需要經常啓動開關的任何電器設備共用一組電源延長插 座。
- ❏ 請避免將印表機電源連接至轉接開關或是定時裝置開關。
- ❏ 印表機機體請遠離其他有電流干擾的機器設備,如喇叭或是 無線電話及其充電座。
- ❏ 請勿使用任何有損壞或磨損的電源延長線。
- ❏ 當您有㆒段很長的時間不會使用印表機,請將其電源插頭從 插座卜取下。
- ❑ 如果您的印表機電源是插在電源延長線上,請確定延長線上 所有機器設備在使用時所耗費的安培數沒有超過這條電源延 長線所能負載的總安培數。
- ❏ 切勿嘗試自行修理印表機。
- ❏ 印表機若發生以下的情形時,請拔除電源並將印表機送至合. 格的維修商進行維修:

電源插頭或是電源線損壞、有液體滲入印表機機殼內、印表 機不慎掉落或是機殼有損毀破裂、印表機無法正常開啟或開 啟後有任何異常的情形。

<span id="page-11-0"></span>**其它㊟意事㊠**

當您在使用印表機、處理墨水卡匣或選擇印表機的放置地點時, 請遵守㆘列的敘述。

### <span id="page-11-1"></span>*當您在使用印表機時*

- □ 請勿將手伸淮印表機內部或是當印表機在列印時觸碰移動中 的印字頭。
- ❏ 請勿用手移動印字頭,這樣也可能會造成印表機的損壞。
- ❏ 在搬運印表機之前,請務必確定印表機的印字頭及墨水卡匣 已被固定在印表機的最右方。

### <span id="page-11-2"></span>**當您在處理墨㈬卡匣時**

- ❏ 請將墨水卡匣置於孩童無法拿到之處,且避免讓孩童誤飲到 墨水或是觸碰到墨水卡匣。
- ❏ 當您處理已用過的墨水卡匣時,請特別小心,因為可能會有 ㆒些墨水殘留在墨水口。
- ❏ 如果皮膚不小心沾到墨水,請用肥皂及清水徹底沖洗乾淨。 若墨水不慎濺入眼睛,請以大量的清水沖洗眼部。若在清洗 過後,眼睛仍感到不適,請立刻就醫。
- ❏ 請勿搖晃墨水卡匣,可能會造成墨水的外漏。
- □ 請於墨水卡匣包裝拆封後,立即安裝在印表機上。如果您在 拆封後一段時間才裝入印表機中,有可能會降低列印品質。
- ❏ ㆒旦您安裝了墨水卡匣,除非是您需要更換㆒個新的墨水卡 匣,不然請勿打開墨水卡匣護夾或移除已安裝的墨水卡匣。
- ❏ 請勿繼續使用日期已超過外盒㆖所標示的保存期限之墨水卡 匣。建議您在安裝墨水卡匣後的半年內使用完畢,以確保其 列印品質。
- ❏ 請勿拆開墨水卡匣或嘗試使用填充式墨水,因為這樣有可能 會造成印表機印字頭的損壞。
- □ 將墨水卡匣從低於攝氏 -4 度以下的寒冷地帶處取出後,請在 使用之前,先讓其在室溫㆘放置至少㆔個小時。
- ❏ 請將墨水卡匣儲存在陰涼及隱密的㆞方。

### <span id="page-12-0"></span>*選擇印表機的放置地點*

- ❏ 請將印表機置放在平坦、穩固而且空間大於印表機本體的㆞ 方。印表機是無法在傾斜或是晃動的地方正常渾作。
- ❏ 請於印表機的前方保留足夠的空間,讓紙張可以很順利地退 出。
- ❏ 請避免將機器快速㆞搬移至另㆒個溫度、溼度差異甚大的環 境下。另外,請將印表機放置在遠離陽光、強光的照射或是 其它熱源之處。
- ❏ 請避免將印表機置放在㆒個晃動或是不平穩的環境㆘。
- ❏ 請確定有足夠的空間置放印表機,並保持印表機周圍空氣的 流通。
- ❏ 請將印表機置放在靠近牆壁的電源插座,且方便拔掉電源的 地方。
- ❏ 請避色將印表機置放在灰塵多的㆞方。

**符合 ENERGY STAR**

<span id="page-13-0"></span>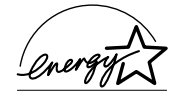

EPSON 公司為 ENERGY STAR 的加盟者,特此聲明本 產品之能源效率皆符合 ENERGY STAR 各項準則。

國際 ENERGY STAR 辦公室設備計劃係㆒電腦及辦公 室設備業界組成之聯盟,並且將節省能源效能弔到個㆟電腦、印 表機、傳真機、影印機及掃瞄器㆖,以減少空氣的污染。

## <span id="page-13-1"></span>**警告、注意及附註事項**

T ZEBXYPIOI = 25<br>
W 警告<br>
有此事項出現時,一定要小心遵守,以避免身體受傷。

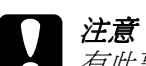

<sup>有</sup>此事項出現時,必須遵守,以避免損壞機器。

### 附註

<sup>請</sup>注意重要訊息內容,那對於印表機的操作會有很大的幫助。

## <span id="page-14-0"></span>**第 1 章 紙張的處理**

## <span id="page-14-1"></span>**普通紙的安裝**

請依照下列的步驟,將紙張放入印表機中。

- 1. 將紙張定位器往左移,使得進紙槽的寬度適合您的紙張寬 度。
- 2. 將整疊紙打散順齊。
- 3. 將紙張列印面朝上,靠右擺入印表自動淮紙槽內,再將紙張 邊緣定位器往右移,使其緊貼紙張以便固定。

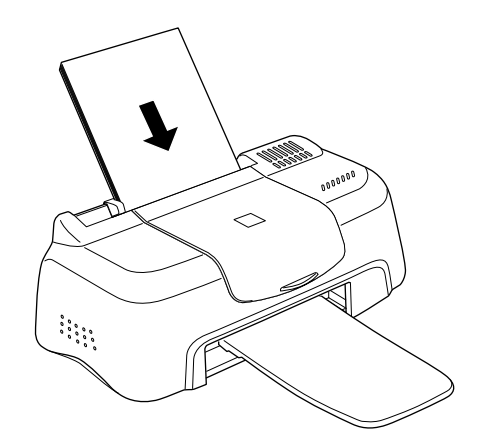

### 附註:

- **附註 :**<br>□ *在印表機的前面留足夠的空間以便讓紙張可以順利地送* 仕印衣篋<br>出。
- ❏ 列印後請馬㆖將列印的東西取出,否則可能會造成出紙紙 列印後請馬上將列E<br>托盤歪曲變形。 *托盤歪曲變形。*<br>□ *紙張較窄的一邊必須先放入自動淮紙槽內。*
- 

**❑** 請注意不要讓整疊紙張的高度超過紙張定位器上的三角形 請注意不要講<br>符號。

## <span id="page-15-0"></span>**特殊紙張及其它紙張種類的安裝**

使用大部份普通紙來列印都能達到不錯的效果,若使用專用紙及 光面紙列印,因其吸收較少油墨,故列印效果會更好。

EPSON 提供配合 EPSON 噴墨印表機所使用的特殊紙張,建議您 使用 EPSON 專用紙以確保列印品質。有關專用紙的詳細清單, 請參考 第 10-1 [頁 〝紙張種類〞。](#page-136-4)

請於安裝 EPSON 特殊紙張之前,先詳細閱讀包裝上的說明,再依 步驟仔細㆞進行安裝。

□ 在放置紙張於自動進紙槽之前,請先確認紙張的列印面是否 朝上。您可以參閱包裝上的說明,以確認哪一面才是紙張的 列印面。有些紙張會以切角作爲裝紙方向的記號,如下圖所 示。

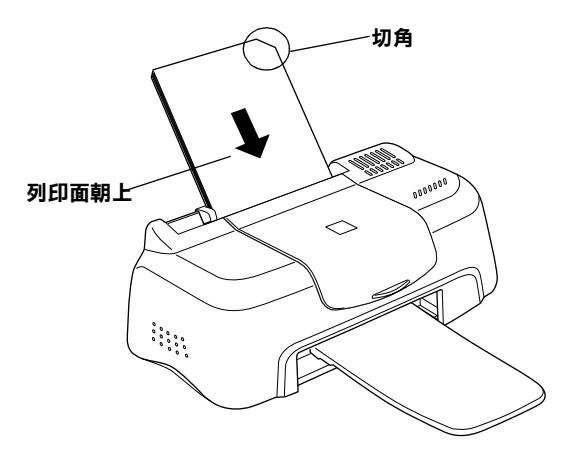

### *附註 :*

**附註:**<br>若在印表機驅動程式的 〝可列印區域〞中點選 〝**最大**〞來加 而*正*<br>*若在印表機驅動程式的 "可列印區域"中點選 "最大"來加<br>大列印範圍,在列印有印角記號之特殊紙張時可能將會破壞* 大列印範圍,在列印有印角記號之特殊紙張時可能將會破壞<br>列印品質。

- ❏ 請確定整疊紙張位於左側紙張邊定位器內面之箭頭㆘方。
- **□** 以下是 EPSON 特殊專用紙張之裝入量。

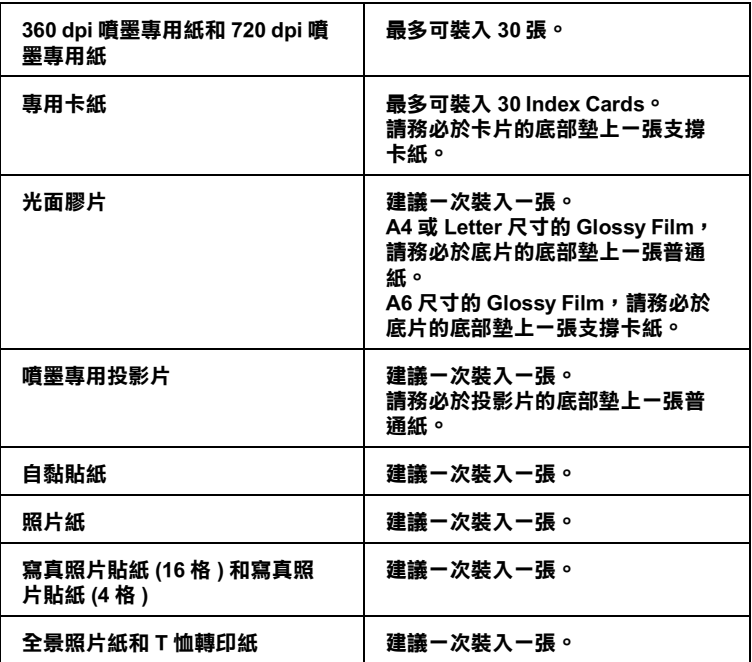

**\* 請㊟意,切勿讓㊞表機列㊞㉃㈵殊紙張底部所墊的支撐紙㆖。**

❏ 若紙張捲曲,請於放入前,先將紙張壓平。不然在捲曲的紙 張上列印,可能會降低輸出品質,特別是在 "可列印區域" ㆗點選 〝**最大**〞時。

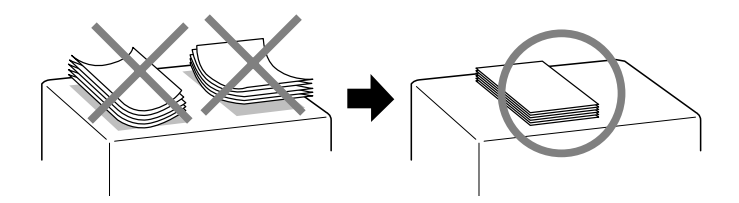

若您希望可以在專用卡紙的另一面列印,將 "可列印區域"設定 為 〝**最大**〞,然後在放入紙張之前,先將紙張壓平或反向輕輕捲 曲紙張。

## <span id="page-17-0"></span>*有關特殊清潔用紙*

本印表機不適合使用 EPSON 特殊清潔用紙,這款印表機不需要使 用特殊清潔用紙的功能,且可能會造成印表機夾紙。

## <span id="page-17-1"></span>**信封的安裝**

當列印信封時,請遵守下列的敘述:

❏ 自動進紙槽㆗最多㆒次只能放置 10 張信封。

### 附註:

**附註:**<br>信封可摺疊的特性及厚度差異甚大。如果整疊信封的厚度超 mm;<br>信封可摺疊的特性及厚度差異甚大。如果整疊信封的厚度超<br>過 10 mm,則請於放入自動進紙槽前,先將信封稍微壓平。 信封可指置的付任及序度左共运入。如未整置信封的序度炮<br>過 10 mm,則請於放入自動進紙槽前,先將信封稍微壓平。<br>如果將整疊信封一起放入,可能會降低了列印品質,因此建 週1011117 别神於政入白勤連<br>如果將整疊信封一起放入,可<br>議您一次放入一張信封。

□ 請如圖所示, 在放入信封時, 先將封口朝上。

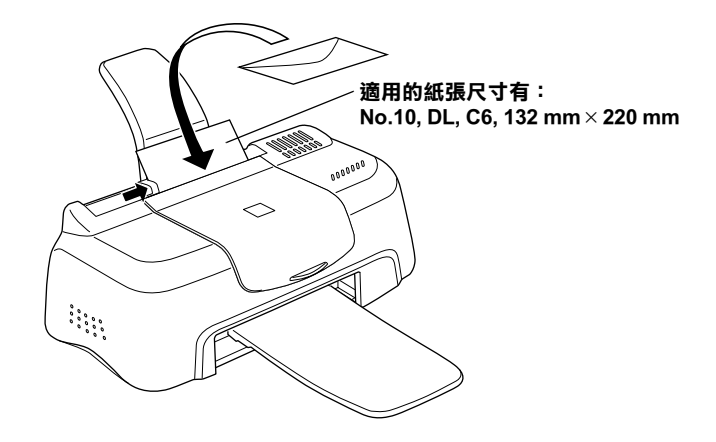

- ❏ 請勿使用捲曲或有皺摺的信封,因此在安裝前,請先將其封 口壓平,也不要使用太薄的信封,以至在列印中發生捲曲的 情形。
- □ 請於印表機驅動程式 "主選單"內的 "紙張種類"設定中, 選擇 〝**Plain Paper**〞。

## <span id="page-18-0"></span>**使用 EPSON 照片紙 (4 x 6 inch)**

EPSON 照片紙 (S041134) 的四周已有裁切線,因此您可將影像大小 調整至 4 × 6 吋 (102 × 152 mm) 的相片尺寸。

當安裝 EPSON Photo Paper 時,請注意下列事項:

## <span id="page-18-1"></span>**照片紙的安裝**

當安裝 EPSON 照片紙時,請注意下列事項:

□ 將列印面朝上,裁切邊放入的位置如下圖所示。

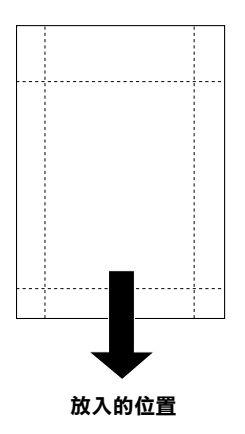

- ❏ 請使用平坦且未受損之紙張。若紙張捲曲,請於進紙之前, 先將紙張壓平,以避免進紙時發生問題。
- ❏ 您可以擺放㆒張 4 x 6 英吋的照片紙至自動進紙槽。
- ❏ 在列印之前,請勿折疊紙張。
- □ 列印完之後,才能從裁切處切割或撕開紙張。
- ❏ 從印表機驅動程式內容㆗,將 〝紙張種類〞設定為 〝**Photo Paper**〞,將 〝紙張大小〞設定為 〝**Photo Paper 4** × **6 in**〞。

## <span id="page-19-0"></span>**撕除裁切邊界**

當您要撕除裁切邊界時,請參考下列事項。

□ 請將紙張背面的裁切線來回折疊數次,再小心扯下紙邊。

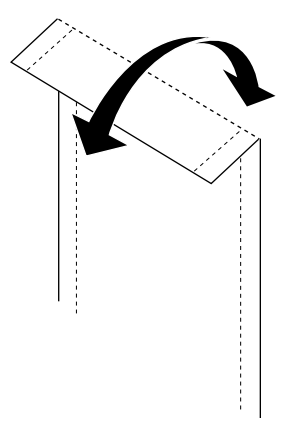

❏ 您也可以沿著裁切線切開紙張。

### 附註:

**附註:**<br>如下圖所示,當您撕除裁切線時,請小心注意,不要切割到影像 **ny社・**<br>如下圖所示,當<br>的邊界。

**4 x 6 英吋**

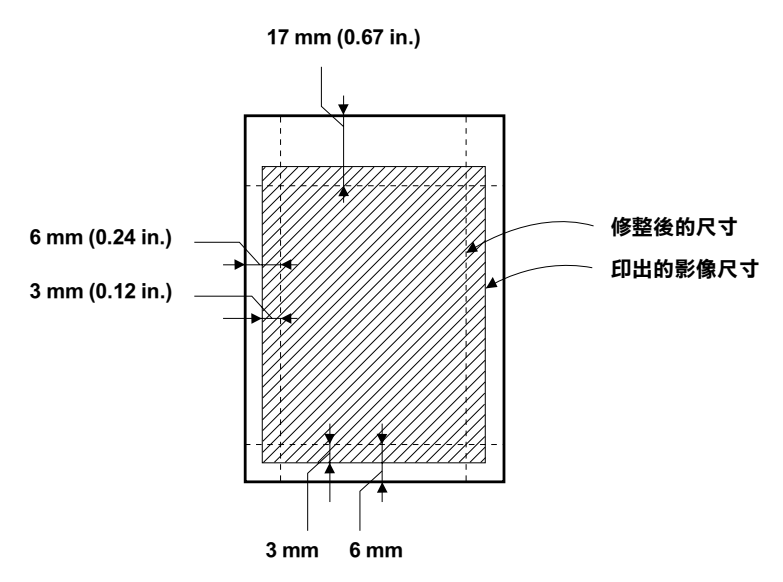

❏ EPSON 建議將列印出的紙張放在可封閉之塑膠袋內,並存放 於陰涼乾燥處。

## <span id="page-21-0"></span>**貯存 EPSON 相片紙**

當貯存照片紙時,請注意下列事項。

- □ 當完成列印之後,請儘快將未用完的紙張放回包裝袋內,並 避免貯存在高溫、潮濕或陽光直射的地方。
- ❏ EPSON 建議將列印出的紙張放在可封閉之塑膠袋內,並將輸 出成品遠離高溫、潮濕或陽光直射的地方。

## <span id="page-22-0"></span>**第 2 章 使用 Windows 列㊞**

## <span id="page-22-1"></span>**㊞表機軟體的說明**

印表機隨機附贈的 "EPSON 百寶箱"光碟片中包含了印表機驅動 程式及印表機工具程式。印表機驅動程式可讓您透過多樣化的設 定而獲得最佳的列印效果。而印表機工具程式可讓您偵測印表機 狀態,並使印表機隨時處於最佳狀態。

如果您遇到任何問題,請參考〝問題的解決方法線上手冊〞,您 可以點選印表機驅動程式內容的 〝主選單〞㆗的 『**e - 支援**』以 獲得解決方法。

### <span id="page-22-2"></span>*獲得更多的資訊*

關於印表機驅動程式的使用說明,請參考第 2-2 [頁 〝更改印表機](#page-23-0) [的設定〞](#page-23-0)。

關於印表機工具程式的使用說明,請參考第 2-23 [頁 〝使用印表機](#page-44-0) [工具程式〞。](#page-44-0)

### *附註:*

**附註:**<br>印表機軟體所提供的特殊功能會因您所使用的 Windows 版本不同 ・・・・・・・・<br>印表機軟體所提供<br>而有所差異。

線上輔助說明提供您更多有關印表機軟體的說明,請參考第 2-29 [頁 〝經由線㆖說明取得資訊〞](#page-50-0)。

## <span id="page-22-3"></span>**使用㊞表機軟體**

您可以直接從大部份 Windows 應用軟體內使用印表機軟體,或是 透過 Windows 的 〝開始〞功能表來使用。

當您從一般 Windows 應用軟體中來使用印表機軟體時, 所改變的 列印相關之設定值,只能在當時您所使用的軟體㆗才會有效。

當您經由 〝開始〞功能表變更印表機軟體的設定後,這些設定將 應用到所有 Windows 的應用軟體。

請考㆘列合適的說明。

### **從 Windows 應用軟體**

請依照㆘列的步驟來使用印表機軟體。

- 1. 從 〝檔案〞功能表㆗,點選 〝**列㊞**〞或 〝**列㊞設定**〞。
- 2. 當螢幕㆖出現對話框時,請依序選擇 〝**㊞表機**〞、〝**設定**〞、 〝**選㊠**〞或 〝**內容**〞 ( 依所使用的軟體不同,您可能需要同時 使用這些按鍵 ),則會出現印表機驅動程式的視窗。

### **從 Windows 〝開始〞功能表**

請依照㆘列的步驟來使用印表機軟體。

- 1. 請按㆘ 『**開始**』鍵後,將游標移至 〝**設定**〞,然後點選 〝**㊞ 表機**〞。
- 2. 在 Windows 98 系統下,選擇您所使用的印表機,然後在 〝檔 案″功能表中點選 〝**內容**″項目;在 Windows 2000 系統下, 選擇您所使用的印表機,然後在 〝檔案〞功能表㆗點選 〝**列 ㊞喜好設定**〞,便可以打開印表機的驅動程式。

## <span id="page-23-0"></span>**更改㊞表機的設定**

印表機驅動程式的功能有下列選單及設定。

- 主選單: 紙張種類、墨水、列印模式
- 紙張: 紙張大小、拷貝份數、列印方向、可列印區域

### 版面: 縮小 / 放大、版面配置、浮水印

在 "主選單"功能表中的 "列印模式"設定項目,可以提供您 三種不同層次的印表機驅動程式的控制設定。詳細的資料,請參 考下表中的相關說明。

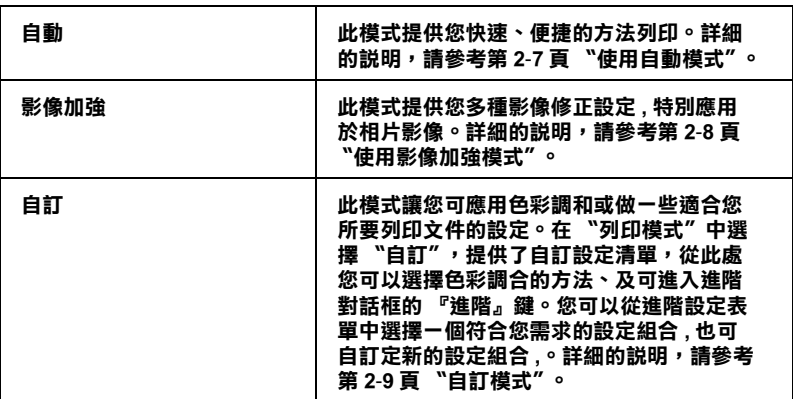

除了組合各項設定以改善列印品質之外,也可以使用 〝紙張〞及 〝版面〞修改列印形式。詳細的說明,請參考第 2-13 [頁 〝修改版](#page-34-0) [面列印形式〞](#page-34-0)。

### /////////////////

附註:<br>可以使用 Windows 工作列上的印表機圖示來設定列印模式,在此 **mil ・**<br>可以使用 Windows 工作列上的印表機圖示來設定列印模』<br>圖示上按滑鼠右鍵並點選功能表中的 **〝印表機的設定**〞。

## <span id="page-24-0"></span>**紙張種類的設定**

此紙張種類設定的功能定了其它設定的有敦與否,因此您應該先 做此項設定。

### 附註:

附註:<br>可以使用 Windows 工作列上的印表機圖示來設定列印模式,在此<br>可 **mil:**<br>可以使用 Windows 工作列上的印表機圖示來設定列印模』<br>圖示上按滑鼠右鍵並點選功能表中的 〝**印表機的設定**〞。

在 "主選單"中選出適合您所使用的紙張種類設定。若要確定您 所使用的紙張種類,請參考群組下所對應的紙張種類 ( 以粗體字 顯示) 找出合適的紙張種類設定值。針對某些種類的紙張,您會 有幾個 〝紙張種類〞設定值可供您選用。

### **Plain Paper / 普通紙**

Plain paper Envelopes EPSON Premium Ink Jet Plain Paper (A4) S041214

### **360 dpi Ink Jet Paper / 360dpi 噴墨專用紙**

EPSON 360 dpi Ink Jet Paper (A4) S041059 EPSON Iron-On Cool Peel Transfer Paper (A4) / T 恤轉印 S041154 紙

### **Photo Quality Ink Jet Paper / 720dpi 噴墨專用紙**

EPSON Photo Quality Ink Jet Paper (A4) S041061 EPSON Photo Quality Ink Jet Cards (A6) / 專用卡紙 S041054 EPSON Photo Quality Ink Jet Cards (5 × 8") / 專用卡紙 S041121 EPSON Photo Quality Ink Jet Cards (8 × 10") / 專用卡紙S041122 EPSON Photo Quality Self Adhesive Sheets (A4) / 自黏貼 S041106 紙 EPSON Ink Jet Note Cards A6 ( 含信封 ) / 專用卡紙 S041147 EPSON Ink Jet Greeting Cards 5 × 8" ( 含信封 ) / 專用卡 S041148 紙

EPSON Ink Jet Greeting Cards 8 × 10" ( 含信封 ) / 專用 S041149<br>卡紙

### **Photo Paper / 照片紙**

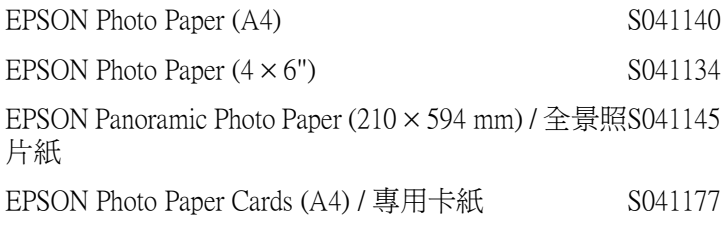

### **Photo Quality Glossy Film / 光面膠片**

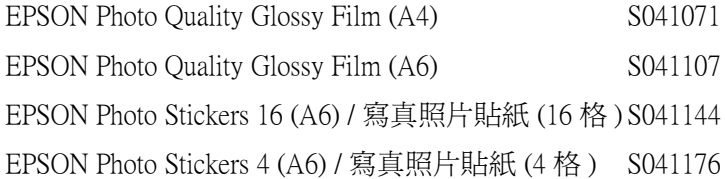

### **Ink Jet Transparencies / 噴墨專用投影片**

EPSON Ink Jet Transparencies (A4) S041063

## 附註:

特殊紙張的種類會依國家的不同而有所差異。

## <span id="page-28-0"></span>**使用自動模式**

當您在 "主選單"上選擇 "自動"時,印表機驅動程式即依照 現有的 "紙張種類"及 "墨水"設定方式列印,如欲設定 "墨 水〞,請點選 〝**彩色**〞作彩色列印或點選 〝 **黑色**〞作黑白列印。 紙張種類的設定,請參考第 2-3 [頁 〝紙張種類的設定〞。](#page-24-0)

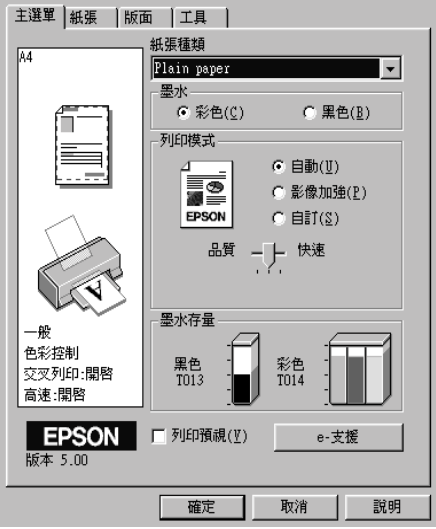

### ////////////////////////

- □ 依據 "紙張種類"清單上所選的紙張,在點選的自訂鍵下方 ・・<br>依據 〝紙張種類″清單上所選的紙張,在點選的自訂鍵下方<br>會出現捲動軸,可供調整 〝**品質″** 或 〝快**速″** 的設定。如欲 加強列印品質時,請選 〝**品質〞**。
- ❏ 依據 〝紙張種類〞清單㆖所選的紙張 ( 當選擇 〝**㉂動**〞),在 依據 〝紙張種類〞清單上所選的紙張(當選擇 〝**自動**〞),在<br>點選的 〝**自訂**〞鍵下方會出現捲動軸,可供調整 〝**品質**〞或 點選的 "**自訂**"鍵下方會出現捲動軸,可供調整 "品**質**"或<br>"快**速**"的設定。如欲加強列印品質時,請選 "品質"。
- <del>大定</del> 『リ設定 <sup>。</sup>如似加烛ツ中面具吋 '語迭 **叩貝** 。<br>□ 大部份 Windows 應用程式均有 〝紙張大小〞及 〝版面〞設 大部份 Windows 應用程式均有 "紙張大小"及 "版面"設<br>定,與印表機驅動程式上的設定類似。若此應用程式未包含 人部の wildows 感用性大巧有 — 秋族大介,及 — 秋曲<br>定,與印表機驅動程式上的設定類似。若此應用程式未包含<br>這些設定,您也能從印表機驅動程式 "紙張"選單中選擇紙 )<br>*這些設定,您<br>張大小。*

## <span id="page-29-0"></span>**使用影像加強模式**

**〝影像加強″提供多種影像修正設定,因此可以於列相片影像之** 前應用此設定,這並不會影響到您其他的設定 。

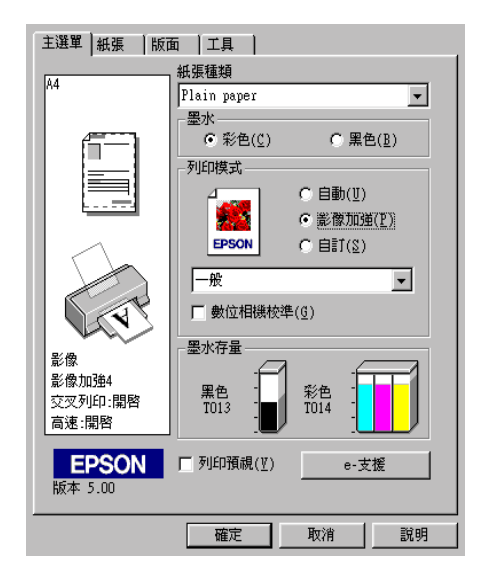

附註:

- ❏ <sup>此</sup>模式只適用於 <sup>1</sup>6、<sup>24</sup> 或 <sup>32</sup> 位元彩色列印文件。
- **コ** 此侯以未適用於 10~24 敦 52 位元杉巴列印文什。<br>□ 用 〝**影像加強**〞模式列印可能會增加列印時間,請依您所使 用 "**影像加強"**模式列印可能會增加列印時1<br>用的電腦系統及影像資料的多寡而定。

您可以選擇以下的設定:

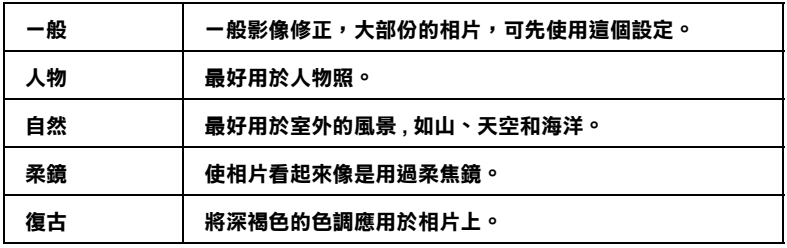

當您要列印的相片是使用數位相機所拍攝取得時,請選擇 〝**影像 加強**〞㆗的 〝**數位影像校準**〞檢查盒,這可以讓您列印出來的影 像就如同使用㆒般相機所拍攝出來的相片般自然。

## <span id="page-30-0"></span>**㉂訂模式**

在 〝列印模式〞㆗選擇 〝**㉂訂**〞選項,則您便可以從自訂設定 清單㆗,選擇色彩調和的方法。色彩調和的方法會自動藉由印表 機調整彩色產品,使其所列印出的成品與螢幕上所顯現的色彩相 符。在 〝列印模式〞㆗選擇 〝**㉂訂**〞選項也提供 『**進階**』鍵, 您可以 建立您自己的設定並將之新增至清單中。請參考下列合適 的說明。

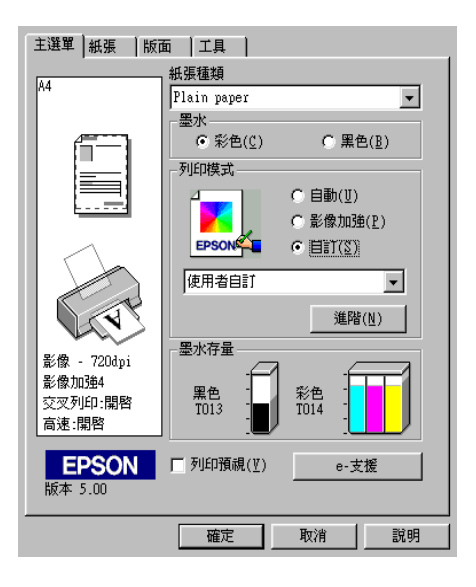

### **選擇色彩調和的方法**

您可以選擇下列的色彩調和方法:

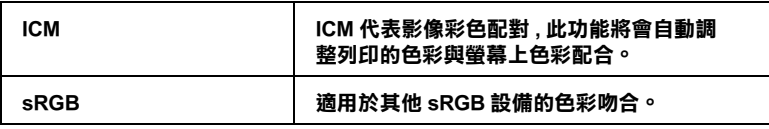

若要選擇色彩調和的方法,請於 "主選單"的 "列印模式"選 項中,點選 〝自訂〞模式,其提供了自訂清單。在 〝列印模式〞 ㆗選擇 〝**㉂訂**〞選項,則您便可以從自訂設定清單㆗,選擇色彩 調和的方法。色彩調和的方法會自動藉由印表機調整彩色產品, 使其所列印出的成品與螢幕㆖所顯現的色彩相符。在 〝列印模 式"中選擇 "自訂"選項也提供『進階』鍵,您可以 建立您自 己的設定並將之新增至清單㆗。請參考㆘列合適的說明。

### **在 〝進階〞對話框㆗變更設定**

在 〝進階〞對話框㆗,您可以完全管理列印環境。請使用這些設 定來試驗新的想法,或仔細安排列印設定的範圍以符會個別的需 求。一旦您對新的設定感到滿意,您可以自訂名稱並將其新增至 〝主選單〞中的 〝使用者自訂〞清單。請參考下列合適的說明。

### **使用進階設定**

請參考㆘列的說明來改變進階設定。

### 附註:

**附註:**<br>本步驟中的印表機驅動程式畫面僅專供 Windows 98 使用者參考。<br>方: min:<br>本步驟中的印表機驅動程式畫面僅專供 Windows 98 使用者<br>而 Windows 2000 的印表機驅動程式畫面則稍有不同。

1. 點選主選單中 "列印模式"的 "自訂"選項,然後按下 『**進階**』鍵,則可打開 〝進階〞對話框。

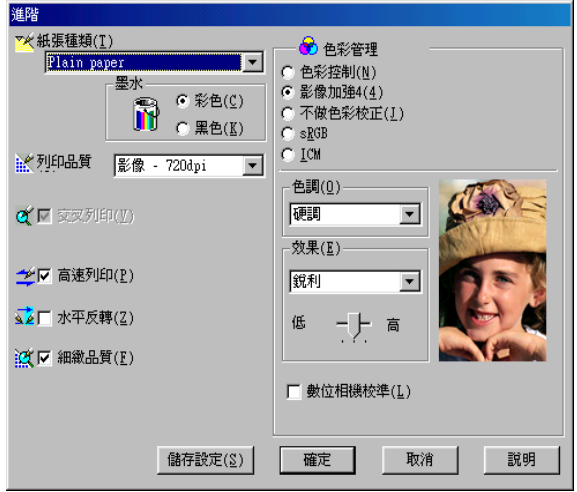

- 2. 選擇放置在印表機中的紙張種類。詳細的說明,請參考[第](#page-24-0) 2-3 [頁 〝紙張種類的設定〞。](#page-24-0)
- 3. 在 〝墨水〞設定㆗,點選 〝**彩色**〞或 〝**黑色**〞。
- 4. 指定 〝列印品質〞的設定。
- 5. 若需要改變其他的設定,請參考線上輔助說明。

### 附註:

- ❏ 〝影像加強〞的功能只會影響到影像,至於文字或圖表<sup>則</sup> ・・<br>〝影像加強〞的功能只會影響到影像,至於文字或圖表<br>*不受影響。例如,若在* 〝色調〞清單中點選 〝**黑白**〞( → 影像加強 自身的能力量, 2000%, 2000人, 2000人, 2000人, 2000人, 2000人, 2000人, 2000人, 2000人, 2000人, 2000人, 2000人, 2<br>當選擇 〝**影像加強**〞時,才會提供此功能),只有文件中 个文彩書。例如《右江》已题,他事宁却是《**斋白**》(<br>當選擇 "**影像加強"** 時,才會提供此功能),只有文件中<br>的影像將會變爲黑白色。而在相同的文件中,彩色的文字 *的影像將會變爲黑白色。而在相同的文件中,彩色的文字*<br>*或圖表則不會受影響。*
- ッ圖表則不曾受影響。<br>□ 依紙張種類、墨水及列印品質的設定,您所做的一些設定<br> ̄ ´´´´´´ 依紙張種類、墨水及<br>可能會無效。

6. 若要將淮階設定儲存至 〝使用者自訂〞清單中為了日後使 用,請參考下一節。若您只希望在目前的列印工作中使用這 些設定,請按㆘ 『**確定**』鍵以應用這些設定值,並回至 〝主 選單〞。若您不想應用這些設定值,請按 『**取消**』鍵回至 〝主選單〞。

### **儲存及刪除進階設定**

若要將淮階設定儲存至 〝使用者自訂〞清單中,請按下 〝淮階〞 對話框㆗的 『**儲存設定**』鍵,則會打開 〝使用者自訂〞對話框。

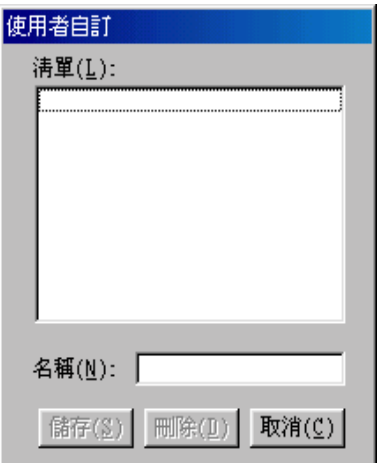

在 "名稱"欄位中鍵入代表此進階設定的唯一名稱,然後按 『**儲存**』,則此設定將被新增至 〝使用者自訂〞。

### 附註:

❏ 您無法使用原有的設定名稱當做您的自訂名稱。

□ 您無法從 "使用者自訂"清單中刪除原有的設定。

若要從 〝使用者自訂〞清單中刪除淮階設定,請在 〝使用者自 訂〞對話框點選設定名稱並按㆘ 『**刪除**』鍵。

您可以從主選單中的 『自訂』鍵右方的自訂模式清單中選出您要 的設定。

### **使用儲存的設定**

若要使用您所做的設定,請點選 "主選單"中 "列印模式"的 〝**㉂訂**〞選項。然後在 〝**㉂訂**〞選項㆘的 〝使用者自訂〞清單㆗ 點選您自訂的名稱。根據您當時所儲存的進階設定,則 〝列印品 質〞及 〝色彩〞將自動被設定。

當您在 〝使用者自訂〞清單中選擇您所自訂的進階設定時,若您 改變了 "紙張種類"和 "墨水"的設定,在清單中所顯示的選 擇項目即會回至 〝 **使用者㉂訂**〞。如此可能會造成意外結果,此 時,請重新選擇已存檔的設定即可以回到原來的自訂設定。

## <span id="page-34-0"></span>**修改版面列㊞形式**

您可以使用在印表機驅動程式中的 "紙張"及 "版面" 選單設 定來修改列印形式。

在 "紙張"選單中,您可以設定紙張大小、拷貝份數、列印方向 及可列印區域。在 〝版面〞選單㆗,您可以自動調整文件尺寸以 符合紙張大小、在同一張上印出 2 至 4 頁、可列印海報尺寸的影 像,或在文件中加上浮水印。

## <span id="page-35-0"></span>**使用 〝紙張〞選單的設定**

使用 "紙張"選單中的設定改變紙張大小、設定拷貝份數和其他 拷貝參數、指定列印方向及調整可列印範圍。

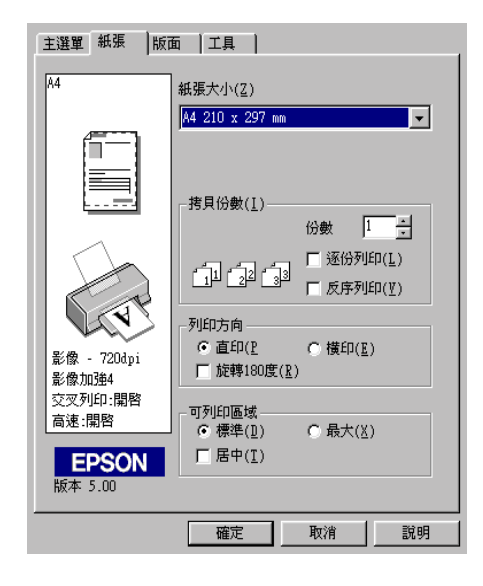

您可以參考下列 "紙張"選單中的設定:

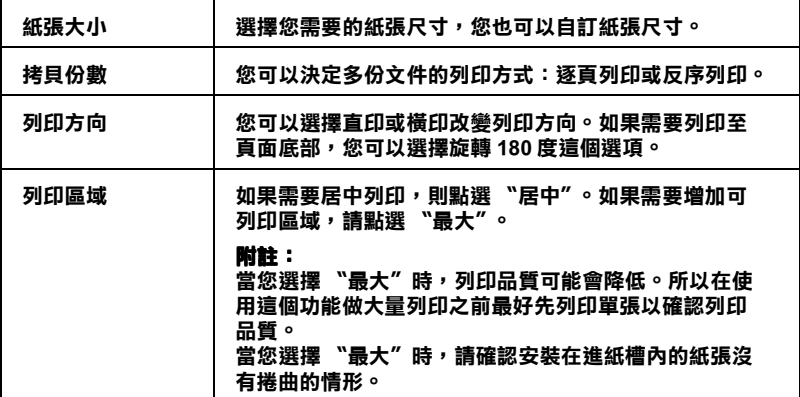
# **調整文件尺寸以符合紙張大小**

在版面的選單㆗使用 〝縮小 / 放大〞功能將影像的尺寸調整到適 合您所選取的紙張尺寸。

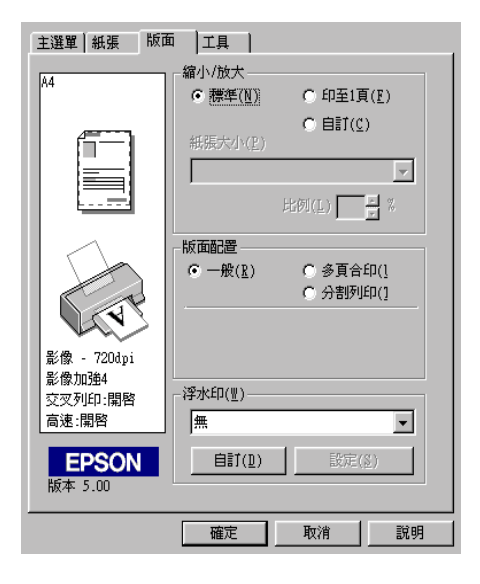

#### 您可以從下列的設定選擇:

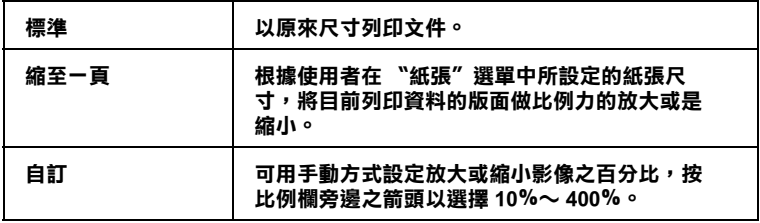

## **㆒頁列㊞ 2 或 4 張**

若要在一頁上列印 2 或 4 張文件時,您可以在 〝版面配置〞內選 擇 〝**多頁合㊞**〞的選項。

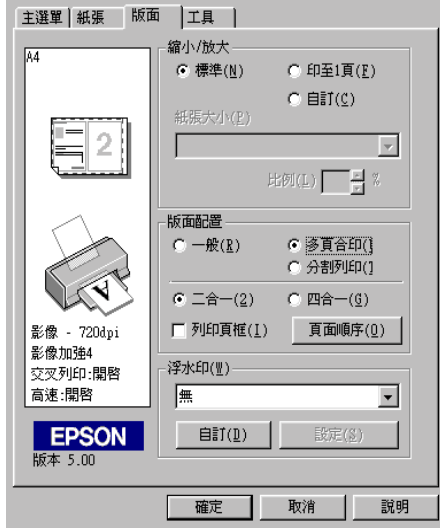

若要在一頁上列印多頁文件,您可以執行下列的設定:

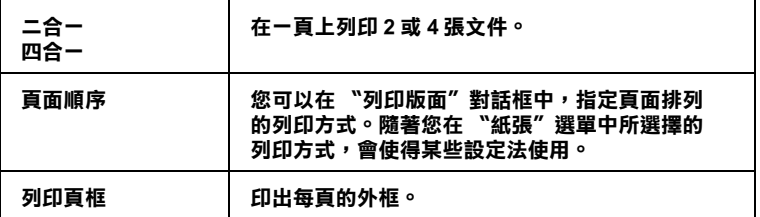

## **列㊞海報**

單㆒的文件頁可以被放大成 4 頁、9 頁或 16 頁後列印。您可以點 選在 〝版面配置〞選項㆗的 〝**分割列㊞**〞設定來列印海報尺寸 的影像。

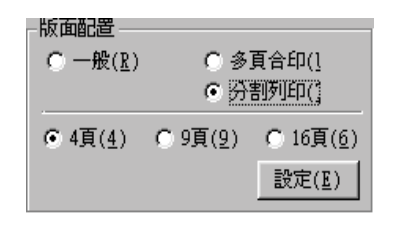

請按下『**設定**』鍵來調整列印海報的方式,將會出現如下圖的 〝切割列印設定〞對話框。

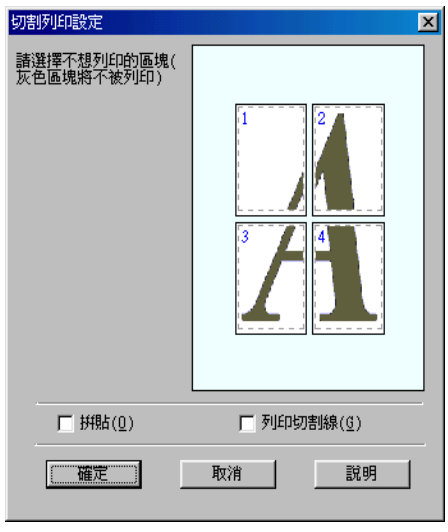

您可以執行下列的設定:

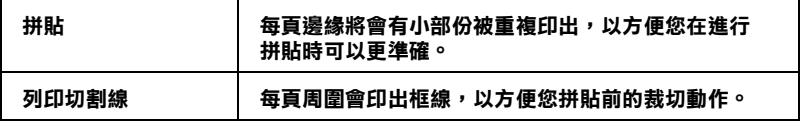

如果您只想於列印海報的一部份,請點選您不需要的頁面,然後 按㆘ 『**確定**』來關閉 〝切割列印設定〞的對話框。

# <span id="page-39-0"></span>在文件中加上浮水印

若要在文件中加上浮水印,請點選 "版面"選單中的 "浮水印" 清單,並從此清單中選擇預設的浮水印。

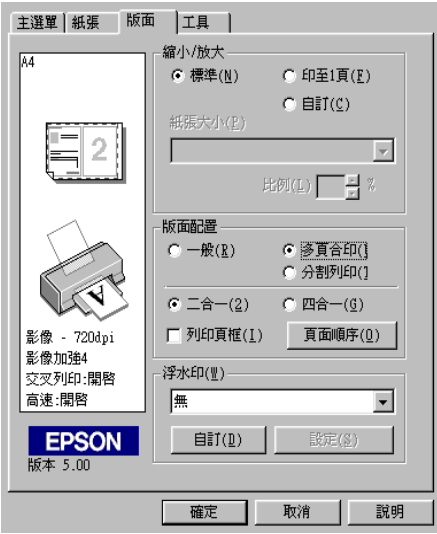

您可以新增以文字為底或以影像為底的浮水印至浮水印清單中。 若要新增浮水印,請按下『自訂』鍵,便會出現如下圖的對話 框。

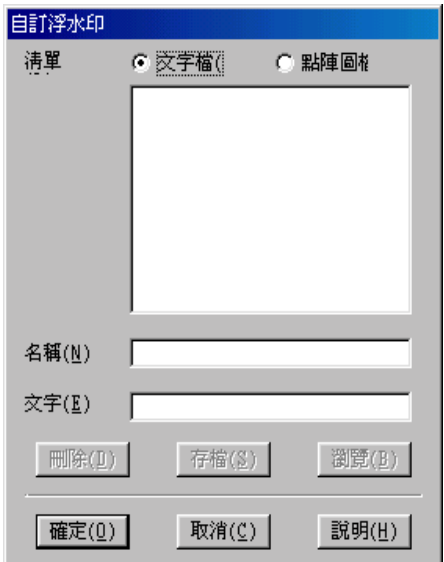

請參考㆘列適合的說明來完成自訂的浮水印。

#### **建立以影像為底的浮㈬㊞**

請參考㆘列的步驟來建立以影像為底的浮水印。

- 1. 點選 〝**點陣圖檔**〞。
- 2. 按㆘ 『**瀏覽**』鍵來指定您所想要使用的點陣圖檔,然後按㆘ 『**確定**』鍵。
- 3. 在 〝名稱〞欄位㆗鍵入浮水印的名稱,然後按㆘ 『**存檔**』 鍵。之後,請按㆘ 『**確定**』鍵回至 〝版面〞選單。

#### **建立以文字為底的浮㈬㊞**

請參考㆘列的步驟來建立以文字為底的浮水印。

- 1. 點選 〝**文子檔**〞。
- 2. 在 〝文字〞欄位中鍵入文字。則所鍵入的文字將會被指定為 為浮水印的名稱。
- 3. 若您想要改變浮水印的名稱,請在 "名稱"欄位中鍵入新的 名稱,然後按㆘ 『**存檔**』鍵。之後,請按㆘ 『**確定**』鍵回至 〝版面〞選單。

### **浮㈬㊞的設定**

請參考㆘列的步驟來變更浮水印的設定。

- 1. 在 〝版面〞選單的 〝浮水印〞清單中,點選您所需的浮水印 名稱。
- 2. 按㆘ 『**設定**』鍵,便會出現如㆘圖的對話框。

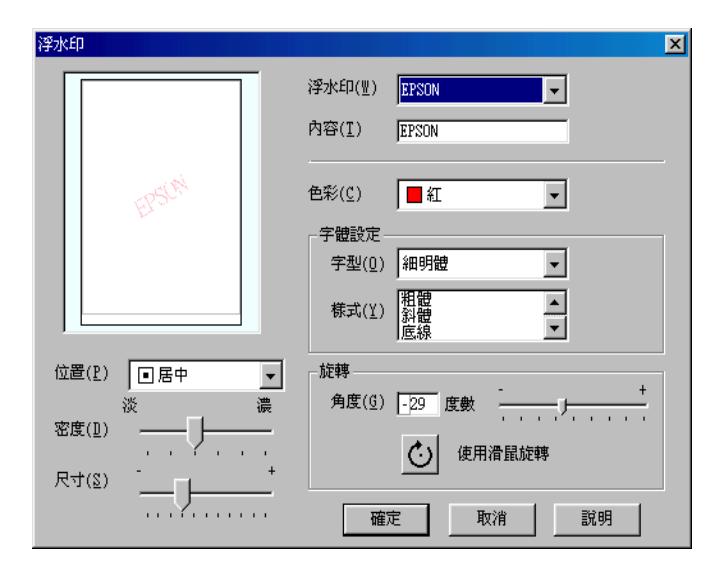

3. 請確定在 "浮水印"清單中選擇您所需要的浮水印,然後您 可以自行設定色彩、位置、密度、尺寸、字型、字型樣式及 角度。詳細的說明,請參考線上輔助說明。您所做的設定將 會反映在對話框左邊的顯示區。

4. 當您完成此設定之後,請按㆘ 『**確定**』鍵。

# **預覽列㊞**

請於 "主選單"中點選 "列印預視"檢查方塊,便可以先在螢 幕㆖預視印表機驅動程式所模擬的列印結果。

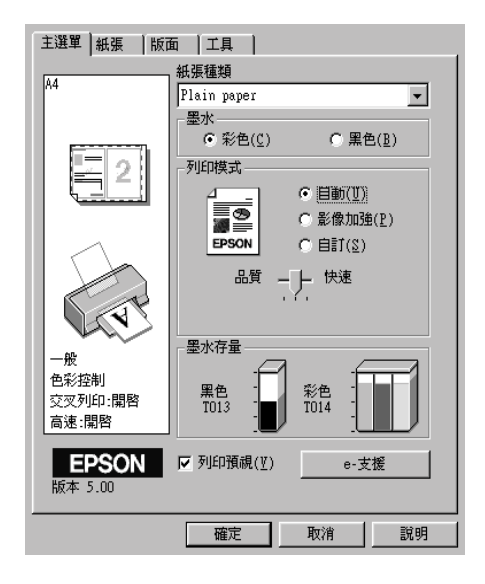

當您傳送列印工作至印表機時,則會出現 "EPSON 列印預視"的 視窗。可讓您在列印之前,設定文件。

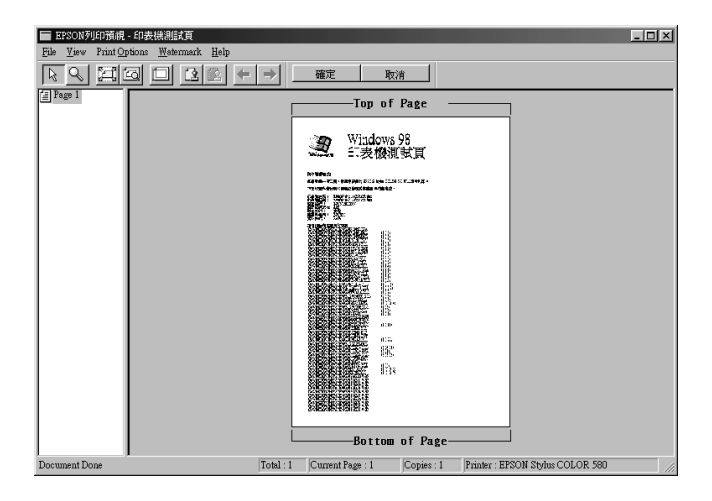

在 "列印預視"對話框裡包含了數種圖示鍵, 您可以用來執行下 列功能。

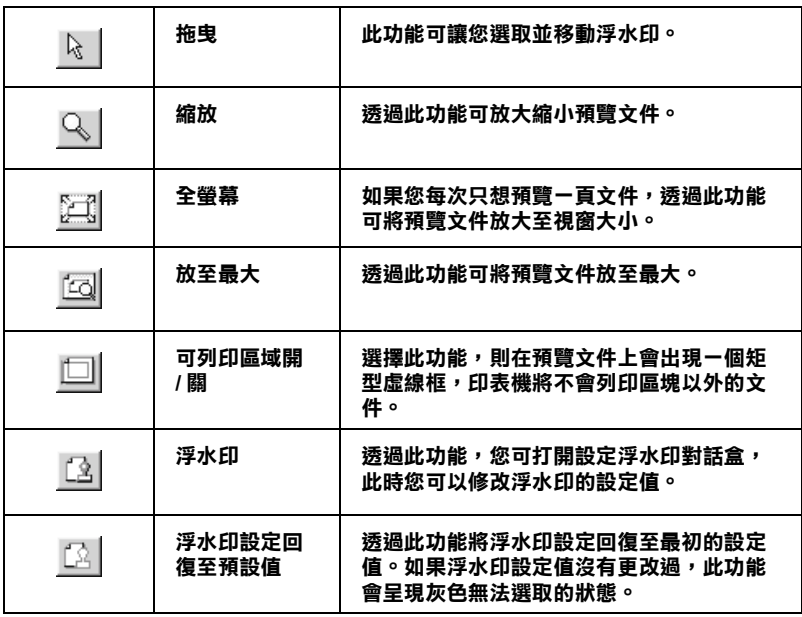

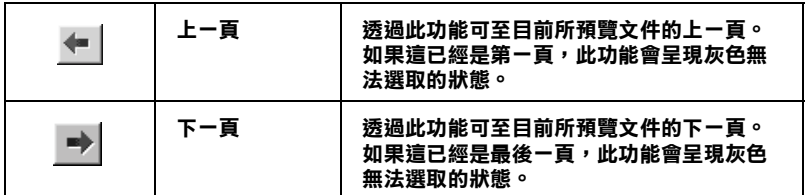

您可以參考以下的方法來調整預覽的文件:

- ❏ 選擇預覽單頁。
- ❏ 縮小或放大預覽文件的大小。
- ❏ 選擇任何㆒頁或全部頁數。
- ❏ 應用浮水印,您所選擇的浮水印將會出現在預覽的影像上。 至於有關浮水印的詳細資料,請參第 2-18 百 〝在文件中加上 [浮水印〞](#page-39-0)。
- ❏ 利用加入或移除選項可以讓您選擇要列印的文件。應用此功 能您必須先利用預覽視窗左㆖角的 『選取整頁』圖示鍵來選 取文件的整頁,再於 〝列印選項〞中選取或移除文件。請參 考下列的 "列印選項"選單:

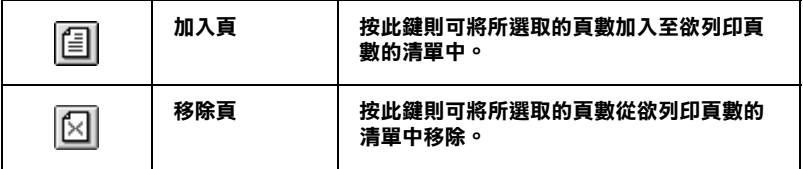

預覽文件之後,您可以按 『**列㊞**』鍵來列印文件,或是按 『**取 消**』鍵來取消列印。

# **使用㊞表機工具程式**

EPSON 印表機工具程式可讓您檢查印表機目前的狀態,及透過電 腦來執行㆒些印表機的維護動作。

若想使用這些工具,請點選印表機驅動程式視窗中的 〝工具〞選 單,然後按㆘您所想要使用的工具圖示鍵。有關如何使用印表機 驅動程式的說明,請參考第 2-1 [頁 〝使用印表機軟體〞。](#page-22-0)

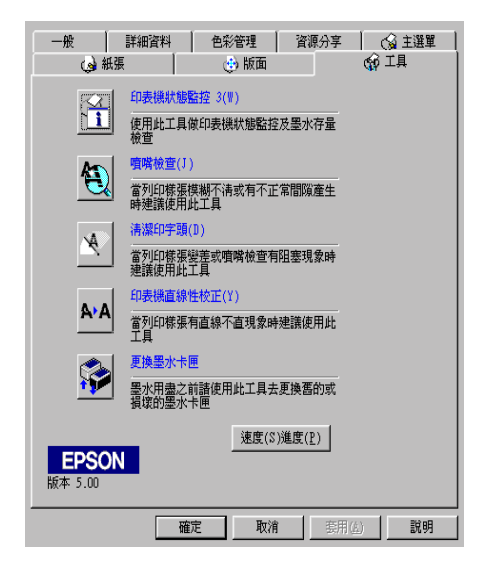

#### 附註:

- □ 在工具程式名稱後方括弧中的字母代表此工具程式的快速 <del>,</del><br>在工具程式名稱後方括弧中的字母代表此工具程式的快速<br>鍵,請按下鍵盤 Alt 鍵及所其所代表的字母鍵來開啓工具程 五五六年)<br>鍵,請按7<br>式。 *式。*<br>□ 若您所使用的印表機是透過網路連接到雷腦,請勿使用 <sup>〝</sup>噴
- 嘴檢查〞、〝清潔印字頭〞及 〝印表機直線性校正〞工具。
- ❏ 當正在列印時,請勿使用 〝噴嘴檢查〞、〝清潔印字頭〞、 <sup>當正在列印時,請勿使用 〝噴嘴檢查〞、〝清潔印字頭〞、<br>〝印表機直線性校正〞、或 〝更換墨水卡匣〞工具;否則,</sup> <sub>買出社グロッツの</sub><br>〝印表機直線性校正〞、或 〝更換墨<br>可能會對列印結果造成損毀<sub>。</sub>

# **㊞表機狀態㈼控 3**

印表機狀態監控 3 提供了有關印表機的狀態資訊,如墨水存量及 檢查印表機錯誤。

此工具程式僅於下列狀況中使用:

- ❏ 印表機透過 USB 連接埠直接連接至與主電腦。
- ❏ 您所使用的系統有支援雙向溝通模式。

# **噴嘴檢查**

使用 〝噴嘴檢查〞工具來檢查印字頭是否阻塞。若您發現列印品 質不佳或是在清潔印字頭之後,確認噴嘴是否已正常,請使噴嘴 檢查。若噴嘴檢查表單指出需要清潔印字頭,您可以直接從 〝噴 嘴檢查〞工具來使用〝清潔印字頭〞。詳細的說明,請參考[第](#page-112-0) 8-1 [頁 〝噴嘴檢查〞。](#page-112-0)

# **清潔㊞字頭**

使用 〝清潔印字頭〞工具來清潔印字頭。當您發現列印品質降低 時,您可能必須清潔印字頭。請先使用 〝噴嘴檢查〞工具來確認 是否需要清潔印字頭。詳細說明,請參考第 8-2 [頁 〝清潔印字](#page-113-0) [頭〞](#page-113-0)。

# **㊞表機直線性校正**

使用 〝印表機直線性校正〞工具來校正印字頭。若您發現列印文 件有垂直線或水平線不直,請使用此工具來進行直線性校正。請 依照螢幕上的指示說明來使用此工具。

# **更換墨㈬卡匣**

〝更換墨水卡匣〞工具將會引導您在墨水卡匣用盡之前,透過此 工具來更換老舊或損壞的墨水卡匣。只有當您從 〝印表機〞資料 來中來淮入印表機驅動程式的內容時,此工具才會有效用。若要 從 "印表機"資料夾中來淮入印表機驅動程式的內容,請按下 『**開始**』鍵並指向 〝**設定**〞,然後點選 〝**㊞表機**〞。Windows 98 使用者,在印表機圖示㆖按㆘滑鼠右鍵並點選功能表㆗的 〝**內 容**〞,然後點選 〝**工具**〞選單。Windows 2000 使用者,請點選您 所使用的印表機,並點選 〝檔案〞功能表㆗的 〝**Printing Preferences**〞,然後點選 〝**工具**〞選單。

# **速度 (S) 進度 (P)**

您可以在此對話框㆗設定列印速度及進度。

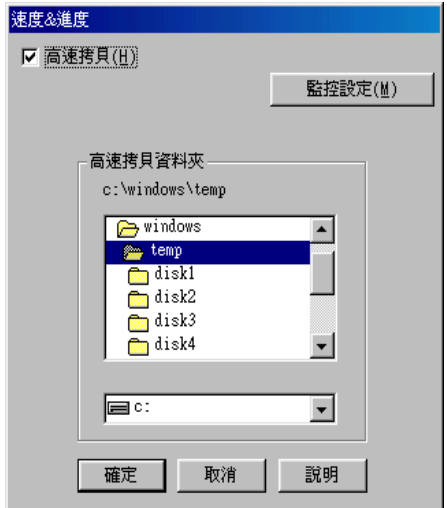

有下列可使用的設定:

#### **高速拷貝**

若要在列印多份文件時速度加快,請點選 〝**高速拷貝**〞。詳細的 說明,請參考第 2-32 [頁 〝高速拷貝的設定〞。](#page-53-0)

#### **永遠將 Raw ㈾料格式佇列 ( 只㊜用於 Windows 2000)**

勾選此項以啟動 Windows NT-based clients 端的 RAW 格式功能 (Windows NT-based 的應用軟體之預設值為使用 EMF 型式 )。

若使用 EMF 格式不能正確㆞列印文件時,請使用此功能。

轉換成 RAW 資料型式所需要的資源少於 EMF 格式,所以當一些 問題發生 (如記憶體 / 磁碟空間不足以列印), 就可勾選 "永遠將 RAW 資料格式佇列〞檢查盒來解決。

使用 RAW 資料型式列印時,所顯示的列印進度可能會與實際的 列印進度不同。

#### **㈼控設定**

按下此鍵打開 〝監控設定〞對話框,在此處您可以設定 〝印表 機狀態監控 3″。有關此設定的詳細敘述,請參考下一個節。

<span id="page-49-0"></span>**㈼控設定**

當您按下『監控設定』鍵,則會出現如下圖的對話框。

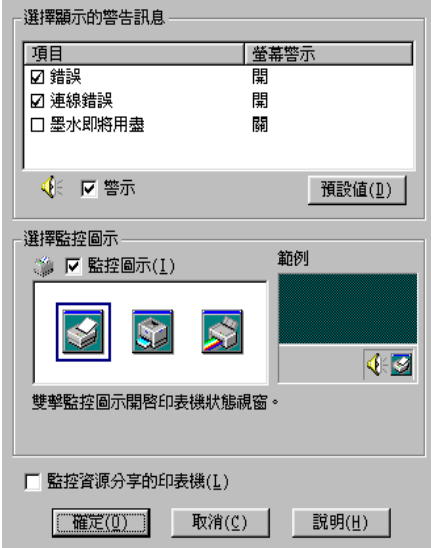

您可以設定下列選項:

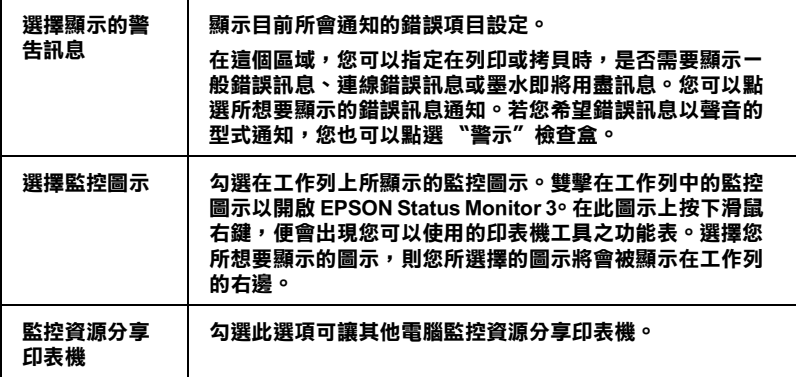

附註:

按㆘ 〝**預設值**〞鍵即可將所有選項回復成原先的設定值。

# **經由線㆖說明取得㈾訊**

印表機軟體有多項線上輔助說明功能,可以及時地告訴您如何使 用印表機驅動程式㆗的各項設定及印表機工具程式。

## **透過應用軟體㆗尋求援助**

打開 〝檔案〞選單並點選 〝**列㊞**〞或 〝**列㊞設定**〞,然後再按 『**㊞表機**』、『**設定**』、『**選㊠**』或 『**內容**』鍵 ( 依所使用的軟體 不同,您可能需要同時使用這些按鍵)。按下 "主選單"、"紙 張〞、〝版面〞或 〝工具〞㆘的 『**說明**』鍵,便會出現此項目的 線上輔助設明。

您也可以直接使用某些特別選單內的輔助說明,只要點選該功能 選項後,按㆘滑鼠右鍵,便會出現 『**這是什麼 (W)?**』該功能的 相關說明資料。

## **透過 Windows 〝開始〞功能表尋求援助**

請按 『**開始**』鍵後,選擇 〝**程式集**〞㆗的 〝**Epson**〞( 適用於 Windows 98) 或 "EPSON 印表機"(適用於 Windows 2000),然後 點選 〝**EPSON Stylus COLOR 580 輔助說明**〞,此時電腦螢幕㆖ 便會出現線㆖輔助說明的內容視窗。

# **加快列㊞速度**

請依照本章㆗的說明來加快印表機的列印速度。

**<sup>㆒</sup>般說明**

列印高解析度的資料比列印低解析度的資料所需的列印時間多, 彩色列印所花費的列印時間比黑白列印來得長,因為彩色文件的 資料量比較大。因為這個原因,若您需要獲得較快的列印速度, 色彩和列印品質的取捨是相當重要的。

然而,即使文件需要採用高解析度及大量色彩列印時,如包括彩 色相片的文件,仍可以調整其他的列印條件來加快列印速度。請 記住,在改變某些條件以加快列印速度時,則列印品質也可能會 因此降低。

下表所顯示的資料為列印速度與列印品質間的比較 (一方增加, 則另㆒方會降低 )。

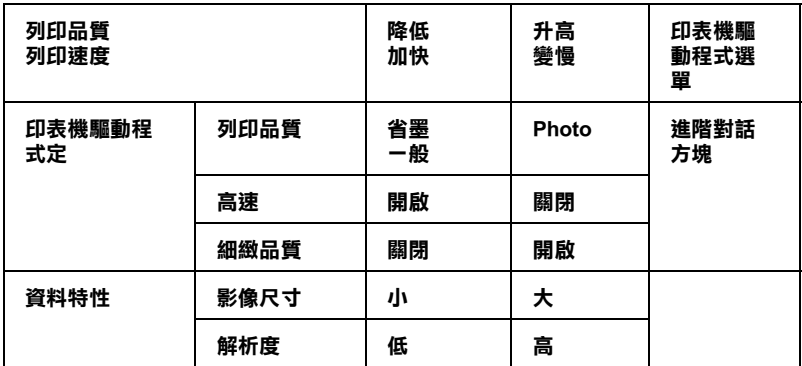

㆘表所顯示的資料只會影響到列印速度:

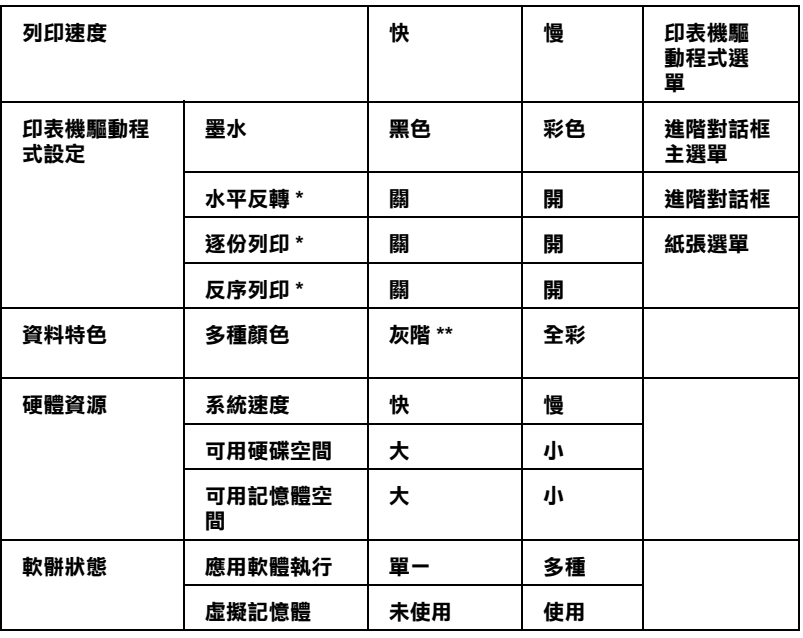

**\* 視您所使用的㊞表機驅動程式和應用軟體不同而㈲所不同。**

**\*\* 灰階係指只能用黑色墨㈬列㊞出多種不同濃淡度的灰色,由最黑到最白。**

# <span id="page-53-0"></span>**高速拷貝的設定**

您可以藉由點選 〝速度 & 進度〞對話框㆗的 〝**高速拷貝**〞來加 快列印速的度。若要變更此項設定,請按下印表機驅動程式內容 ㆗ 〝工具〞選單的 『**速度 (S) 進度 (P)**』鍵,即會出現如㆘圖的 對話框。

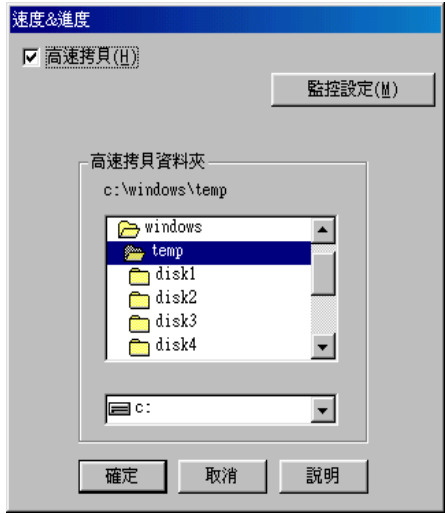

點選 〝**高速拷貝**〞檢查盒,以開啟多份文件的高速列印。當列印 多份文件時,列印速度視所您所使用的硬碟空間而定。

# **在 Windows 環境㆘檢查㊞表機狀態與管理 列㊞工作**

# **使用進度計量表**

當您傳送列印工作至印表機時,即會出現如下圖所示的 〝進度計 量表〞。

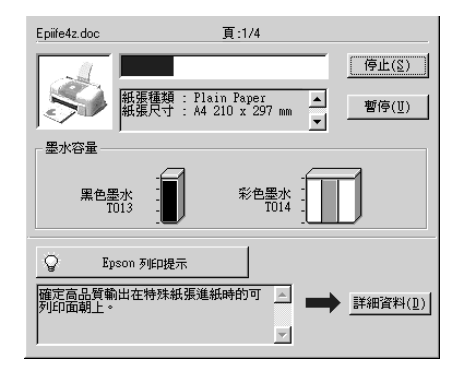

當印表機與電腦之間的雙向溝通被建立時,則 "進度計量表"將 會顯示目前列印工作的進度及提供列印狀態的資訊。同時,此計 量表也顯示了有關列印較佳化的列印提示及錯誤訊息,如下所 述。

### **Epson 列㊞提示**

大部份沒有在 EPSON 印表機驅動程式內的列印提示將會出現在 ↑進度計量表〞視窗底部的文字框內。每 30 秒出現一個新的列印 提示。有關目前所顯示的列印提示之詳細說明,請按下『**詳細資 料**』鍵。

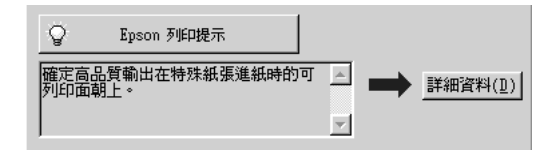

#### **錯誤訊息**

若在列印時發生問題,則錯誤訊息會出現在 〝進度計量表〞視窗 ㆖方的文字框內。詳細的說明資料,請按㆘ 『**e - 支援**』鍵進入 〝解決問題的方法〞線上手冊。當墨水卡匣快用盡或已用盡時, 則在文字框的㆘方會出現 『**怎麼辦 !**』鍵。請按㆘ 『**怎麼辦 !**』 鍵,則 EPSON 狀態監控程式 3 將指導您㆒步㆒步的進行墨水卡匣 的更換程序。

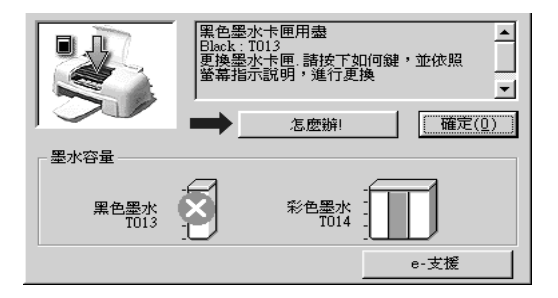

# **使用 EPSON 列㊞管理員**

EPSON 列印管理員與 Windows 列印管理員類似。若同時接收二份 或以上的列印工作,則列印管理員會按照接收的順序排列 ( 在網 路上的印表機,則可能會稱為佇列)。當列印工作累積到一定的 值時,則 EPSON 列印管理員會傳送列印工作至印表機。在列印管 理員中,您可以查看有關己傳送到印表機的列印工作的列印狀態 資訊。他也可以取消、暫停 / 繼續、或重新開始所選擇的列印工 作。

## 附註:

EPSON 列印管理員不適用於 Windows <sup>2000</sup>。

在您傳送列印工作之後,『**EPSON Stylus COLOR 580**』按鍵將 會出現在工作列㆖。按㆘此鍵,便可以開啟 EPSON 列印管理員。

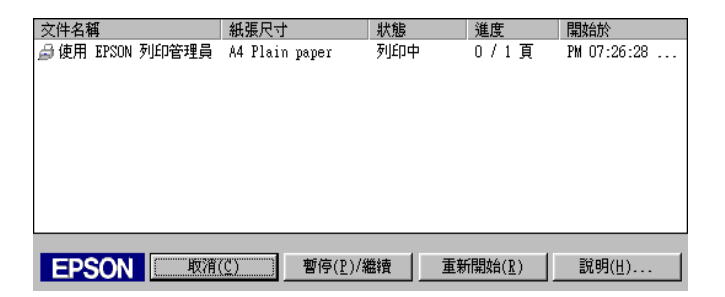

# **使用 EPSON 狀態㈼控程式 3**

〝EPSON 狀態監控程式 3〞顯示印表機狀態的詳細說明資料。

#### *附註:*

在使用 〝EPSON 狀態監控程式 <sup>3</sup>〞前,請確實閱讀 〝README〞 m<del>a:</del><br>在使用 "EPSON 狀態監控程式 3" 前,請確實閱讀 "README"<br>檔案。若要開啓此檔案,請按下 『**開始**』鍵後,指向 "**程式集**" 征及方 五50KW&霊法程次ラ 前 副艦員阅讀 KEADME<br>*檔案。若要開啓此檔案,請按下『***開始**』鍵後,指向 **程式集**<br>並選擇 Epson″或 "EPSON 印表機″,然後點選 "EPSON **Stylus COLOR 580 讀我檔案**〞。

#### 附註:

在使用 EPSON 狀態監控程式 <sup>3</sup>之前,請確實閱讀 〝讀我檔案〞。 mi<br>在使用 EPSON 狀態監控程式 3 之前,請確實閱讀 〝讀我檔案〞<sub></sub><br>若要開啓這個檔案,請按 『**開始**』鍵並指向 〝**程式集**〞中的 <u>"I&SON DISON DOSS品注性以</u>3 & BD ,的证真阅讀 ,顧女福来<br>告要開啓這個檔案,請按 **『開始**』鍵並指向 〝**程式集**〞中的<br>〝Epson〞或 〝EPSON Printers〞,然後點選 〝EPSON Stylus **COLOR 580 讀我檔案**〞。

## **EPSON 狀態㈼控程式 3 的使用方法**

EPSON 狀態監控程式 3 有兩種使用方法。

- □ 雙擊 Windows 工作列上的印表機圖示。詳細的說明,請參考 第 2-28 [頁 〝監控設定〞。](#page-49-0)
- ❏ 開啟印表機驅動程式,點選 〝**工具**〞選單,然後按㆘ 『**㊞表 機㈼控程式 3**』。

當您淮入 EPSON 狀態監控程式 3 時,則會出現如下圖的視窗。

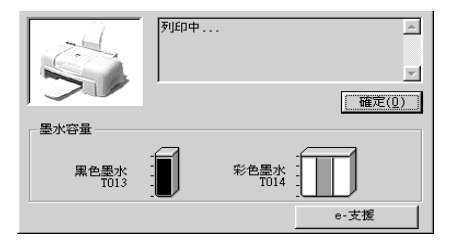

# **瀏覽 EPSON 狀態㈼控程式 3 的㈾訊**

EPSON 狀態監控程式 3 提供了下列資訊。

❏ 目前的狀態:

EPSON 狀態監控程式 3 提供印表機狀態的詳細資料、圖示及 狀態訊息。若墨水卡匣快用盡或已用盡,則在 〝EPSON 狀態 監控程式 3〞視窗㆗會出現 『**怎麼辦 !**』鍵。按㆘ 『**怎麼辦 !**』鍵,將顯示更換墨水卡匣的說明,且印字頭將會移至墨水 卡匣的更換位置。

❏ 墨水存量:

EPSON 狀態監控程式 3 提供了顯示墨水存量的圖示。就彩色 墨水卡匣來說,其所顯示的墨水存量是所有彩色墨水㆗存量 最少的墨水存量。

❏ e - 支援:

您可以從 〝EPSON 狀態監控程式 3〞進入 〝解決問題的方 法〞的線㆖手冊。若發生問題,請按㆘ 〝EPSON 狀態監控程 式 3〞視窗㆗的 『**e - 支援**』鍵。

# **在 Macintosh 環境㆘使用㊞表機軟體**

# **㊞表機軟體的說明**

印表機軟體包含了印表機驅動程式和印表機工具程式。印表機驅 動程式讓您可透過多樣化的設定而獲得最佳的效果。而印表機工 具程式讓您可偵測印表機狀態,並使印表機隨時處於最佳狀態。

關於印表機驅動程式的使用說明,請參考第 4-1 [頁 〝更改印表機](#page-60-0) [驅動程式的設定〞](#page-60-0)。

關於印表機工具程式的使用說明,請參考第 4-23 [頁 〝使用印表機](#page-82-0) [工具程式〞。](#page-82-0)

只要在印表機驅動程式的任何一個功能的對話框中,按下『說 明』鍵,您也可以得到有關印表機軟體更多的資訊。

# <span id="page-60-0"></span>**更改㊞表機驅動程式的設定**

您可從下列的對話框中找到印表機驅動程式的設定。

- □ 〝Print / 列印〞對話框 (點選在應用程式 〝File / 檔案〞中的 **`Print / 列印**<sup>™</sup>或在 <sup>\*</sup>Page Setup / 頁面設定<sup>™</sup> 中的 \*Options **/ 選㊠**〞)
- ❏ 〝Page Setup / 頁面設定〞對話框 ( 點選應用程式 〝File / 檔案〞 ㆗的 〝**Page Setup / 頁面設定**〞)
- ❏ 〝Layout / 版面〞對話框 ( 按㆘在〝Print / 列印〞對話框㆗的『 Layout / 版面』圖示鍵 )
- ❏ 〝Background Printing / 背景列印〞對話框 ( 按㆘在 〝Print / 列 印"對話框中的『 Co Background Printing / 背景列印』圖示鍵)

❏ 〝Preview / 預視列印〞對話框 ( 按㆘在〝Print / 列印〞對話框㆗ 的 『 Preview / 預視列印』圖示鍵,然後再按 『**Preview / 預視列㊞**』)

在 "Print / 列印"對話框中的 "Mode / 列印模式"提供了三種不 同層次的設定,說明如下。

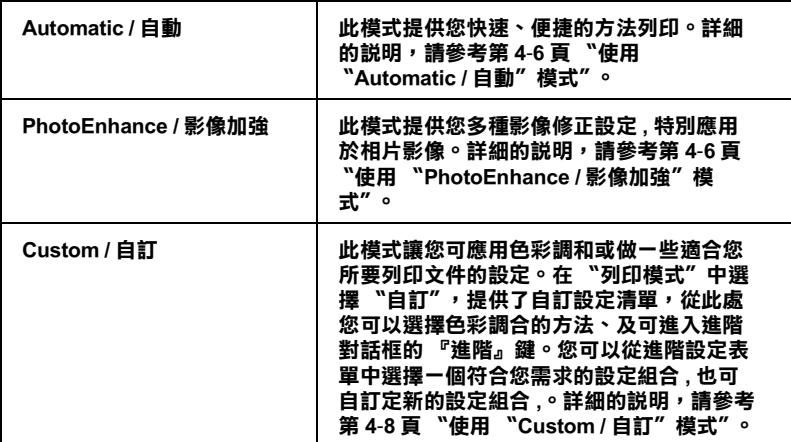

除了整體的 Node / 列印模式"設定可以影響列印品質之外, 您 也可以使用 〝Page Setup / 頁面設定〞和 〝Layout / 版面〞對話框 來變更頁面和版面。有關頁面設定選項的資料,請參考[第](#page-70-0) 4-11 頁 [〝變更頁面設定〞。](#page-70-0)有關版面選項的資料,請參考第 4-14 [頁 〝修](#page-73-0) [改版面〞。](#page-73-0)

## <span id="page-61-0"></span>**紙張種類的設定**

紙張種類設定的功能決定了其它設定的有效與否,因此您應該先 設定紙張種類。

在 〝Print / 列印〞對話框㆗的 〝Media Type / 紙張種類〞功能項目 清單中,選擇符合您目前所使用的列印紙張之設定值。若要確定 您所使用的紙張種類,請從下列清單中找到您所使用的紙張並參 考該群組下所對應的紙張種類 ( 以粗體字顯示 ) 找出合適的紙張 種類設定值。針對某些種類的紙張,您會有幾個 〝Media Type / 紙 張種類〞設定值可供您選用。

## **Plain Paper / 普通紙**

普通紙 信封 EPSON Premium Ink Jet Plain Paper (A4) / 優質普通紙 S041214

## **360 dpi Ink Jet Paper / 360dpi 噴墨專用紙**

EPSON 360 dpi Ink Jet Paper (A4) S041059 EPSON Iron-On Cool Peel Transfer Paper (A4) / T 恤轉印 S041154 紙

## **Photo Quality Ink Jet Paper / 720dpi 噴墨專用紙**

EPSON Photo Quality Ink Jet Paper (A4) S041061 EPSON Photo Quality Ink Jet Card (A6) / 專用卡紙 S041054 EPSON Photo Ouality Ink Jet Card  $(5 \times 8")$  / 專用卡紙 S041121 EPSON Photo Quality Ink Jet Card  $(8 \times 10^{11})$  / 專用卡紙 S041122 EPSON Photo Quality Self Adhesive Sheet (A4) / 自黏貼 S041106 紙 EPSON Ink Jet Note Cards A6 ( 含信封 ) / 專用卡紙 S041147 EPSON Ink Jet Greeting Cards 5 × 8" ( 含信封 ) / 專用卡 S041148 紙 EPSON Ink Jet Greeting Cards 8 × 10" ( 含信封 ) / 專用 S041149<br>卡紙

## **Photo Paper / 照片紙**

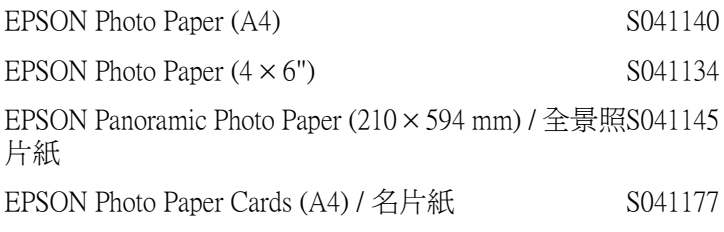

### **Photo Quality Glossy Film / 光面膠片**

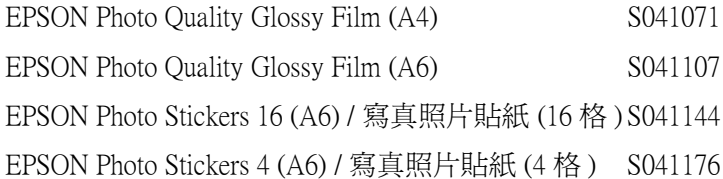

### **Ink Jet Transparencies / 噴墨專用投影片**

EPSON Ink Jet Transparencies (A4) S041063

附註: 特殊紙張種類,會依國家的不同而有所差異。

# <span id="page-65-0"></span>**使用 〝Automatic / ㉂動〞模式**

在 "Print / 列印"對話框中,點選 "Mode / 列印模式"中的 。<br>〝Automatic / 自動〞, 印表機驅動程式將根據目前的〝Media Type / 紙張種類"和 "Ink / 墨水"設定來處理所有的細項設定。若欲變 更墨水設定,點選 〝**Color / 彩色**〞為彩色列印,或點選 〝**Black / 黑色**〞為黑白或灰階列印。若欲變更紙張種類設定,請參考[第](#page-61-0) 4-2 [頁 〝紙張種類的設定〞](#page-61-0)。

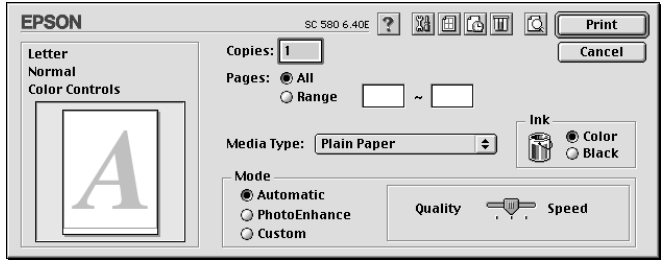

#### /////////////////

**附註:**<br>根據您所選擇的紙張種類而定 ( 當選擇 〝Automatic / 自動〞模式 m註・<br>根據您所選擇的紙張種類而定(當選擇 〝Automatic / **自動**〞模式<br>時),則在 〝Mode / 列印模式〞選項的右邊會出現可供您選擇 R塚窓別選择的紙版理類冊足(畠選痒 **Automatic / 自動** 候式<br>等),則在 〝Mode / 列印模式〞選項的右邊會出現可供您選擇<br>〝**Quality / 品質**〞或 〝**Speed / 高速**〞的調整桿。當列印品質比速 wy will moder *y* appear a segary has<br>
"Quality / <mark>品質</mark>" 或 "Speed / <mark>高速</mark>" 的調<br>度來得重要時,請選擇 "Quality / <mark>品質</mark>" 。

# <span id="page-65-1"></span>**使用 〝PhotoEnhance / 影像加強〞模式**

〝Photo Enhance / 影像加強〞模式提供多種影像修正設定,您可以 在列印之前,應用至的照片影像,並且不會影響到原先的資料。

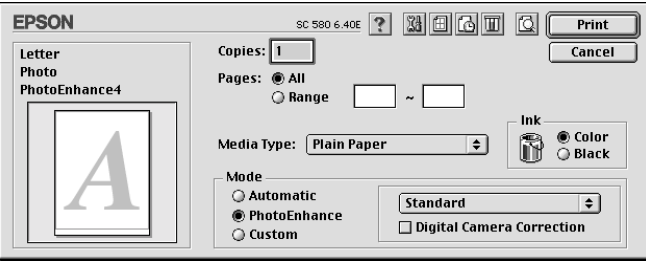

#### 附註:

- ❏ <sup>此</sup>模式只適用於在列印 32 位元的彩色資料。
- **⊐** 此候式呆適用於社外中 32 位儿的杉巴真科。<br>□ 根據您所使用的電腦系統及影像中資料的多寡而定,當選擇<br>、 <sup>很</sup>據您所使用的電腦系統及影像中資料的多寡而定,當選擇<br>"PhotoEnhance / 影像加強″模式列印資料時,可能增加列印 "PhotoEnhance / 影像加強" 模式列印資料時,可能增加列印<br>所需的時間。

您可以選擇㆘列的設定。

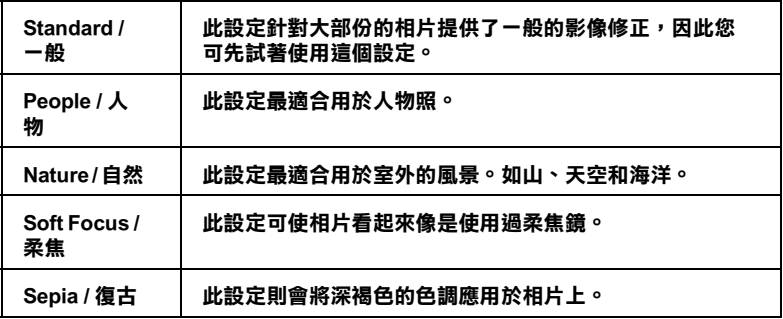

若您要列印由數位相機所拍攝的照片,您也可以點選 〝**Digital Camera Correction / 數位相機校準**〞檢查盒,可使列印出的影像 有如使用一般相機所拍攝出來的相片一樣自然。

# <span id="page-67-0"></span>**使用 〝Custom / ㉂訂〞模式**

在 〝Mode / 列印模式〞設定㆗點選 〝**Custom / ㉂訂**〞,則您可以 在所提供 〝Custom Settings / 使用者自訂〞清單㆗,選擇 〝**ColorSync**〞為色彩調和的功能。〝ColorSync〞功能將自動調整 的印表機的色彩,使其與螢幕上所出現的色彩相符合。在 〝Mode / 列印模式〞㆗點選 〝**Custom / ㉂訂**〞,也提供了 『**Advanced / 進階**』鍵。按㆘ 『**Advanced / 進階**』鍵以開啟 〝Advanced / 進階〞對話框,您可以在此處建立和儲存您所自訂的 設定。請參考㆘列適合的說明。

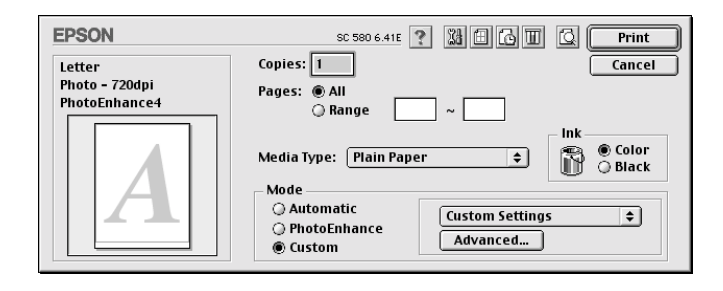

### **點選 〝ColorSync〞為色彩調和的方法**

在〝Mode / 列印模式〞㆗點選〝**Custom / ㉂訂**〞,並從〝Custom Settings / 使用者自訂<sup>"</sup>中點選 〝ColorSync<sup>"</sup>。在 〝Custom / **自 訂**〞選項的右邊提供了 〝Custom Settings / 使用者自訂〞清單。從 〝Custom Settings / 使用者自訂〞清單㆗點選 〝**ColorSync**〞。 〝ColorSync〞功能將自動調整的印表機的色彩,使其與螢幕㆖所 出現的色彩相符合。

#### **在 〝Advanced / 進階〞對話框㆗變更設定**

在 〝Advanced / 進階〞對話框㆗,您可以完全管理列印環境。請 使用這些設定來試驗新的想法,或仔細安排列印設定的範圍以符 會個別的需求。一旦您對新的設定感到滿意,您可以自訂名稱並 將其新增至 〝Print / 列印〞對話框㆗的 〝Custom Settings / 使用者 自訂〞清單。請參考㆘列合適的說明。

#### **使用進階設定**

請參考㆘列的說明來改變進階設定。

1. 點選 "Print / 列印"對話框中 "Mode / 列印模式"的  $\Gamma$ **Custom / 自訂**″ 選項,然後按下『Advanced / 進階』鍵, 則可打開 〝進階〞對話框。

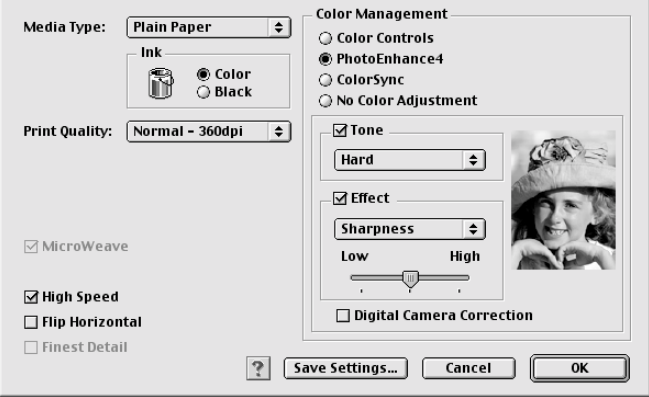

- 2. 選擇放置在印表機中的紙張種類。詳細的說明,請參考[第](#page-61-0) 4-2 [頁 〝紙張種類的設定〞。](#page-61-0)
- 3. 在 〝Ink / 墨水〞設定㆗,點選 〝**Color / 彩色**〞或 〝**Black** / **黑色**〞
- 4. 指定 〝Print Quality / 列印品質〞的設定。
- 5. 若需要改變其他的設定,請參考線上輔助說明。

#### ////////////

- *附註:*<br>□ 〝*PhotoEnhance / 影像加強〞功能只會影響到影像,至* t・<br>〝PhotoEnhance / **影像加強**〞功能只會影響到影像,至<br>於文字或圖表則不受影響。例如,若在 〝色調〞清單中 → Mononmance, 影響<br><br>於文字或圖表則不受影響。例如,若在 〝色調〞清單中<br>*點選* 〝Monochrome / 黑白〞( 當選擇 〝PhotoEnhance *點選 "Monochrome / 黑白"(當選擇 "PhotoEnhance***<br>/ 影像加強″** 時,才會提供此功能),只有文件中的影像將 細選 monotmomer <del>無白</del> (富選择 FnotoEnnance<br>/**影像加強**" 時,才會提供此功能 ),只有文件中的影像將<br>會變爲黑白色。而在相同的文件中,彩色的文字或圖表則 /影际加理 吋 'イ<br>會變爲黑白色。而<br>不會受影響。
- ❏ 依列印品質、紙張種類、墨水及列印品質的設定,您所<sup>做</sup> 依列印品質、紙張種類、墨水<mark>及</mark><br>的一些設定可能會無效。

6. 若要將進階設定儲存至 〝Custom Settings / 使用者自訂〞清單 中為了日後使用,請參考下一節。若您只希望在目前的列印。 工作㆗使用這些設定,請按㆘ 『**OK / 確定**』鍵以應用這些設 定值,並回至 〝Print / 列印〞。若您不想應用這些設定值,請 按 『**Cancel / 取消**』鍵回至 〝主選單〞。

### **儲存及刪除進階設定**

若要將淮階設定儲存至 〝使用者自訂〞清單中,請按下 〝淮階〞 對話框㆗的 『**儲存設定**』鍵,則會打開 〝使用者自訂〞對話框。

若要將進階設定儲存至 "Custom Settings / 使用者自訂"清單中, 請按㆘ 〝Advanced / 進階〞對話框㆗的 『**Save Settings / 儲存設 定**』鍵,則會打開 〝Custom Settings / 使用者自訂〞對話框。

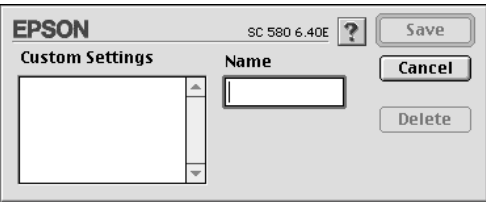

在 〝Name / 名稱〞欄位㆗鍵入代表此進階設定的唯㆒名稱 ( 請勿 超過 16 個字元 ),然後按 『**Save / 儲存**』,則此設定將被新增至 〝Custom Settings / 使用者自訂〞。您可以儲存 10 個不同的自訂設 定。

#### 附註:

- ❏ 您無法使用在自訂設定㆗原有的 〝**ColorSync**〞。
- ❏ 您無法從 〝Custom Settings / 使用者自訂〞清單㆗刪<sup>除</sup> 〝**ColorSync**〞。

若要從 〝Custom Settings / 使用者自訂〞清單中刪除進階設定,請 在 〝Custom Settings / 使用者自訂〞對話框點選設定名稱並按㆘ 『**Delete / 刪除**』鍵。

#### **使用儲存的設定**

若要使用您所做的設定,請點選 〝Print / 列印〞中 〝Mode / 列印 模式〞的 〝**Custom / ㉂訂**〞選項。然後在 〝**Custom / ㉂訂**〞選 項下的 "Custom Settings / 使用者自訂"清單中點選您自訂的名 稱。根據您當時所儲存的進階設定,則 〝Print Quality / 列印品質〞 及 〝Color / 色彩〞將自動被設定。

當您在 "Custom Settings / 使用者自訂"清單中選擇您所自訂的進 階設定時,若您改變了 〝Media Type / 紙張種類〞和 〝Ink / 墨水〞 的設定,在清單㆗所顯示的選擇項目即會回至 〝**Custom Settings / 使用者㉂訂**〞。如此可能會造成意外結果,此時,請重 新選擇已存檔的設定即可以回到原來的自訂設定。

# <span id="page-70-0"></span>**變更頁面設定**

在 〝Page Setup / 頁面設定〞對話框㆗,您可以改變紙張大小、指 定列印方向、縮小或放大列印文件、及調整可列印區域。

點選應用程式中 "File / 檔案"的 "Page Setup / **頁面設定**",則 會出現 〝Page Setup / 頁面設定〞對話框。

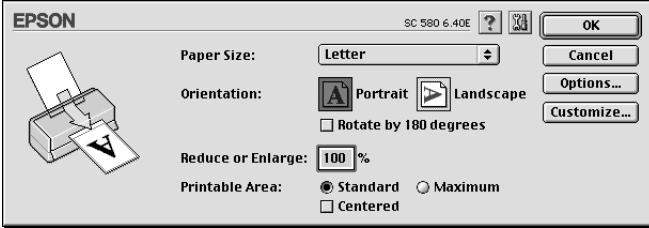

您可以在 〝Page Setup / 頁面設定〞對話框㆗做㆘列設定。

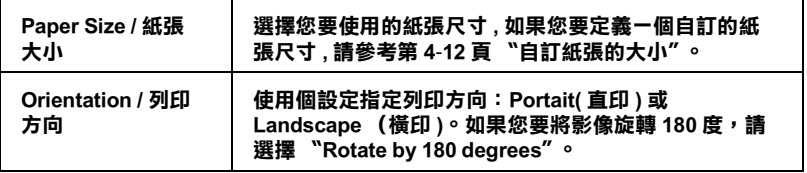

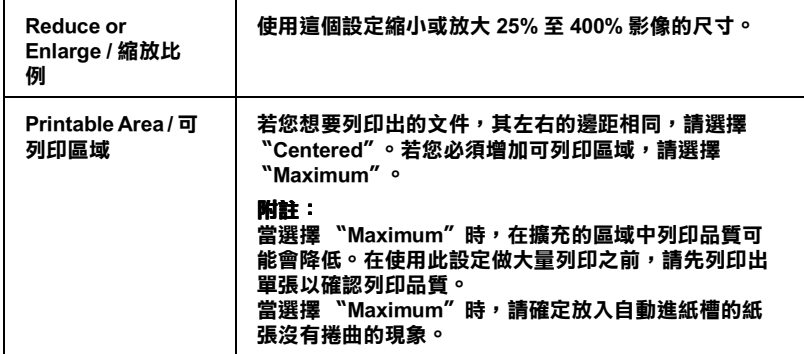

## <span id="page-71-0"></span>**㉂訂紙張的大小**

若在 〝Page Setup / 頁面設定〞對話框的 〝Paper Size / 紙張大小〞 清單中沒有適合的紙張尺寸,請參考下列的步驟自訂紙張大小。

1. 按下 "Page Setup / 頁面設定"對話框中的『Customize / 自 **訂**』鍵,則會出現㆘列的對話框。

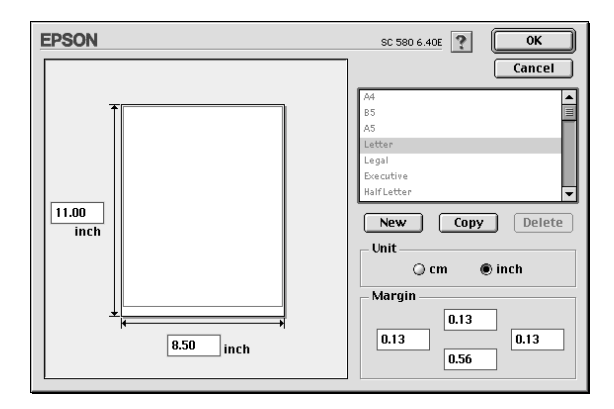
2. 若要自訂㆒個新的紙張尺寸,請按 **「New / 新增**』。請為新增 的紙張尺寸鍵入一個名稱。

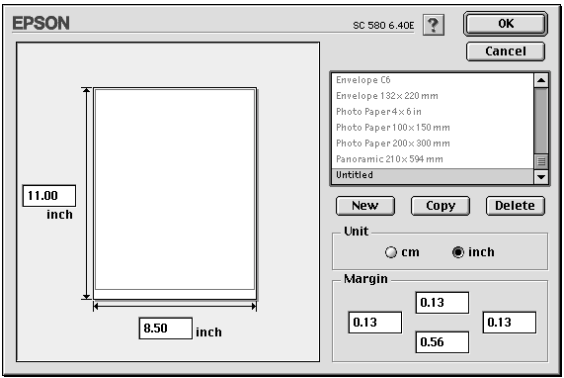

- 3. 在 Naper Size List / 紙張大小清單"對話框中, 鍵入紙張尺寸 的名稱。
- 4. 選擇度量單位為 〝**inch / 英吋**〞或 〝**cm / 公分**〞。
- 5. 輸入紙張的 〝Width / 寬度〞和 〝Height / 高度〞。
- 6. 在 "margin / 邊界"欄位中鍵入數值以指定列印邊界,或在預 覽影像㆖調整列印邊界。
- 7. 按㆘ **「OK / 確定**』鍵,即可回至 〝Page Setup / 頁面設定〞對 話框。

您最多可以定義 100 種紙張尺寸。您所定義的紙張尺寸名稱將會 顯示在 〝Page Setup / 頁面設定〞對話框㆗的 〝Paper Size / 紙張大 小〞清單。

若要刪除自訂的紙張尺寸,按下 "Page Setup / 頁面設定"對話框 ㆗的 『**Customize / ㉂訂**』鍵,從 〝Custom Paper / 自訂紙張〞對 話框的清單㆗選擇欲刪除的名稱,並按㆘ 『**Delete / 刪除**』鍵。

### **複製紙張尺寸**

1. 選擇現有的紙張尺寸來複製,請按 『**Copy / 複製**』鍵。

- 2. 選擇度量單位為 〝**inch / 英吋**〞或 〝**cm / 公分**〞。
- 3. 在 "margin / 邊界"欄位中鍵入數值以指定列印邊界,或在預 覽影像㆖調整列印邊界。
- 4. 按㆘ 『**OK / 確定**』。

# **修改版面**

您可以使用驅動程式中 "Lavout / 版面"對話框的設定來修改版 面,如下圖所示。若要開啓此對話框,請點選應用程式中 "File / 檔案<sup>″</sup>的 〝Print / 列印″並按下在 〝Print / 列印″對話框中的 『 Layout / 版面』圖示鍵,則會出現 〝Layout / 版面〞對話框。

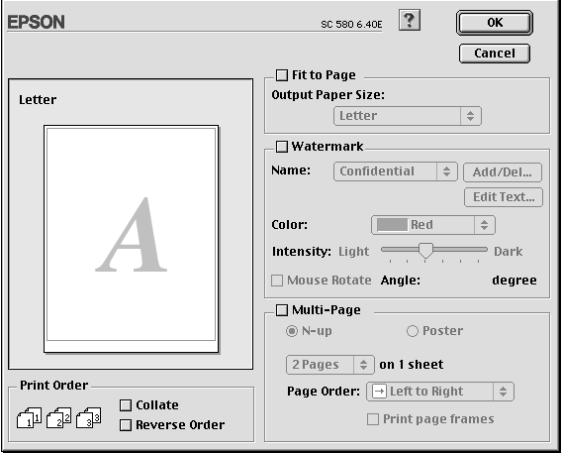

在 〝Layout / 版面〞對話框㆗,您可以自動調整文件尺寸以符合 紙張大小、在文件中加入浮水印、在同一張上印出 2 頁或至 4 頁、 可列印海報尺寸的影像 ,或設定列印文件的頁面順序。

您也可以指定列印工作的列印順序。當列印多頁文件時,請點選 〝**Collate**〞即可同時列印完整的㆒份文件,或點選 〝**Reverse Order**〞即會反序列印文件,也就是從最後㆒頁開始列印。

# **調整文件尺寸以符合紙張大小**

您可以適時地的放大或縮小影像的尺寸,使其符合您從 "Paper Size / 紙張大小〞清單㆗所選擇的紙張尺寸。請點選〝**Fit to Page / ㊞㉃㆒頁**〞檢查盒,然後在 〝Paper Size / 紙張大小〞清單㆗指定 您放入印表機㆗的紙張大小。

### **㆒頁列㊞ 2 或 4 張**

若要在一頁上列印 2 或 4 張文件,請點選在 〝Page Layout / 版面〞 對話框㆗的 〝**Multi-Page / 版面配置**〞檢查盒,然後點選 〝**N-up / 多頁合㊞**〞。

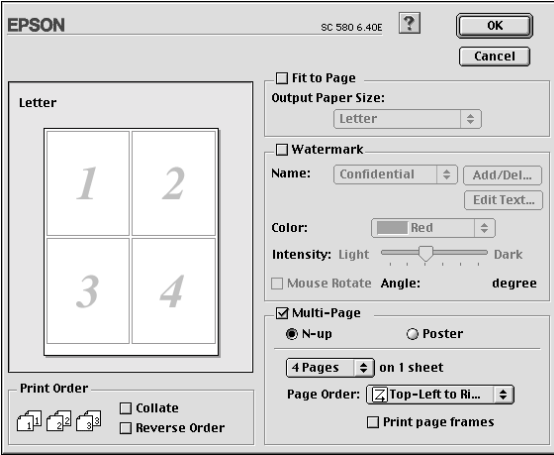

### 您可以執行下列的設定:

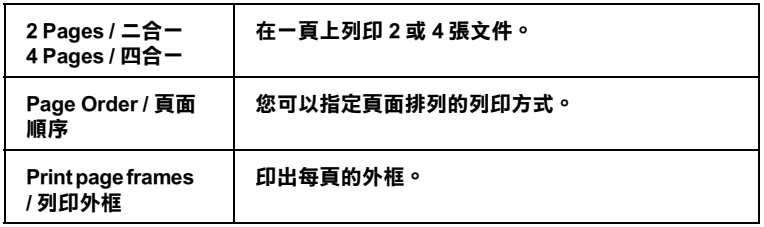

### **列㊞海報**

單㆒的文件頁可以被放大成 4 頁、9 頁或 16 頁後列印。若要列印 海報尺寸的影像,請點選在 〝Page Layout / 版面〞對話框中的 〝**Multi-Page / 版面配置**〞檢查盒,然後點選 〝**Poster / 分割列 ㊞**〞。

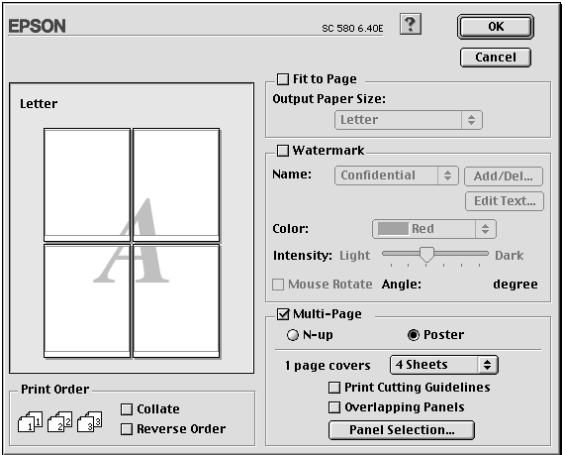

請參考下列的設定:

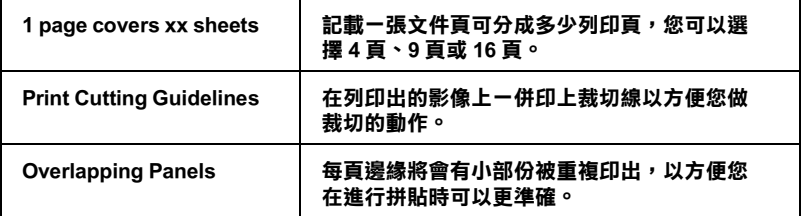

如果您只想列印海報的㆒部份,請點選 〝**Panel Selection**〞,然 後點選您要列印的頁面並按㆘ 『**OK / 確定**』。請只選擇您不想列 印的部份即可。

# **在文件㆗加㆖浮㈬㊞**

若要在文件中加上浮水印,請點選 "Page Layout / 版面"對話中 的 〝**Watermark / 浮㈬㊞**〞檢查盒。

從 Name / 名稱"中選擇您所想要列印的浮水印,然後指定其位 置、尺寸、顏色和密度。在 NPreview / 預視列印"視窗中, 您可 以藉拖曳滑鼠的方式來改變浮水印的位置及尺寸。

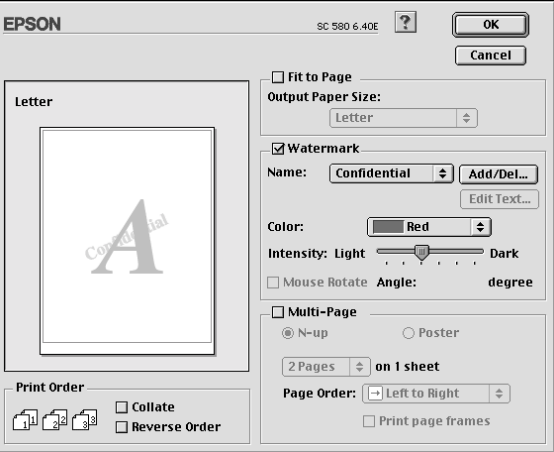

您也可以新增以文字為底或以影像為底的浮水印至 〝Name / 名 稱"清單中,請參考下列的步驟。

1. 按㆘在 〝Name / 名稱〞旁邊的 『**Add/Del**』鍵,則會出現如 下圖的對話框。

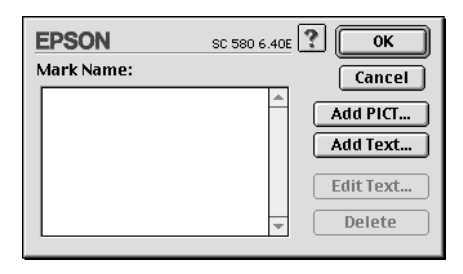

2. 若要使用影像檔案的浮水印,請按 『**Add PICT** 』鍵。指定所 想加入的影像檔案,然後按 『**Open**』鍵。

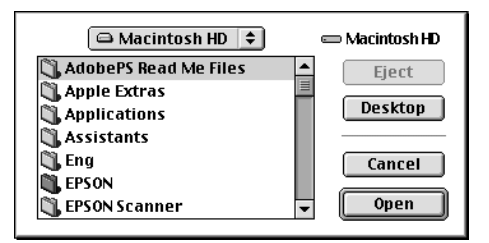

若要新增以文字為底的浮水怎,請按㆘ 『**Add Text**』鍵。在 〝Text〞欄位㆗鍵入文字,並選擇字型和字體,然後按㆘ 『**OK / 確定**』。

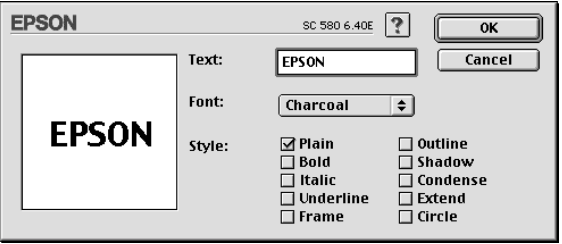

3. 在 "Watermark / 浮水印"對話框中,影像檔案名稱及浮水印 文字則會顯示在 〝Mark Name〞清單㆗。若欲改變影像浮水印 的名稱,請於清單上點選其檔案名稱,然後鍵入新的名稱。 當在 "Name"清單中選擇了浮水印文字後,您可以藉由按下 『**Edit Text**』鍵來編輯文字及改變字型和字體。

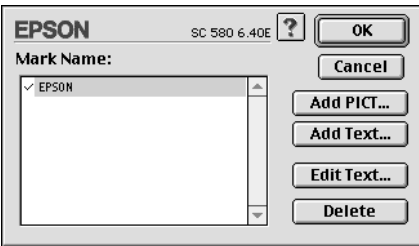

4. 按㆘ 『**OK / 確定**』鍵,將浮水印新增至 〝Page Layout / 版面〞 對話框㆗的 〝Name〞清單。

### **設定開始列㊞時間**

您可以指定文件開始列印的時間,請參考㆘列的步驟。

1. 在 "Print / 列印"對話框中, 按下 『 圖 Background Printing / 背景列印"圖示鍵,則會出現 "Background Printing / 背景列 印〞對話框。

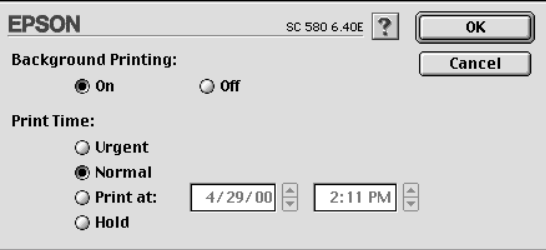

- 2. 若有需要,請點選 〝Background Printing / 背景列印〞選項中的 〝**On / 開啟**〞。
- 3. 在 〝Print Time / 列印時間〞選項㆗點選 〝**Urgent**〞、 〝**Normal**〞、〝**Print at**〞或 〝**Hold**〞。

若您選擇 〝Print at",請在日期和時間對話框使用上下箭頭 調整至您想要列印文件的日期和時間。

#### 附註:

請確定電腦和印表機在指定的日期及時間前已開啟電源。

- 4. 按㆘ 『**OK / 確定**』鍵即可關閉 〝Background Printing / 背景列 印〞對話框。
- 5. 在 〝Print / 列印〞對話框中,請確認您所需要的列印設定,然 後按下『Print / 列印』鍵。

*附註* ·

**附註:**<br>您可以使用 EPSON Monitor3 工具來檢查或改變列印工作的優先順 **nial :**<br>您可以使用 EPSON Monitor3 工具來檢查或改變列印工作的優<br>序。詳細的說明,請參考第 5-4 頁 [〝使用](#page-89-0) EPSON Monitor3″。

### <span id="page-79-0"></span>**輸出㉃檔案**

您可以使用在 "Print / 列印"對話框中的 『 圖 Save File / 儲存檔 案』圖示鍵,將佇列的資料儲存爲檔案。此功能可以讓您使用儲 存的佇列資料來列印文件,在㆒段時間後,請雙擊儲存的檔案名 稱即可。請參考下列的步驟。

#### 附註:

**附註:**<br>您可以使用 『 <u>M</u> Preview / 預視列印』圖示鍵來轉換 〝 M Print / 初立・<br>您可以使用 『 <mark>©</mark> Preview / 預視列印』圖示鍵來轉換 〝 <mark></sub>◎</mark> Print /<br>列印″ 、 〝 © Preview / 預視列印″和 〝 ├─ Save File / 儲存檔案″ 列印" 、 "© Preview / 預視列印"和 " © Save File / 儲存檔案"<br>這三個模式。請按下您所想要使用模式的圖示鍵。

- 1. 確定印表機驅動程式的設定已完成。
- 2. 不斷地按下在 "Print / 列印"對話框中的 『 图 Preview / 預視 列印』圖示鍵,直到 『**Print / 列㊞**』鍵變成 『**Save File / 儲 存檔案**』鍵。
- 3. 按㆘ 『**Save File / 儲存檔案**』鍵,則會出現如㆘圖的對話框。

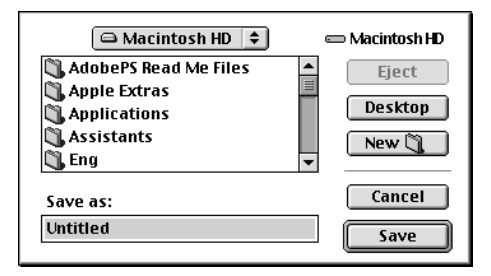

4. 選擇您所想要儲存檔案的位置,然後於 "Save As"欄位中鍵 入檔案名稱並按㆘ 『**Save / 儲存**』鍵。

當您想要列印文件時,請雙擊此檔案以開啓 "EPSON Monitor3", 並確定有選擇正確的文件,然後按㆘『 Resume / 繼續』鍵將資 料傳送至印表機。

# **預覽列㊞**

〝Preview / 預視列印〞的功能可讓您在列印之前先預覽列印後的文 件,請依㆘列的步驟設定。

- 1. 請先確定印表機驅動程式的設定已完成。
- 2. 請於 "Print / 列印"對話框中按下『 图 Preview / 列印預視』 圖示鍵,則 『**Print / 列㊞**』鍵將會轉變成 『**Preview / 列㊞預 視**』鍵。

### 附註:

使用『 C Preview / 列印預視』圖示鍵去轉換 " B Print / 列 na<br>使用『 <mark>©</mark> Preview / 列印預視』圖示鍵去轉換 " <mark>◎</mark> Print / 列<br>印" 、 " <mark>©</mark> Preview / 列印預視" 和 " <mark>◎</mark> Save File / 儲存檔案"  $\begin{picture}(150,100) \put(0,0){\line(1,0){10}} \put(15,0){\line(1,0){10}} \put(15,0){\line(1,0){10}} \put(15,0){\line(1,0){10}} \put(15,0){\line(1,0){10}} \put(15,0){\line(1,0){10}} \put(15,0){\line(1,0){10}} \put(15,0){\line(1,0){10}} \put(15,0){\line(1,0){10}} \put(15,0){\line(1,0){10}} \put(15,0){\line(1,0){10}} \put(15,0){\line$ 。<br>北三種模式,請按圖示鍵來選擇您所需要的模式。有關<br>〝Save File / 儲存檔案〞模式的說明,請參考第 4-20 [頁](#page-79-0) 〝輸出 <sub>」<br>"Save File / 儲?"<br>至檔案" 。</sub>

3. 請按㆘ 『**Preview / 列㊞預視**』鍵,則會出現如㆘列圖示的畫 面,可顯示您列印後的文件。

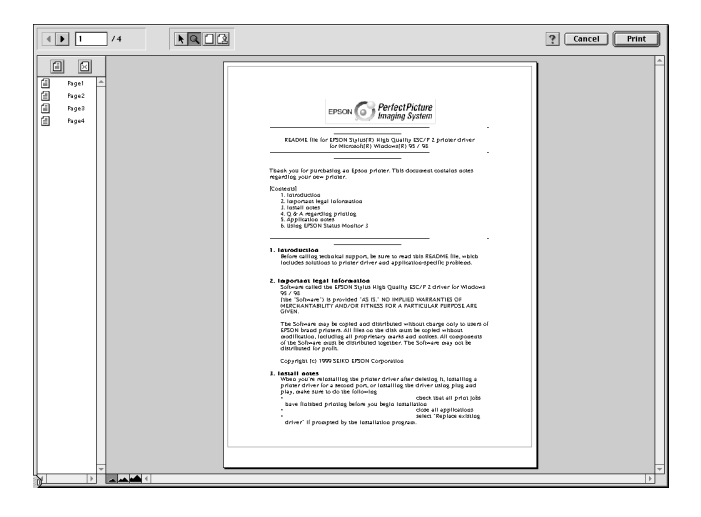

〝Preview / 列印預視〞的視窗裡包含了六種圖示鍵,您可以使 用這些圖示鍵執行㆘列的功能。

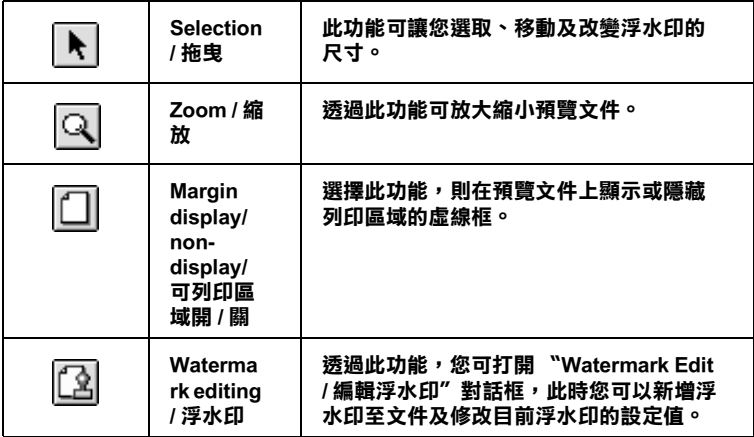

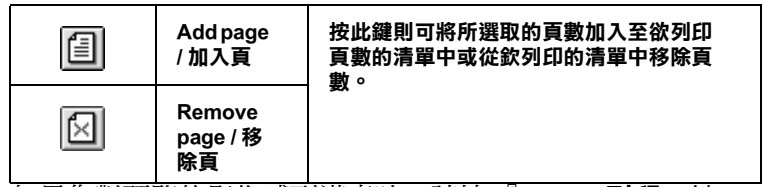

4. 如果您對預覽的影像感到滿意時,請按 『**Print / 列㊞**』鍵。

若您對所顯示的影像不是很滿意時,請按 『**Cancel / 取消**』 鍵,則 〝Preview / 列印預視〞和 〝Print / 列印〞對話框將關閉 並保留原先的設定。您可以再次開啟 〝Print / 列印〞對話框並 更改其它的設定。

# **使用㊞表機工具程式**

EPSON 印表機工具程式可讓您透過電腦螢幕,檢查目前的印表機 狀態及執行印表機的維護。若要使用這些工具,請按下 "Print / 列印"或 "Page Setup / 頁面設定"對話框中的 『 圖 Utility / 工 具」圖示鍵,然後按下您所想要使用的工具圖示鍵。

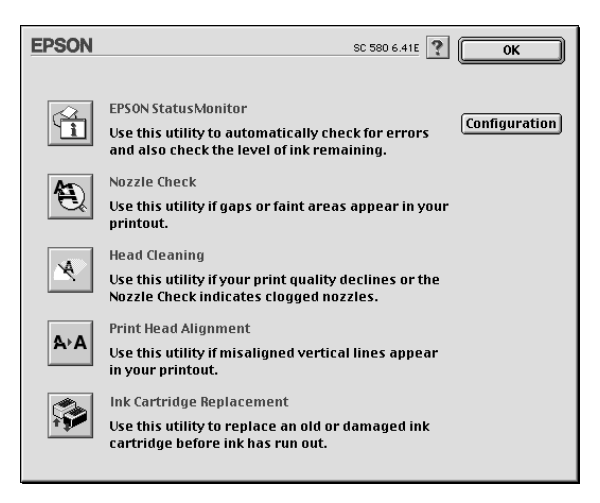

### **EPSON StatusMonitor / ㊞表機狀態㈼控**

使用 〝StatusMonitor / 印表機狀態監控〞工具來監控印表機的狀 態。若狀態監控發現了印表機的錯誤,則將會出現錯誤訊息來通 知您。

在列印之前,您也可以使用此工具來檢查墨水存量。

若要使用 〝StatusMonitor / 印表機狀態監控〞,請按㆘在 〝Utility / 工具〞對話框㆗的 『**EPSON StatusMonitor**』圖示鍵。詳細的說 明,請參考第 5-1 頁 〝使用 [EPSON StatusMonitor /](#page-86-0) 狀態監控程 [式〞。](#page-86-0)

### 附註:

當正在列印時,請勿使用 〝Nozzle Check /

〞、〝Head Cleaning / 清潔印字頭〞、〝Print Head Alignment / 印表機 ″、 "Head Cleaning / 清潔印字頭″、 "Print Head Alignment / 印表機<br>直線性校正″、或 "Ink Cartridge Replacement / 更換墨水卡匣″工 , read Cleaning / <sub>伊孫中子與</sub> , *Fini I*<br>直線性校正" 、或 "Ink Cartridge Replacemer<br>具;否則對列印品質可能造成損毀。

# **Nozzle Check / 噴嘴檢查**

使用 〝Nozzle Check / 噴嘴檢查〞工具來檢查印字頭是否阻塞。若 您發現列印品質不佳或是在清潔印字頭之後,確認噴嘴是否已正 常,請使噴嘴檢查,若噴嘴檢查表單指出需要清潔印字頭,您可 以直接從 〝Nozzle Check / 噴嘴檢查〞工具來使用 〝Head Cleaning / 清潔印字頭〞。詳細的說明,請參考第 8-1 [頁 〝噴嘴檢查〞。](#page-112-0)

# **Head Cleaning / 清潔㊞字頭**

使用〝Head Cleaning / 清潔印字頭〞工具來清潔印字頭。當您發現 列印品質降低時,您可能必須清潔印字頭。請先使用 〝Nozzle Check / 噴嘴檢查〞工具來確認是否需要清潔印字頭。詳細說明, 請參考第 8-2 [頁 〝清潔印字頭〞。](#page-113-0)

# **Print Head Alignment / ㊞表機直線性校正**

使用 〝Print Head Alignment / 印表機直線性校正〞工具來校正印字 頭。若您發現列印文件有垂直線或水平線不直,請使用此工具來 進行直線性校正。請依照螢幕㆖的指示說明來使用此工具。

### **Ink Cartridge Replacement / 更換墨㈬卡匣**

〝Ink Cartridge Replacement / 更換墨水卡匣〞工具將會引導您在墨水 卡匣用盡之前,透過此工具來更換老舊或損壞的墨水卡匣。請依 昭榮墓卜的說明來使用此工具。

### **Configuration / ㈼控設定**

按下此鍵即可開啓 NConfiguration / 監控設定"對話框,當印表機 狀態改變時,您可以在此處選擇顯示的訊息通知。詳細的說明, 請參考第 5-2 頁 〝使用 〝[Configuration Settings /](#page-87-0) 組態設定〞對話 [框〞](#page-87-0)。

# **在 Macintosh 環境㆘檢查㊞表機狀態與管 理列㊞工作**

# <span id="page-86-0"></span>**使用 EPSON StatusMonitor / 狀態㈼控程式**

EPSON StatusMonitor / 狀態監控程式具有監控印表機的功能。如果 當它偵測到印表機發生錯誤時,會即刻出現錯誤訊息來通知您。

當墨水卡匣快用盡或已用盡時,便會出現 『**How to... / 怎麼辦 !**』 鍵。請按㆘ 『**How to... / 怎麼辦 !**』鍵,則 EPSON Status Monitor / 狀態監控程式將會引導您一步步地更換墨水卡匣。

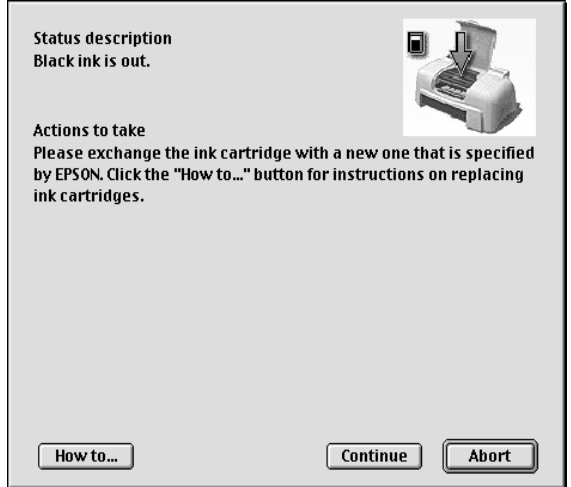

您也可以在列印資料之前,利用這個工具先檢查印表機內的墨水 卡匣存量。當您啟動這個工具時,EPSON StatusMonitor / 狀態監控 程式會顯示目前的墨水存量,如果您想要更新墨水存量的資訊, 請按㆘ 『**Update / 更新**』鍵,該程式便會再㆒次更新墨水存量的 資訊。

### **啟動 EPSON StatusMonitor / 狀態㈼控程式**

EPSON 狀態監控程式有 2 種使用方法。若要使用,請參考下列的 步驟。

- 1. 從應用程式 〝File / 檔案〞㆗點選 〝**Print / 列㊞**〞或 〝**Page Setup / 頁面設定**〞,然後會出現 〝Print / 列印〞對話框。
- 2. 按下對話框中的『 m Status Monitor / 狀態監控』圖示鍵或『 ■ Utility / 工具』圖示鍵, 然後按下〝Utility / 工具″對話框中 的 『**EPSON StatusMonitor**』鍵,即會出現 〝StatusMonitor〞對話框。

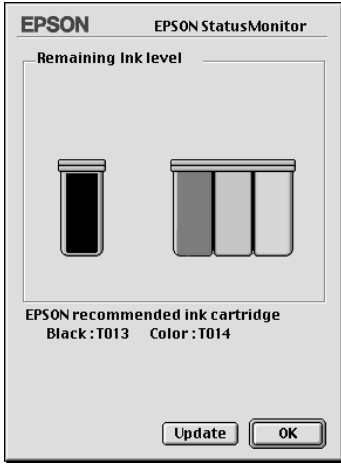

# <span id="page-87-0"></span>**使用 〝Configuration Settings / 組態設定〞對話框**

若您想要改變 StatusMonitor 工具監控印表機的方式,或變更印表 機處理列印工作的方式,請依照下列的步驟執行。

- 1. 點選應用軟體中 〝File / 檔案〞的 〝**Print / 列印**〞或 〝**Page Setup / 頁面設定**〞。
- 2. 按㆘ 『 Utility / 工具』圖示鍵。

3. 按㆘ 『**Configuration / 組態**』鍵,則會出現 〝Configuration Settings / 組態設定〞對話框。

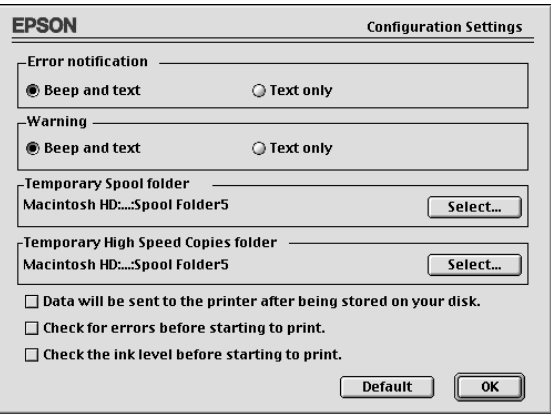

在 Nonfiguration Settings / 組態設定"對話框中, 您可以做下列的 設定:

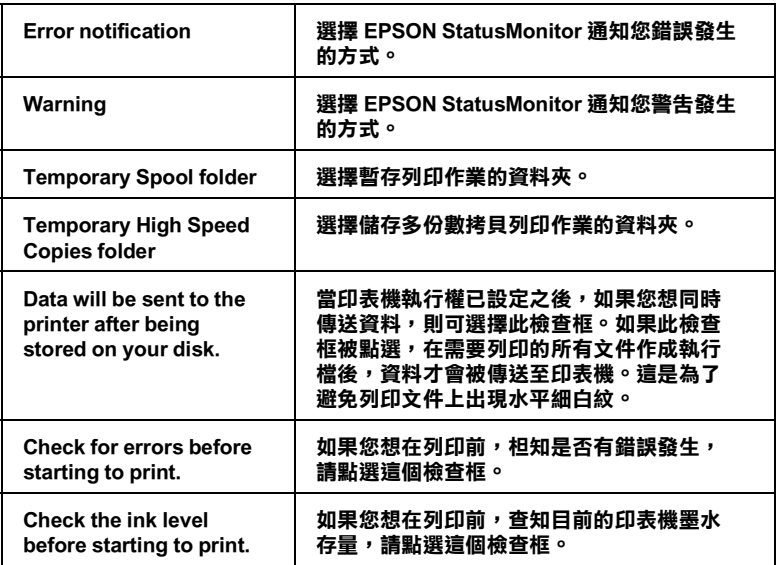

# <span id="page-89-0"></span>**使用 EPSON Monitor3**

在您傳送列印工作至印表機後,您可以使用 EPSON Monitor3 工具 來檢杳、取消或改變更佇列中的列印工作。此工具也會顯示目前 列印工作的狀態。

# **EPSON Monitor3 的使用方法**

請依照㆘列的步驟來使用 EPSON Monitor3。

- 1. 首先,開啓在 NChooser / 選擇週邊"或 NBackground Printing / 背景列印〞對話框㆗的 〝**Background Printing / 背景列 ㊞**〞。
- 2. 傳送列印工作至印表機。
- 3. 從應用軟體右㆘方的清單選擇 〝**EPSON Monitor3**〞,則會開 啟 〝EPSON Monitor3〞對話框。

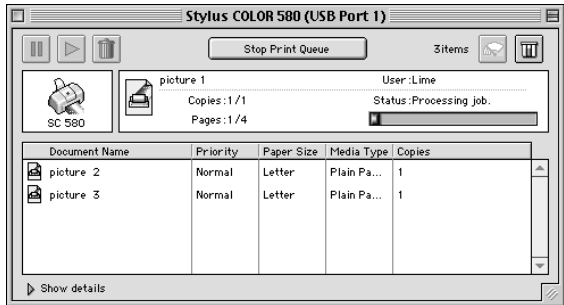

### 附註:

**附註:**<br>您也可以雙擊在 〝Extensions〞資料夾中的 〝**EPSON Monitor3**〞 m**il**<br>您也可以雙擊在 〝Extensions〞資料來!<br>圖示,便可開啓 〝EPSON Monitor3 〞。

# **使用 EPSON Monitor3 來管理列㊞工作**

使用 EPSON Monitor3,您可以管理如下所沭的列印工作:

□ 使用下列的按鍵來暫停、繼續和取消列印工作。選擇您所想 管理的列印工作,然後按㆘所需的按鍵。

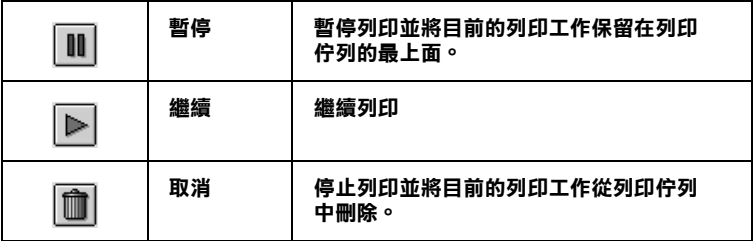

- ❏ 按㆘ 『**Stop Print Queue**』來停止列印。按㆘ 『**Start Print Queue**』來繼續列印。
- □ 使用下列的按鍵來啓動印表機工具程式。

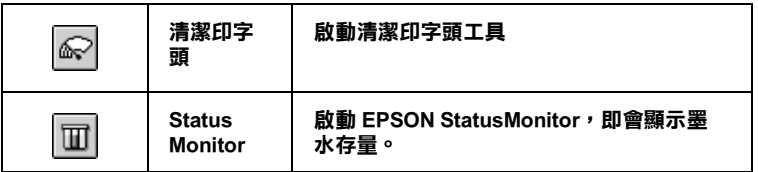

- ❏ 雙擊清單㆗的檔案以預覽檔案 ( 當您正在列印 ESC/P 命令檔 時,則此功能則無效用)。
- ❏ 雙擊 『**Copies**』來改變選擇將被列印之列印工作的拷貝份 數。

❏ 按㆘ 〝**Show details**〞以開啟在 〝EPSON Monitor3〞對話框 中的此按鍵的延伸說明,如下圖所示。在對話框中將會顯示 被選擇的列印文件之印表機驅動程式的詳細設定。

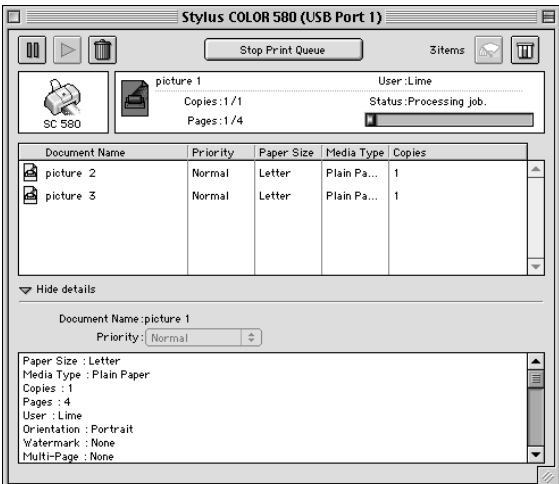

# **改變列㊞工作的㊝先順序**

若要改變在佇列區中列印工作的優先順序,請依照下列的步驟。

### 附註:

**附註:**<br>您也可以改變印表機驅動程式的〝Background Printing / 背景列印〞 **,。。**<br>您也可以改變印表機驅動程式的 "Background Pri.<br>對話框中所設定列印工作的優先列印時間。

1. 在 Nocument Name / 文件名稱"欄位中,選擇您想要改變優 先順序的列印工作。

2. 按下 **"Show details**" 以開啓在 "EPSON Monitor3" 對話框 中的此按鍵的延伸說明,如下圖所示。

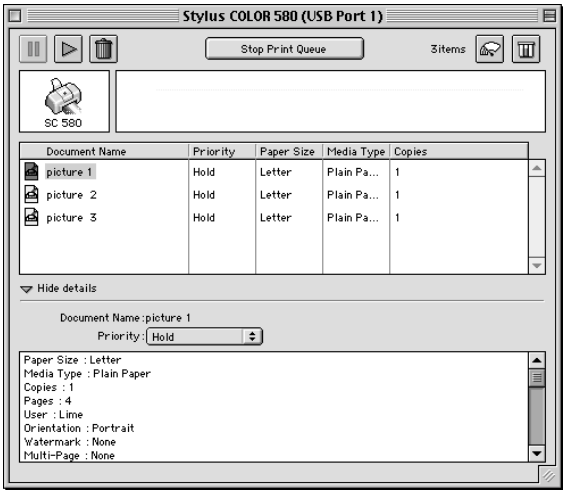

3. 從 〝Priority / 優先順序〞的清單㆗,選擇 〝**Urgent**〞、 〝**Normal**〞、〝**Hold**〞或 〝**Print Time**〞

#### 附註:

**附註:**<br>若您選擇 "Print Time",則您可以在出現的對話框中,指定 ";<br>若您選擇 "Print Time",則您可以在出現的對話框中,指定<br>將要列印文件的日期及時間。請確定您的印表機及電腦在指 將要列印文件的日期及時間。請確定您的印表機及電腦在指<br>定的時間前就已開啓。

# **第 6 章** 在網路上設定印表機

### **Windows 98 使用者**

此部份將會告訴您如何安裝印表機,使其他電腦可以在網路上使 用此印表機。當將 EPSON Stylus COLOR 580 設定為分享的印表機 時,只有直接連接到此印表機的電腦才能執行更換墨水卡匣及取 出夾紙的動作。透過網路來連接此印表機的電腦則無法執行某些 動作。

首先,您必須先在連接此印表機的電腦中,將印表機設定為分享 的印表機。然後,您必須在每台會使用此印表機的電腦中指定網 路路徑及安裝印表機軟體。

#### 附註:

此部份在說明如何在網路上將印表機設定為分享的印表機。若要 **nial ·**<br>此部份在說明如何在網路上將印表機設定爲分享的印表機。若要<br>將印表機直接連接至網路,但不想將印表機設定爲網路印表機的 ASIMANAMANA ANG MANABANG<br>將印表機直接連接至網路,但

### <span id="page-94-0"></span>**將㊞表機設定為㆒台㈾源分享的㊞表機**

請參考下列的步驟,诱渦網路,使其他雷腦可在網路上共用此台 印表機。

- 1. 按㆘ 『**開始**』鍵並指向 〝**設定**〞,然後點選 〝**控制台**〞。
- 2. 雙擊 〝**網路**〞圖示。
- 3. 按㆘ 『**檔案及列㊞分享**』鍵。

4. 點選 〝**別㆟也可以使用我的㊞表機**〞檢查盒並按㆘ 『**確定**』 鍵。

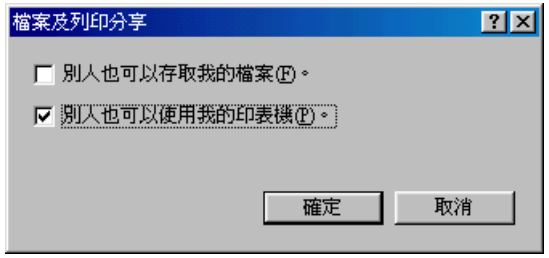

- 5. 按㆘ 〝網路〞對話框㆗的 『**確定**』鍵。
- 6. 請雙擊 〝控制台〞中的 〝**印表機**〞圖示。

#### 附註:

- **附註:**<br>□ 若出現要求您放入 Windows 98 光碟片的對話框,則請將 r<br>*若出現要求您放入 Windows 98 光碟片的對話框,則<br>光碟片放入光碟機並依照螢幕上的指示操作。*
- 元味H 政入元味機业松照重審工的指小探IF。<br>□ 若出現要求您重新啓動電腦的對話框,則請您重新啓動電 若出現要求您重新啓動電腦的對話框,則請您重新啓動電<br>腦。然後打開 "印表機" 對話框並繼續執行步驟 7。
- 7. 在 "印表機"資料夾中,選擇您所使用的印表機圖示,然後 點選 〝檔案〞功能表㆗的 〝**㈾源分享**〞。

8. 點選 〝**㈾源分享**〞,然後鍵入所需的印表機資訊並按㆘ 『**確 定**』鍵。

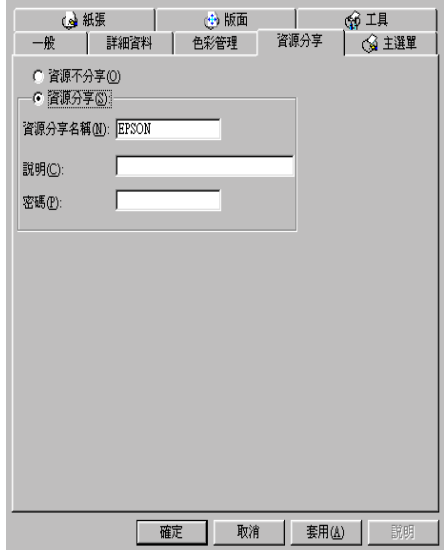

# **透過網路使用㊞表機**

爲了在網路上其他電腦來使用此印表機。請參考下列的步驟,讓 每台電腦都能使用此印表機。

#### 附註:

在您可以從其他電腦來使用此台印表機之前,必須在直接連接此 印表機的電腦㆗,將此印表機設定為資源分享的印表機。詳細的 征念可以促共區電腦不及而近日中获機之前,必須在直接建接施<br>印表機的電腦中,將此印表機設定爲資源分享的印表機。詳細的<br>說明,請參考第 6-1 頁 〝將印表機設定爲一台資源分享的印表 說明,請參考第61頁 "將印表機設定為一台資源分享的印表<br>機″。

- 1. 按㆘ 『**開始**』鍵並指向 〝**設定**〞,然後點選 〝**控制台**〞。
- 2. 雙擊 〝**新增㊞表機**〞圖示,則會開啟 〝新增印表機精靈〞視 窗。
- 3. 按 『**㆘㆒步**』。

4. 點選 "網路印表機",然後按『下一步』。

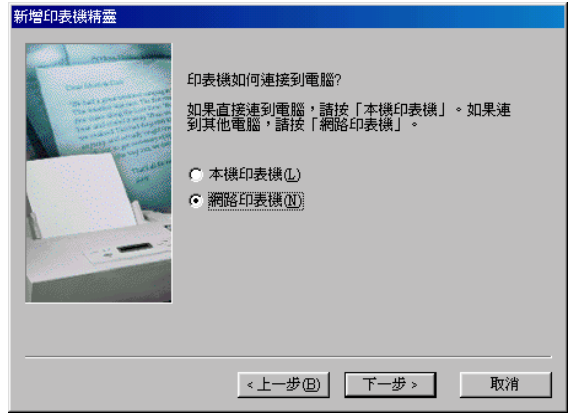

- 5. 按㆘ 『**瀏覽**』鍵。
- 6. 雙擊直接連接此印表機的電腦,然後點選此印表機的圖示。

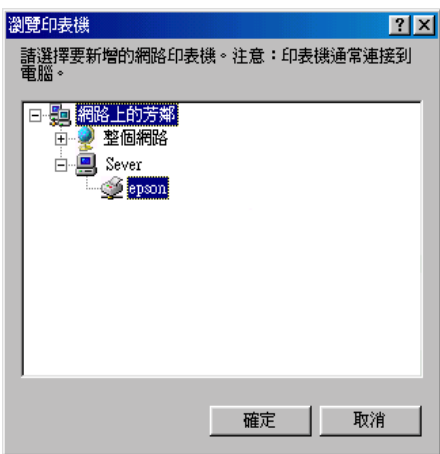

7. 按㆘ 『**確定**』鍵並依照螢幕㆖的指示操作。

# **Windows 2000 使用者**

此部份將會告訴您如何安裝印表機,使其他電腦可以在網路上使 用此印表機。當將 EPSON Stylus COLOR 580 設定為分享的印表機 時,只有直接連接到此印表機的電腦才能執行更換墨水卡匣及取 出夾紙的動作。透過網路來連接此印表機的電腦則無法執行某些 動作。

#### 附註:

**附註:**<br>此部份只針對小型網路的使用者。若您想要在大型網路上將印表 **mal ·**<br>此部份只針對小型網路的使用者。若您想要在大型網路<br>機設定爲資源分享的印表機,請諮詢網路管理員。

首先,您必須先在連接此印表機的雷腦中,將印表機設定為分享 的印表機。然後,您必須在每台會使用此印表機的電腦中指定網 路路徑及安裝印表機軟體。

# <span id="page-98-0"></span>**將㊞表機設定為㆒台㈾源分享的㊞表機**

請參考下列的步驟,透過網路,使其他電腦可在網路十共用此台 印表機。

- 1. 按㆘ 『**開始**』鍵並指向 〝**設定**〞,然後點選 〝**控制台**〞。
- 2. 點選您所使用的印表機圖示,然後點選在 "檔案"功能表中 的 〝**共用**〞。

3. 點選 〝**設定共用為:**〞並鍵入分享名稱。

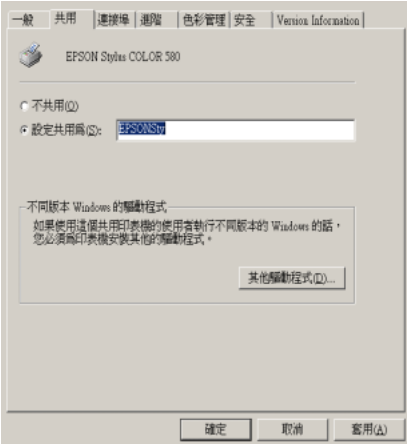

4. 按㆘ 『**確定**』鍵。

#### *附註:*

請勿從 〝其他驅動程式〞清單㆗選擇驅動程式。

### **透過網路使用㊞表機**

爲了在網路上其他電腦來使用此印表機。請參考下列的步驟,讓 每台電腦都能使用此印表機。

#### 附註:

在您可以從其他電腦來使用此台印表機之前,必須在直接連接此 印表機的電腦中,將此印表機設定為資源分享的印表機。詳細的 征念可以促共區電腦不及而近日中获城之前,必須在直接建接區<br>印表機的電腦中,將此印表機設定爲資源分享的印表機。詳細的<br>說明,請參考第 6-5 頁 〝將印表機設定爲一台資源分享的印表 説明,請<br>機″。

- 1. 從 "EPSON 百寶箱"光碟片中安裝印表機驅動程式。
- 2. 按㆘ 『開始』鍵並指向 〝設定〞,然後點選 〝控制台〞。
- 3. 雙擊 **〝印表機**″圖示。

4. 在您所使用的印表機圖示上按滑鼠右鍵,然後點選功能表中 的 "內容",則會開啟印表機驅動程式內容。

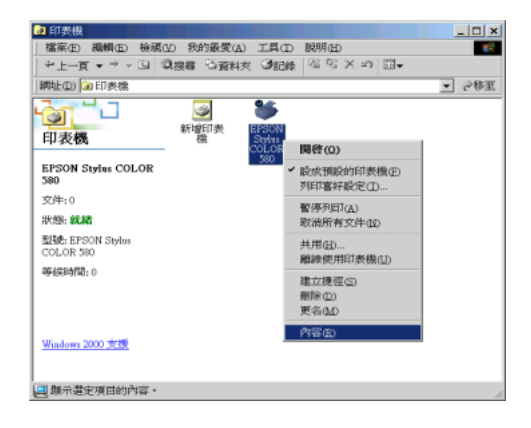

5. 點選 〝**連接埠**〞選單,然後按㆘ 『**新增連接埠**』。

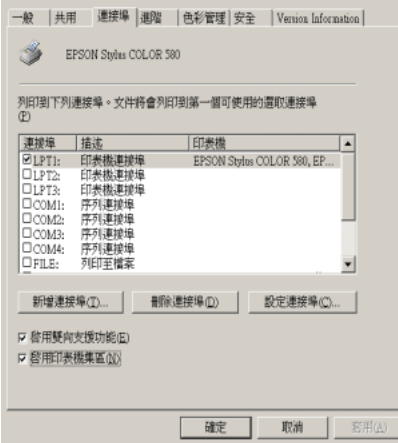

6. 在 〝印表機連接埠〞對話框㆗,選擇 〝**Local Port**〞,然後 按㆘ 『**新增連接埠**』。

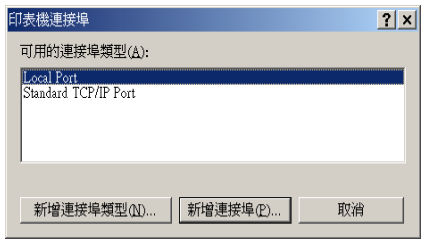

7. 在 "連接埠名稱"對話框中,鍵入此印表機的路徑,其格式 如下:

**\\ 連接此㊞表機的電腦㈴稱 \ ㈾源分享的㊞表機㈴稱**。

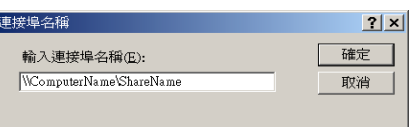

- 8. 按㆘ 『**確定**』鍵,回到 〝印表機連接埠〞對話框。
- 9. 按㆘ 『**關閉**』鍵,回到 〝連接埠〞選單。

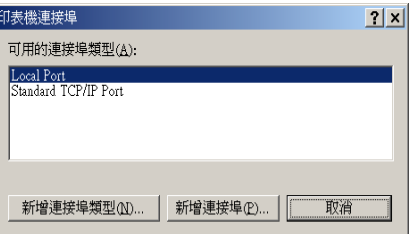

10. 在 "連接埠"選單中,請確定在此清單中已包含了新的連接 埠,且已點選此檢查盒。按㆘ 『**確定**』鍵關閉印表機驅動程 式。

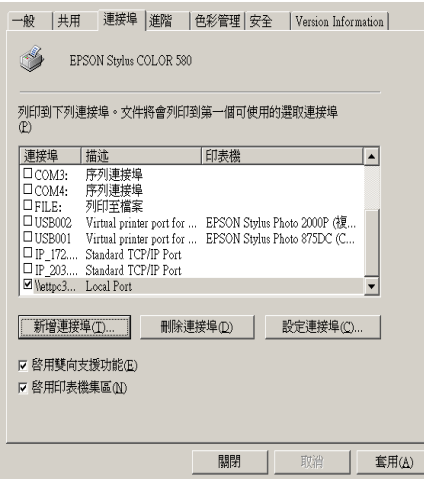

# **Macintosh 使用者**

此部份將會告訴您如何安裝印表機,使您可以在 〝AppleTalk〞網 路上使用此印表機。藉由將此印表機設定為分享的印表機,則本 ㆞印表機將會連接至網路㆖,並且其他電腦也可以使用。

首先,您必須先在連接此印表機的雷腦中,將印表機設定為分享 的印表機。然後,您必須在每台會使用此印表機的電腦中指定網 路路徑及安裝印表機軟體。

# **將㊞表機設定為㆒台㈾源分享的㊞表機**

請參考下列的步驟,透過 "AppleTalk"網路,使其他電腦可在網 路㆖共用此台印表機。

1. 插上印表機的電源。

2. 點選 〝Apple〞選單㆗ 〝**Chooser / 選擇週邊**〞並點選印表機 圖示。然後選擇連接印表機的連接埠。

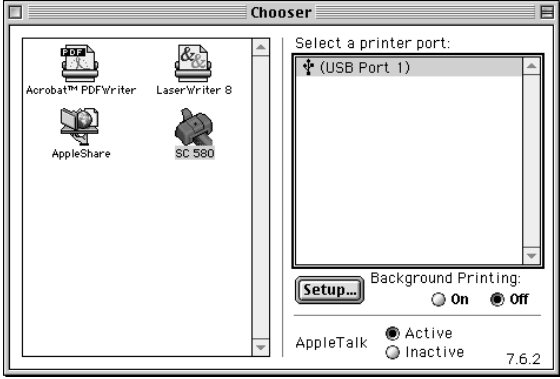

3. 按㆘『**Setup / 設定**』鍵,則會出現〝Printer Sharing Setup〞對 話框。

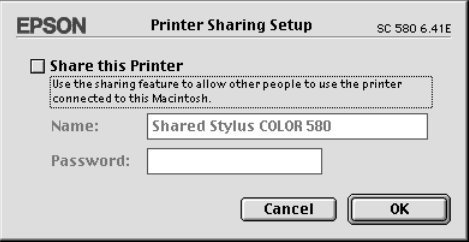

- 4. 點選 〝**Share this Printer**〞檢查盒,然後鍵入所需的印表機 名稱和密碼資料。
- 5. 按下『OK』鍵,則分享的印表機名稱則會出現在 Nchooser/ 選擇週邊"的連接埠清單中。
- 6. 關閉 〝Chooser / 選擇週邊〞。

### **透過網路使用㊞表機**

爲了在網路上其他電腦來使用此印表機。請參考下列的步驟,讓 每台電腦都能使用此印表機。

- 1. 插上印表機的電源。
- 2. 從 〝EPSON 百寶箱〞光碟片中安裝印表機驅動程式。
- 3. 點選 〝Apple〞選單㆗的 〝**Chooser / 選擇週邊**〞。然後從 〝Select a printer port〞清單㆗點選適合的印表機圖示及您所想 要使用的印表機連接埠。

#### 附註:

只有連接在目前 NappleTalk"地區的印表機才是有用的。

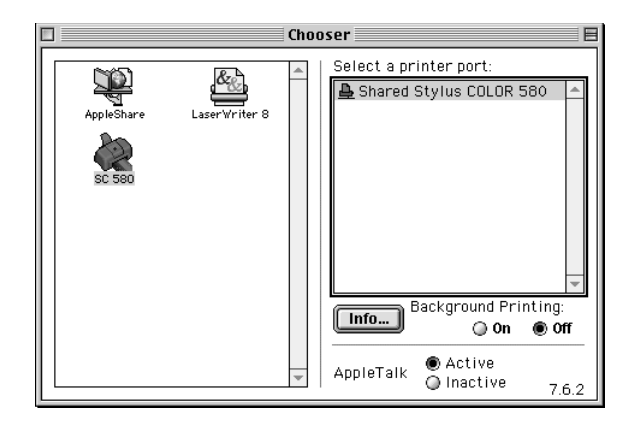

4. 若出現下列的對話框,請輸此印表機的密碼,然後按『OKI **確定**』鍵。

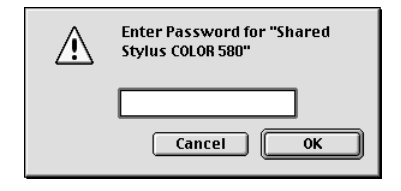

- 5. 點選 〝Background Printing / 背景列印〞項目,以開啟 (On) 或 (Off) 背景列印。
- 6. 關閉 〝Chooser / 選擇週邊〞。

# **第 7 章 更換墨㈬卡匣**

# **更換已用盡的墨㈬卡匣**

<sup>\*</sup>狀態監控程式 3″工具 ( 適用於 Windows), 或 \*StatusMonitor" 工具 ( 適用於 Macintosh),可讓您直接在電腦螢幕㆖偵測目前墨水 卡匣內的存量,並且您也可以參閱螢幕上的指示更換即將用盡或 已用盡的墨水卡匣。

當墨水卡匣即將用盡或已用盡時,請按印表機狀態視窗中的『 **怎 麼辦 !**』鍵,則印字頭會移至墨水卡匣的更換位置,然後請依照 螢幕㆖的指示來更換墨水卡匣。 ( ㆘圖為 Windows 的範例

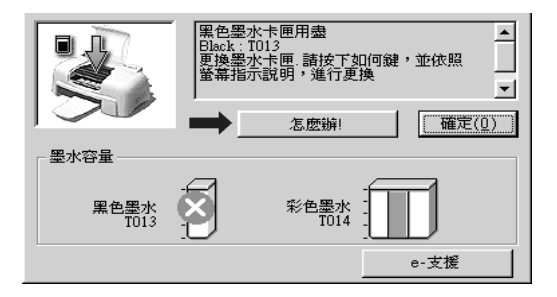

詳細的說明,請參考第 3-3 頁 〝使用 EPSON [狀態監控程式](#page-56-0) 3〞 (Windows) 或第 5-1 頁〝使用 [EPSON StatusMonitor /](#page-86-0) 狀態監控程式〞 (Macintosh)。

#### 附註:

若您必須在墨水卡匣快用盡之前,先更換墨水卡匣,[請參考](#page-108-0)第 7-<sup>3</sup> **m<del>豇</del>・**<br>*若您必須在墨水卡匣快用盡之前,先更抄<br>頁 [〝更換老舊或損壞的墨水卡匣〞](#page-108-0)。* 

請於更換墨水卡匣之前,先仔細閱讀下列有關墨水卡匣及印字頭 的說明資料。

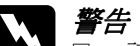

**\ 警告:**<br>△ □ 請將墨水卡匣置於孩童無法拿到之處,以免孩童誤食 ・・<br>*請將墨水卡匣置於孩童無法*』<br>*墨水或造成其它傷害。* 墨水或造成其它傷害。<br>□ 若您的手不小心沾到墨水,請立即用肥皂和清水徹底

若您的手不小心沾到墨水,請立即用肥皂和清水徹底<br>洗淨。若墨水不慎濺入眼睛,請馬上用大量的清水沖 石窓的ナイケ心治到塞水。調立即用此皂和酒水敝底<br>洗淨。若墨水不慎濺入眼睛,請馬上用大量的清水沖<br>洗。如果徹底沖洗之後,仍覺不適,請立刻就醫。

- C 注意:<br>
<br>
<br>
□ EPSON 建議您使用 EPSON 原廠的墨水卡匣,若使用其 、<br>EPSON 建議您使用 EPSON 原廠的墨水卡匣,若使用其<br>他非 EPSON 原廠的墨水卡匣可能會導致印表機受損, n bor, 《hinding》, h n bor, 《麻神》里》, h n<br>他非 EPSON 原廠的墨水卡匣可能會導致印表機受損,<br>則印表機即使在 EPSON 的保固期內,亦不提供免費維 則印表機<br>修。<br>修。 修。<br>**□** 請進備好新的墨水卡匣後,再取出印字座內已用宗的
	- 請準備好新的墨水卡匣後,再取出印字座內已用完的<br>墨水卡匣,否則可能會導致印字頭噴嘴內殘餘的墨水 乾涸。
	- ❏ 務必在安裝墨水卡匣之前,先將卡匣㆖的黃色標籤撕 務必在安裝墨水卡匣之前,先將卡匣上的黃色標籤撕<br>除;否則極有可能損害印表機,且此墨水卡匣也無法 除;否則極有可能損害印表機,且此墨水卡匣也無法<br>再被使用。
	- ❏ 請勿撕除墨水卡匣㆖的藍色標籤,否則可能會造成墨 *請勿撕除墨水卡匣上的藍色標.*<br>*水卡匣阻塞而無法列印。*
	- 水卡匣阻塞而無法列印。<br>□ 請勿撕除墨水卡匣底部的標籤,否則可能會導致漏墨 *請勿撕除墨水┐*<br>*的現象。*
	- ❏ <sup>㆒</sup><sup>旦</sup>安裝好墨水卡匣後,除非此墨水卡匣已用盡,需 一旦安裝好墨水卡匣後,除非此墨水卡匣已用盡,需<br>要更換一個新的墨水卡匣,不然請勿打開墨水卡匣護 要更換一個新的墨水卡匣,不然請勿打開墨水卡匣護<br>來;否即可能會浩成此墨水卡匣無法再被使用。
	- ❏ 請勿用手移動印字頭,<sup>否</sup>則可能會造成印字頭受損。
- ❏ 請勿用手移動印字頭,否則可能會造成印字頭受損。<br>❏ *當您移除墨水卡匣時,請確實安裝一個新的墨水卡匣;*<br>———————————————————— 當您移除墨水卡匣時,請確實安裝-<br>否則可能會造成印字頭受損。 *否則可能會造成印字頭受損。*<br>*附註:*

**附註:**<br>□ 當其中一個墨水卡匣已用盡,即使另一個墨水卡匣仍然還有 -<br>*當其中一個墨水卡匣已用盡,即使另一個墨水卡匣仍然還有<br>墨水,印表機也無法繼續列印資料。因此,請於列印之前,* 墨水,印表機也無法繼續列印資料。因此,請於列印之前,<br>先更換已用盡的墨水卡匣。
❏ 墨水除了被用來列印資料之外,清潔印字頭、更換墨水卡匣 墨水除了被用來列印資料之外,清潔印字頭、更換墨水卡匣<br>及開啓印表機電源時所執行的自我清潔動作,都會消耗一些 及開啓印表機電源時所執行的自我淸潔動作,都會消耗一些<br>黑水。

# <span id="page-108-0"></span>**更換老舊或損壞的墨㈬卡匣**

在某些情況之㆘,您可能需要在墨水卡匣用盡之前,先更換墨水 卡匣。例如,若在清潔印字頭及印表機直線性校正之後,列印品 質仍然沒有改善,可能其中一個或兩個墨水卡匣都老舊或損壞, 需要更換。

在 〝狀態監控程式 3 (Windows) 或 〝StatusMonitor〞(Macintosh) 通 知您墨水卡匣已用盡之前,請使用印表機軟體所提供的 "更換墨 水卡匣〞工具來更換墨水卡匣。

#### 附註:

**附註:**<br>若螢幕上出現通知您更換墨水卡匣的訊息,請參考[第](#page-106-0) 7-1 頁 〝更 ……<br>*若螢幕上出現通知您更換墨水卡匣的訊息,請參考』*<br>換已用盡的墨水卡匣" 的說明更換墨水卡匣。

請參考下列適當的說明,使用印表機軟體所提供的 "更換墨水卡 匣〞工具來更換老舊或損壞的墨水卡匣。

- **◯ 注意:**<br>◯ <del>□ 一旦您從印表機內移除已安裝好的墨水卡匣,即使此</del> 。<br>一旦您從印表機內移除已安裝好的墨水卡匣,即使此<br>墨水卡匣還有墨水,此墨水卡匣也無法再被使用。
	- 墨水卞匣遠有墨水,此墨水卞匣也無法再被使用。<br>□ 請勿從印表機中取出已使用過的墨水卡匣,直到您已 請勿從印表機中取出已使用過的墨水<br>經準備更換新的墨水卡匣爲止。
	- <br>*<br> 安裝墨水卡匣之前,請先撕除卡匣上的黃色標籤;否*<br>→ ・・・・・・・・・・・・・・・・・・・・・ 安裝墨水卡匣之前,請先撕除卡匣上<br>則此墨水卡匣將無法再被使用。
	- 則此墨水卡匣將無法再被使用。<br>□ 請勿移除墨水卡匣上的藍色標籤;否則可能會造成印<br>□ 請勿移除墨水卡匣上的藍色標籤;否則可能會造成印 請勿移除墨水卡匣上的藍色,<br>字頭阻塞而無法列印。
	- 字頭阻塞而無法列印。<br>□ 請勿移除墨水卡匣底部的標籤;否則將會導致墨水外 請勿移除量<br>溢。 *溢。*<br>□ 一*旦您安裝好墨水卡匣,直到更換墨水卡匣之前,都*
	- 一旦您安裝好墨水卡匣,直到更換墨水卡匣之前,都<br>*請勿打開墨水卡匣護夾;否則此墨水卡匣可能無法再 請勿打開墨水*<br>被使用。
	- <br>□ 當您取出墨水卡匣時,請確定已安裝一個新的墨水卡<br>□ 當您取出墨水卡匣時,請確定已安裝一個新的墨水卡 當您取出墨水卡匣時,請確定已安裝一<br>匣;否則可能會造成印字頭受損。

### **Windows 使用者**

請參考㆘列的步驟來使用 〝墨水卡匣更換〞工具。

#### 附註:

您只能從 Windows 的 〝開始〞功能表來使用 〝墨水卡匣更換〞工 具。

- 1. 使用印表機軟體。有關使用印表機軟體的詳細說明,請參考 第 2-1 [頁 〝使用印表機軟體〞](#page-22-0)。
- 2. 點選 〝**工具**〞選單,然後按㆘ 『墨水卡匣更換』鍵。
- 3. 請依照螢幕上的指示操作。

# **Macintosh 使用者**

若要使用 〝墨水卡匣更換〞工具,請按㆘ 〝Print / 列印〞或 〝Page Setup / 頁面設定〞對話框㆗的『 Utility / 工具』圖示鍵, 然後按下『Ink Cartridge Replacement / 墨水卡匣更換』鍵,並 請依照螢幕㆖的指示操作。

# **第 8 章 ㊞表機的維護**

# **噴嘴檢查**

若您發現列印出來的影像不清晰,或是影像有列印不完整的情況 時,即必須檢查印字頭的噴嘴,以找出問題所在。

您可以利用印表機驅動程式中的 "噴嘴檢查"工具, 直接在電腦 上執行噴嘴檢杳的動作。若您是 Windows 使用者,也可以利用工 作列十的印表機圖示來執行噴嘴檢查的動作。

### **使用噴嘴檢查工具**

請參考㆘列適合的說明來使用噴嘴檢查工具。

#### 附註:

- **附註:**<br>□ *在使用此工具之前,請先確認在自動進紙槽內是否已擺入 A4* **r**<br>在使用此工具之前,請先確認<br>或 Letter 尺寸的紙張。
- ス<del>LUMアマリル版で</del><br>□ 當印表機還在列印時,請勿使用 〝噴嘴檢查〞工具,否則您 當印表機還在列印時,請勿使用 "噴嘴檢查<br>所列印出來的文件將會有嚴重的缺失。

#### **Windows 使用者**

使用 〝噴嘴檢查〞工具有兩種方法:

- □ 存 Windows 工作列上的印表機圖示, 按下滑鼠右鍵並點選 〝**噴嘴檢查**〞。
- ❏ 點選印表機驅程式㆗的 〝**工具**〞選單,然後再按 『**噴嘴檢 查**』鍵。有關使用印表機軟體的詳細說明,請參考第 2-1 [頁](#page-22-0) [〝使用印表機軟體〞](#page-22-0)。

開啓工具之後,請依照螢幕上的指示操作。

#### **Macintosh 使用者**

請依照㆘列的步驟來使用 〝噴嘴檢查〞工具。

- 1. 請按下 "Print / 列印"或 "Page Setup / 頁面設定"對話框中的 『 Utility / 工具』圖示鍵,然後按㆘〝Utility / 工具〞對話框 ㆗的 『**Nozzle Check / 噴嘴檢查**』鍵。
- 2. 請依昭螢慕上的指示操作。

# **清潔㊞字頭**

若您發現列印出來的影像不清晰,或是列印出來的影像有不完整 的情況時,即表示您需要藉由清潔印字頭來解決這些問題,因為 清潔印字頭功能乃在確保印字頭可將墨水順利噴出列印。

您可以使用印表機驅動程式中的 "清潔印字頭"工具, 直接由電 腦上執行清潔印字頭的動作。若您是 Windows 使用者,也可以利 用工作列㆖的印表機圖示來執行清潔印字頭的動作。

#### 附註:

- **附註:**<br>□ *清潔印字頭會同時使用到彩色及黑色墨水,因此爲了避免浪* <del>r</del><br>*清潔印字頭會同時使用到彩色及黑色墨水,因此爲了避免浪*<br>*費墨水,請於列印品質不佳時,再進行清潔印字頭的動作。* 費墨水,請於列印品質不佳時,再進行清潔印字頭的動作。<br>例如,列印出來的影像模糊不清或是色彩不正確。
- ワタム・フリトロネロ家/家保神介海敦定出な介立確。<br>□ 請先使用 〝噴嘴檢査〞工具以確認印字頭是否需要清潔,如 請先使用 "噴嘴檢查" 工具以確認<br>此一來,可以比較節省墨水。
- ❏ 當印表機尚在使用㆗時,請勿啟動 〝清潔印字頭〞或 〝噴嘴 當印表機尙在使用中時,請勿啓動 "淸潔印字頭".<br>檢查"工具;否則將會影響列印文件的品質。

### **使用清潔㊞字頭工具**

請參考㆘列的說明來使用 〝清潔印字頭〞工具。

#### 附註:

**附註:**<br>若 〝狀態監控程式 3″ 、〝進度計量表〞或 〝StatusMonitor〞出現<br> 需要更換墨水卡匣的訊息,<sup>則</sup>您便無法清潔印字頭,請先更換合 需要更換墨水卡匣的訊息,則您便無法清潔印字頭,請先更換合<br>滴的墨水卡匣。

#### <span id="page-114-0"></span>**Windows 使用者**

使用 〝清潔印字頭〞工具有兩種方法:

- ❏ 在 Windows 工作列㆖的印表機圖示,按㆘滑鼠右鍵並點選 〝**清潔㊞字頭**〞。
- □ 在 Windows 工作列上的印表機圖示, 按下滑鼠右鍵並點選 〝**清潔㊞字頭**〞。有關使用印表機軟體的詳細說明,請參考[第](#page-22-0) 2-1 [頁 〝使用印表機軟體〞。](#page-22-0)

開啓工具之後,請依照螢幕上的指示操作。按下 "清潔印字頭" 對話框㆗的 『**列㊞噴嘴檢查表單**』以確認是否如㆘圖 〝正常〞 的樣本。

#### 附註:

清潔印字頭的時間可能需約三十秒鐘。

下圖為噴嘴檢杳表單:

#### **正常 需要清潔㊞字頭**

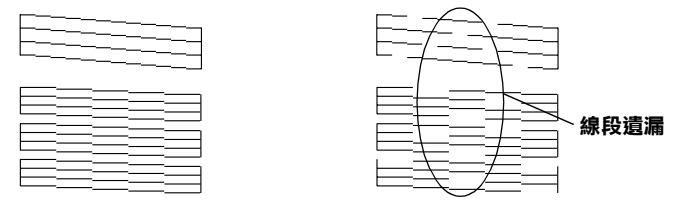

#### **㆖圖的樣本為黑色與白色,但實際㆖㊞表機的噴嘴檢查表單為彩色。**

在噴嘴檢查表單㆗,若您發現有某些線段遺漏了,您可能需要重 覆清潔印字頭,然後再列印噴嘴檢查表單。

重覆清潔㆕或五次之後,若列印品質仍沒有改善,請拔掉印表機 的電源線,暫時不要使用,然後隔天再開始執行清潔印字頭。

若列印品質仍無法改善,可能其中一個或兩個墨水卡匣已老舊或 損壞,可能需要更換。若要更換墨水卡匣,請參考第 7-3 [頁 〝更](#page-108-0) [換老舊或損壞的墨水卡匣〞。](#page-108-0)

更換墨水卡匣之後,若印列品質仍有問題,請與經銷商聯絡。

#### 附註:

為了維持列印品質,我們建議您至少每個<sup>月</sup>啟動印表機㆒<sup>次</sup>。

#### **Macintosh 使用者**

請依照㆘列的步驟來使用 〝清潔印字頭〞工具。

- 1. 請按下 "Print / 列印"或 "Page Setup / 頁面設定"對話框中的 『 Utility / 工具』圖示鍵,然後按㆘ 『**Head Cleaning / 清 潔㊞字頭**』鍵。
- 2. 請依照螢幕上的指示操作。按下 Nead Cleaning / 清潔印字 頭〞對話框㆗的 『**Confirmation / 確認**』鍵以確認印字頭是 否正常。請使用噴嘴檢查表單來確認印字頭是否正常。若要 查看噴嘴檢查表單的樣本,請參考第 8-3 頁 〝[Windows](#page-114-0) 使用 [者〞。](#page-114-0)

重覆清潔㆕或五次之後,若列印品質仍沒有改善,請拔掉印表機 的電源線,暫時不要使用,然後隔天執行其他方法來清潔印字 頭。<br>若列印品質仍無法改善,可能其中一個或兩個墨水卡匣已老舊或

損壞,可能需要更換。若要更換墨水卡匣,請參考第 7-3 [頁 〝更](#page-108-0) [換老舊或損壞的墨水卡匣〞。](#page-108-0)

更換墨水卡匣之後,若印列品質仍有問題,請與經銷商聯絡。

#### 附註:

為了維持列印品質,我們建議您至少每個<sup>月</sup>啟動印表機㆒<sup>次</sup>。

# **㊞表機直線性校正**

若您發現垂直的線條無法成一直線,便可利用印表機驅動程式中 的 "印表機直線性校正"工具,從電腦上來解決這個問題。若您 是 Windows 使用者,也可以利用工作列上的印表機圖示來執行印 表機直線性校正的動作。請參考㆘列適合的說明。

#### 附註:

**附註:**<br>當印表機尙在使用中時,請勿啓動 〝印表機直線性校正〞工具, **ny社・**<br>當印表機尙在使用中時,請勿啓動 〝印<sub>‧</sub><br>否則將會影響列印中文件的品質。

### **Windows 使用者**

使用 〝印表機直線性校正〞工具有兩種方法:

- ❏ 在 Windows 工作列㆖的印表機圖示,按㆘滑鼠右鍵並點選 〝**㊞表機直線性校正**〞。
- ❏ 點選印表機驅程式㆗的 〝**工具**〞選單,然後再按 『**㊞表機直 線性校正**』鍵。有關使用印表機軟體的詳細說明,請參考[第](#page-22-0) 2-1 [頁 〝使用印表機軟體〞。](#page-22-0)

開啟工且之後,請依昭螢墓上的指示操作。

# **Macintosh 使用者**

請依照㆘列的步驟來使用 〝印表機直線性校正〞工具。

- 1. 請按下 "Print / 列印"或 "Page Setup / 頁面設定"對話框中的 『 Utility / 工具』圖示鍵,然後按㆘〝Utility / 工具〞對話框 ㆗的 『**Print Head Alignmen / ㊞表機直線性校正**』鍵。
- 2. 請依照螢幕上的訊息操作,開始校正印表機的印字頭。

# **㊞表機的清潔**

為了使印表機的運作保持在最佳狀況,請如下所沭,一年內徹底 清潔印表機數次。

- 1. 拔下印表機的電源線。
- 2. 取出在自動進紙槽內的所有紙張。
- 3. 使用軟毛刷小心地清除在自動進紙槽上的所有灰塵。
- 4. 若自動淮紙槽的外殼或內部髒了,請用一塊柔軟且乾淨的布 用溫和性的清潔劑泡溼來擦拭,並請闔上印表機上蓋以避免 有水進入印表機的內部。
- 5. 若不小心弄髒了印表機的內部,請拿一塊溼布擦拭。

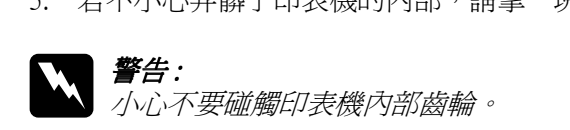

- 3000 女温周中公及门
	- ❏ 請勿使用酒精或稀釋劑清潔印表機;<sup>因</sup>為這些化學溶 請勿使用酒精或稀釋劑清潔印表機;因爲<br>劑可能會損害印表機的零件及外殼。 劑可能會損害印表機的零件及外殻。<br>**□** 請注意不要讓水淮入印表機內部或雷子零件內。
	-
	- □ 請勿使用會磨損印表機外殼的刷子。
	- ❏ 請勿在印表機的內部添加潤滑油,或其它可能會損害 請勿在印表機的內部添加潤滑油,或其它可能會損害<br>機械的不明油料。若零件需要潤滑,請與經銷商或專 品为正常公函方式协助品<br>機械的不明油料。若零件需<br>業的服務人員接洽。

# **搬運㊞表機**

若您需要搬運印表機,請用原來包裝的箱子 ( 或與印表機體積差 不多的箱子)和保護裝置再重新包裝。請參考下列的步驟:

1. 打開印表機的上蓋,並確定印字頭是否已回至原始位置 ( 最 右方)。若沒有,請插上印表機的電源並等待印字頭回到原始 位置,然後闔㆖印表機㆖蓋及拔掉電源插頭。

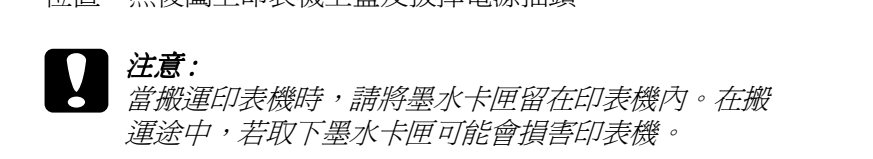

2. 請先向上抬起,再向外拉出以取下出紙托盤。

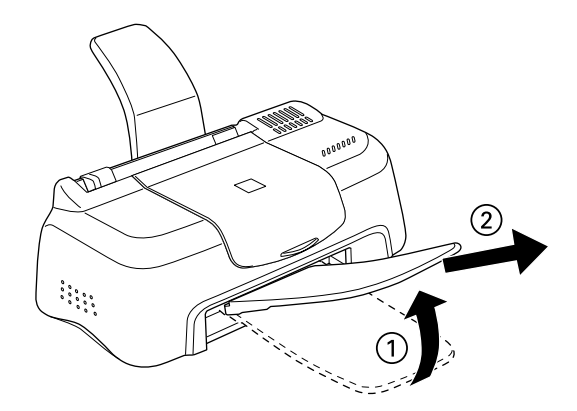

- 3. 拔下印表機上的界面電纜線。
- 4. 取出自動進紙槽內的紙張並移走紙張支撐板。
- 5. 再次打開印表機上蓋。並如圖所示用膠帶固定住印字頭,然 後闔上印表機上蓋。

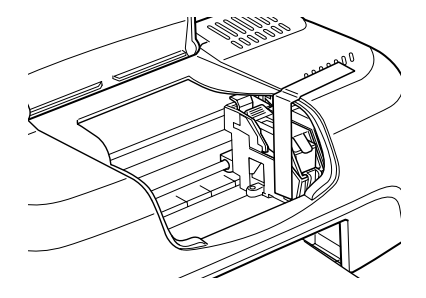

- 6. 用印表機原紙箱內的保護裝置固定在印表機的周圍。
- 7. 將印表機重新裝入原先的紙箱內。
- 8. 在搬運途中,請保持印表機的平衡。

# **解決 USB 的問題**

若您有使用 USB 連接印表機的問題,請參考此節的說明資料。

### **確定您的電腦安裝的是 Windows 98 或 Windows 2000 完整模式**

您所使用的電腦必須安裝 Windows 98、Windows 2000、或已經從 Windows 98 升級至 Windows 2000 完整模式。您可能無法安裝或是 執行 USB 印表機驅動程式,若您所使用的設備並不提供 USB 傳輸 埠或是您所使用的 Windows 98 為更新版。

有關電腦的詳細說明,請與您的電腦經銷商聯絡。

### **確認 EPSON USB ㊞表機裝置㈲出現在裝置管理員的 選㊠㆗ ( 只㊜用於 Windows 98)**

如果您在安裝程序完成之前,取消安裝隨插即用 (plug-and-play) 的 驅動程式,可能會造成 USB 印表機裝置的驅動程式或印表機驅動 程式的安裝錯誤。

請依照㆘列的步驟檢查並重新安裝驅動程式。

- 1. 插上雷源線,然後將 USB 雷纜線插入印表機及雷腦。
- 2. 在桌面㆖選擇 〝**我的電腦**〞圖示並按滑鼠右鍵,然後點選 〝**內容**〞。
- 3. 選擇 〝**裝置管理員**〞。

若您有正確地安裝驅動程式,則 **〝EPSON USB Printer Devices**〞應該會出現在 〝裝置管理員〞的選項㆗。

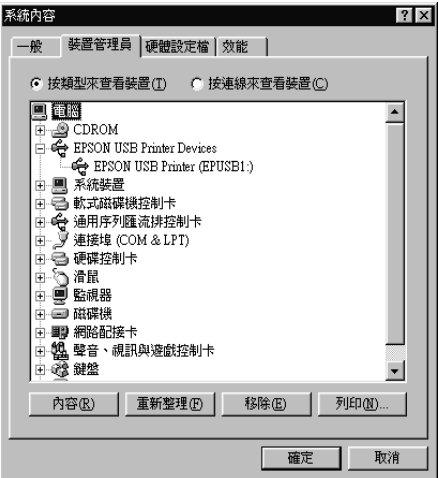

如果 〝**EPSON USB Printer Devices**〞沒有出現在 〝裝置管 理員〞的選項㆗,請點選 〝**其他裝置**〞旁的 (+) 號來檢查已安 裝的裝置。

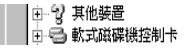

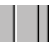

若 〝**USB Printer**〞出現在 〝**其他裝置**〞㆘,則表示 USB 印 表機驅動程式裝置沒有正確的安裝。但如果出現的是 〝**EPSON Stylus COLOR 580**〞,也就表示印表機驅動程式沒 有正確的安裝。

若 〝**其他裝置**〞㆘㆗出現的不是 〝**USB Printer**〞或 〝**EPSON Stylus COLOR 580**〞,請按 『**重新整理**』鍵或將 USB 電纜線拔掉再重新插入印表機。

4. 在 〝**其他裝置**〞㆗,點選 〝**USB Printer**〞或 〝**EPSON Stylus COLOR 580**〞後,按㆘ 『**移除**』鍵,然後再按 『**確 定**』鍵。

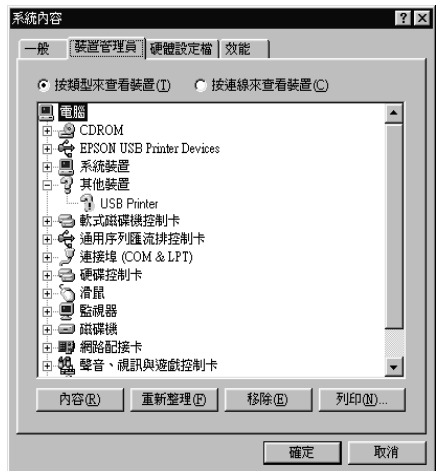

5. 當出現如下圖的對話框時,請按『確定』。然後再按一次 『**確定**』鍵關閉視窗。

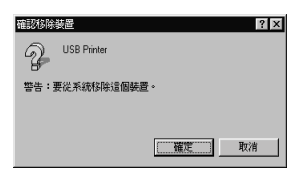

6. 關閉印表機的電源,並同時拔掉印表機及電腦的電源插頭。 然後請依照手冊中 〝安裝指南〞的步驟,重新安裝印表機驅 動程式。

### **無法使用 USB 電纜線來列㊞**

如果您無法使用 USB 電纜線來列印時,請試試下列的解決方法:

- ❏ 請使用第 A-9 頁 〝[系統需](#page-148-0)求〞㆗所建議的 USB 電纜線  $(C83623*)$
- ❏ 如果您是使用 USB 集線器,請將印表機連接至集線器的第㆒ 層,或是直接將印表機連接至電腦的 USB 連接追上。
- □ 若是 Windows 98 使用者,請重新安裝 USB 印表機裝置驅動程 式及印表機軟體。首先,請至 〝控制台〞的 〝新增 / 移除程 式〞㆗移除 〝**EPSON ㊞表機軟體**〞,然後再移除 〝**EPSON**  USB Printer Devices<sup>"。接下來,請參考 "安裝指南"中的</sup> 說明,重新安裝軟體。若 〝**EPSON USB Printer Devices**〞 沒有出現在 "新增 / 移除程式"的名單中, 請放入光碟片並 雙擊在 〝Win 9x〞資料夾中的 〝**epusbun.exe**〞。然後,請 依照螢幕上的指示操作。

# **判斷問題的所在**

要解決印表機的問題,用以下兩個簡單的方法先分析問題,然後 再應用各種可行的方式,直到問題解決為止。在分析一般性問題 時,您可參考印表機指示燈號所傳遞的息來判斷,或是利用 Status Monitor / 狀態監控程式〞來判斷問題所在。

你可利用本章節的資訊來判斷問題所在 , 然後提出建議直到問題 解決。

〝狀態監控程式 3 (Windows)〞或 〝StatusMonitor (Macintosh)〞工具 提供狀態訊息及圖示以顯示印表機目前的狀態。

當印表機正在列印時,若發生問題,則在 "進度計量表"視窗中 將會出現錯誤訊息。請按㆘ 〝狀態監控程式〞㆗的 『**怎麼辦 !**』 鍵,將會提供處理此問題的提示。

當墨水用盡時,按下按下〝狀態監控程式〞、〝淮度計量表〞或 印表機使用狀況視窗㆗的 『**怎麼辦 !**』鍵,此時狀態監控程式會 透過墨水卡匣更新程序,逐步告訴您該如何操作。

# **取消列㊞**

若列印成品不如您所預期的效果,而是有錯誤或斷斷續續的文字 或影像發生,則您可能必須取消列印。請依照下列的步驟,取消 目前的列印工作。

### **Windows 使用者**

儘可能使用 〝進度計量表〞或 〝EPSON 列印管理員〞來取消列 印工作,請參考㆘列的說明。

#### **使用進度計量表**

當您傳送列印工作至印表機時,則雷腦螢幕上會出現 "淮度計量 表〞。

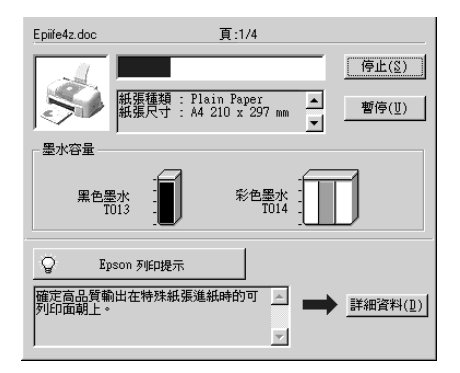

請按 『**停止**』鍵取消列印。

### <span id="page-125-0"></span>**使用 EPSON 列㊞管理員**

EPSON 列印管理員與 Windows 列印管理員相似。若同時收到二個 或更多的列印工作,則列印管理員會依其所接收的順序排列 (若 為網路印表機,則可能會被稱為列印佇列 )。當列印工作到達線 路的最頂端時,則 EPSON 列印管理員會將列印工作傳送至印表 機。

#### 附註:

EPSON 列印管理員不適用於 Windows <sup>2000</sup>。

在傳送了列印工作之後,在工作列㆖會出現 〝**EPSON Stylus COLOR 580**〞圖示。您可按㆘此圖示來開啟 EPSON 列印管理 員。若要取消列印工作,請點選所要取消列印的工作,並按㆘ 『**取消**』。

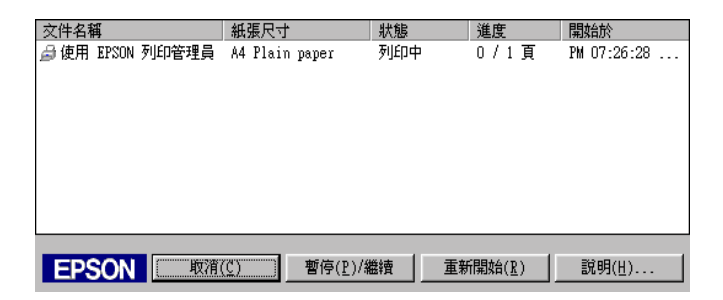

# **Macintosh 使用者**

如要取消 Macintosh 的列印,請確認背景列印是開啟或關閉。請參 考㆘列合適的說明。

#### **當開啟背景列㊞時**

請依照下列的步驟,取消列印工作。

1. 從應用程式功能選單中,點選 "EPSON Monitor3<sup>"。</sup>

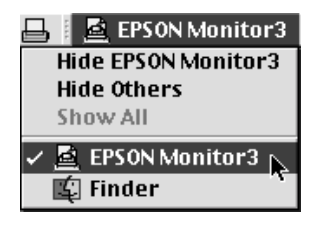

- 2. 拔下印表機的電源插頭。
- 3. 在 "Document Name / 文件名稱"清單中,點選目前正在列印 的檔案名稱,然後按下『 m Stop / 停止』圖示鍵來取消這項 列印工作。

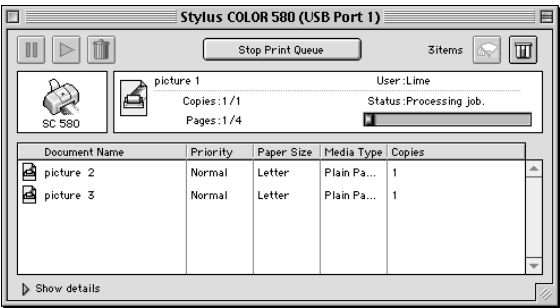

#### **當關閉背景列㊞時**

請依照㆘列的步驟,取清列印工作。

- 1. 拔下印表機的電源插頭。
- 2. 按住鍵盤上的『  $*$  command』鍵不放,再按『.』鍵以取消列 印工作。

# **讓列㊞的品質更好**

若您有列印品質的問題,請試試㆘列所提供的解決方法。

### **㈬平細白線文字**

請試試下列各項解決之道 ·

- ❏ 請確認在印表機自動送紙槽內的紙張列印面朝㆖。
- ❏ 執行 〝清潔印字頭工具〞來清潔任何阻塞的噴嘴。
- ❏ 在印表機驅動程式的 〝主選單〞 (Windows) 或 〝Print / 列印〞 (Macintosh)中選擇 **`Automatic / 白動**"。
- ❏ 請確定沒有出現錯誤訊息。若出現錯誤訊息通知您需要更換 墨水卡匣,請按㆘ 『**怎麼辦 !**』鍵並依照螢幕㆖的指示操作。
- ❏ 在印表機驅動程式㆗沒有點選 〝**最大**〞的可 列印範圍 。當此 設定被點選時,在擴充區域內就會有橫條產生。
- ❏ 請確定印表機驅動程式㆗所選擇的 〝紙張種類〞與放入印表 機㆗的紙張相同。

### **直線不直或文字扭曲**

請試試下列各項解決之道 :

- ❏ 請確認在印表機自動送紙槽內的紙張列印面朝㆖。
- ❏ 執行 〝印表機直線性校正〞工具。
- ❏ 清除在印表機驅動程式㆗ 〝進階〞對話框的 〝**高速**〞檢查 盒。Windows 使用者,請參考第 2-10 [頁 〝使用進](#page-31-0)階設定〞中 的說明。Macintosh 使用者,請參考第 4-8 頁 〝在〝Advanced / 進階"對話框中變更設定"。
- ❏ 執行 〝清潔印字頭〞工具來清潔任何阻塞的噴嘴。

□ 請確定印表機驅動程式中所選擇的 〝紙張種類〞與放入印表 機㆗的紙張相同。

### **文字不清楚或㈲缺口**

**請試試下列各項解決之道 ·** 

- ❏ 確定紙張沒有損壞,骯髒或是太老舊,同時請確定印表機自 動淮紙槽內的紙張列印面朝上。
- ❏ 執行 〝清潔印字頭〞工具來清潔任何阻塞的噴嘴。
- ❏ 請確定沒有出現錯誤訊息。若出現錯誤訊息通知您需要更換 墨水卡匣,請按㆘ 『**怎麼辦 !**』鍵並依照螢幕㆖的指示操作。
- □ 調整應用程式中的色彩設定或印表機驅動程式中的 "淮階" 對話框。詳細的說明,請參考第 2-10 [頁 〝使用進](#page-31-0)階設定〞 (Windows) 或第 4-8 [頁 〝使用進](#page-67-1)階設定〞(Macintosh)。
- ❏ 在印表機驅動程式的 〝主選單〞 (Windows) 或 〝Print / 列印〞 (Macintosh)中選擇 "Automatic / 自動"。
- ❏ 請確定印表機驅動程式㆗所選擇的 〝紙張種類〞與放入印表 機㆗的紙張相同。

### **顏色不正確或沒㈲顏色**

請試試下列各項解決之道 :

- ❏ 將印表機驅動程式內的 〝墨水〞設定更改為 〝**彩色**〞。詳細 的說明資料,請參考第 2-7 [頁 〝使用自動模式〞](#page-28-0)(Windows) 或 r 第 4-6 頁 〝使用 〝Automatic / [自動〞模式〞](#page-65-0)(Macintosh)。
- □ 調整應用程式或印表機驅動程式 "進階"對話框中的色彩設 定。詳細的說明,請參考第 2-10 [頁 〝使用進](#page-31-0)階設定〞 (Windows) 或第 4-8 [頁 〝使用進](#page-67-1)階設定〞(Macintosh)。

❏ 執行 〝清潔印字頭〞工具。若顏色仍然不正確或沒有顏色, 請更換彩色墨水卡匣。若問題依然存在,請更換黑色墨水卡 匣。請參考第 7-1 [頁 〝更換已用盡的墨水卡匣〞](#page-106-1)。

### **列㊞文字模糊或暈開**

請試試下列各項解決之道:

- ❏ 請確定您的紙張是乾的且列印面朝㆖。另外,請確認您所使 用的紙張種類是正確的。請參考第 A-1 [頁 〝紙張〞](#page-140-0)規格。
- ❏ 在印表機驅動程式的 〝主選單〞 (Windows) 或 〝Print / 列印〞 **(Macintosh)** 中選擇 〝Automatic / 自動〞。
- ❏ 若紙張捲向列印面,請將它壓平或輕輕往另㆒面捲曲紙張。
- □ 將已列印好的紙張從紙張出紙托盤上取出,尤其當您列印投 影片時更需如此。
- □ 若您是列印光面膠片或投影片,則請在整疊紙張底下放入一 張支撐紙 ( 或一張普通紙 ), 或者一次只放進一張。
- ❏ 執行 〝印字頭清潔〞工具。
- ❏ 執行 〝印表機直線性校正〞工具。
- ❏ 若有墨水溢出,請用柔軟清潔的布擦拭印表機內側。

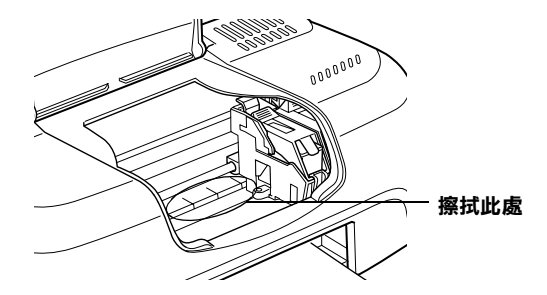

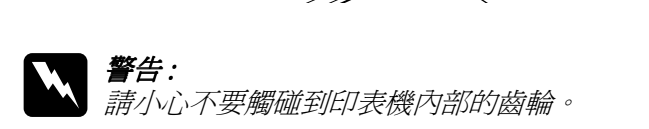

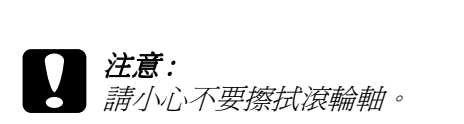

# **列㊞品質不符合您所期望的結果**

如果有下列的問題產生,請試試以下之解決之道:

- ❏ 字體不對或不完整
- ❏ 邊界不對
- ❏ 影像顛倒
- ❏ 印出空白紙
- ❏ 列印文件的底部模糊不清
- ❏ 列印速度太慢

# **字體不對或不完整**

請試試下列的解決方法:

- □ 存 Windows 中將您所使用的印表機爲預設印表機。
- □ 從列印管理員中清除所有等待列印的工作。詳細的說明,請 參考第 9-6 頁 〝使用 EPSON [列印管理員〞。](#page-125-0)
- □ 拔掉印表機的電源插頭及關閉電腦的電源,並確定印表機的 界面電纜線已牢牢地插入。

# **邊界不對**

請試試下列的解決方法:

- □ 檢杳應用程式內的邊界設定,並請確認邊界設定有在紙張的 可列印範圍內。詳細的說明,請參考第 A-1 [頁 〝紙張〞](#page-140-0)規格。
- □ Windows 使用者,請檢杳 〝紙張〞選單中的設定,並確認紙 張大小的設定與您所使用紙張大小㆒致。

Macintosh 使用者,請檢查 〝Page Setup / 頁面設定〞對話框中 的設定,並確認紙張大小的設定與您所使用紙張大小一致。

### **影像顛倒**

清除印表機驅動程式內的 〝**旋轉 180 度**〞設定,或是關閉應用程 式中的 "鏡射 /Mirror"設定。詳細的說明,請參考印表機驅動 程式或應用程式中的線上輔助說明。

Macintosh 使用者,可以參考第 4-8 [頁 〝使用進](#page-67-1)階設定〞。

### **列出空白紙**

請試試㆘列的解決方法:

- **□** 在 Windows 中將您所使用的印表機爲預設印表機。
- □ Windows 使用者,請檢查 "紙張"選單中的設定,並確認紙 張大小的設定與您所使用紙張大小㆒致。

Macintosh 使用者,請檢杳 〝Page Setup / 頁面設定〞對話框中 的設定,並確認紙張大小的設定與您所使用紙張大小一致。

❏ 請執行 〝清潔印字頭〞工具清潔任何阻塞的噴嘴。

### **列㊞文件的底部模糊不清**

請試試下列的解決方法:

❏ 若紙張捲向列印面,請將它壓平或輕輕往另㆒面捲曲紙張。

- ❏ Windows 使用者,請參考第 2-10 [頁 〝使用進](#page-31-0)階設定〞㆗的說 明。Macintosh 使用者,請參考第 4-8 頁 〝在 〝[Advanced /](#page-67-0) 進 階[〞對話框㆗變更設定〞。](#page-67-0)
- ❏ 清除在印表機驅動程式㆗ 〝進階〞對話框的 〝**高速**〞檢查 盒。當在 〝列印模式〞設定點選 〝**㉂訂**〞,則透過 〝主選 單〞(Windows) 或 〝Print / 列印〞對話框 (Macintosh) 來使用 〝進階〞對話框。若要關閉此選項,您可能也需要改變列印 品質的設定。

## **列㊞速度太慢**

請試試㆘列的解決方法:

- □ 請確定在印表機驅動程式中的 "紙張種類"設定為正確的。 詳細的說明,請參考第 2-3 [頁 〝紙張種類的設定〞](#page-24-0)(Windows) 或第 4-2 [頁 〝紙張種類的設定〞](#page-61-0)(Macintosh)。
- □ 在印表機驅動程式 "主選單"中 (Windows) 或 "印表機" 對 話框中 (Macintosh), 將 〝列印模式〞設定為 〝**自動**〞,然後 將調整桿調在 〝**快速**〞。詳細的說明,請參考第 2-7 [頁 〝使](#page-28-0) [用自動模式〞](#page-28-0)(Windows) 或第 4-6 [頁 〝使用 〝](#page-65-0)Automatic / 自 動"模式"(Macintosh)。
- ❏ 請關閉目前不需使用的應用程式。

# **㊞表機無法列㊞**

請試試㆘列的解決方法:

- ❏ 關閉電腦的電源並拔掉印表機的電源插頭,並確定印表機的 界面雷纜線有牢牢地插入。
- ❏ 請確定在印表機內的保護裝置都已移除。
- ❏ 請確定電源插座沒有受轉換開關或定時裝置開關控制。

□ 印表機的電壓可能與電源插座上的電壓不符合。請立刻拔掉 印表機的電源插頭,然後檢查印表機背後的標籤。

若電壓不符,請勿將印表機的電源線插入電源插座,並與經 銷商聯絡。

- ❏ 若您嘗試列印檔案較大的影像,則您的電腦可能沒有足夠的 記憶體列印。請試著列印檔案較小的影像。
- **□** Windows 使用者,請從列印管理員中清除任何等待列印的工 作。詳細的說明,請參考第 3-3 [頁 〝使用](#page-56-0) EPSON 列印管理 [員〞。](#page-56-0)
- ❏ 若印表機聽起來好像在試著列印,但卻無法運作時,請執行 〝清潔印字頭〞工具。

若還是無法運作,請更換墨水卡匣。詳細的說明,請參考[第](#page-106-1) 7-1 [頁 〝更換已用盡的墨水卡匣〞。](#page-106-1)

❏ 請確定沒有出現錯誤訊息。若錯誤訊息指出需要更換墨水卡 匣時,請按㆘ 『**怎麼辦 !**』鍵並依照螢幕㆖的指示操作。

# **無法正確進紙**

若發生下列仟何一個問題,請試試相關的解決方法:

- ❏ 無法進紙
- ❏ ㆒次饋入太多紙張
- ❏ 夾紙
- ❏ 紙張無法完全退出或有皺褶

#### **無法進紙**

取出整疊的紙張,並請確認下列事項:

#### $9 - 14$ **解決方法**

- ❏ 紙張沒有捲曲或皺褶。
- ❏ 紙張沒有太老舊。有關紙張放置的詳細資料,請參考紙張包 裝上的說明。
- ❏ 放置的紙張沒有超過左側邊緣定位器的箭頭符號。
- ❏ 紙張是否夾在印表機內。如果有,請先將夾紙取出。
- ❏ 黑色墨水和 ( 或 ) 彩色墨水卡匣尚未用盡。若其㆗㆒個墨水卡 匣已用盡,請更換適合的墨水卡匣。詳細的說明,請參考[第](#page-106-1) 7-1 [頁 〝更換已用盡的墨水卡匣〞](#page-106-1)。

然後再放入紙張。請確定您有依照㆘列特別的紙張放置說明來放 入紙張,您也可以參考第 1-1 [頁 〝紙張的處理〞](#page-14-0)。

### **㆒次饋入太多紙張**

取出整疊紙張,並確定所使用紙張不會太薄。詳細的說明,請參 考第 A-1 [頁 〝紙張〞](#page-140-0)規格。將整疊紙打散順齊,然後再將紙張重 新放入自動淮紙槽中。

若您要列印的資料有很多頁,請先檢查在印表機驅動程式及應用 程式中的 "拷貝份數"設定。詳細的說明,請參考第 2-13 [頁](#page-34-0) [〝修改版面列印形式〞](#page-34-0)(Windows) 或第 4-14 [頁 〝修改版面〞](#page-73-0) (Macintosh)。

### **夾紙**

請依照螢幕㆖的指示操作。按㆘ 『**退紙**』鍵來退出夾紙。若紙張 仍然夾在印表機中,請按 『 **停止**』鍵,然後打開印表機上蓋並取 出紙張。

#### //////////////////

若您無法自己取出夾紙時,請勿太過用力取出紙張或是拆解印表 ……<br>*若您無法自己取出夾紙時,請勿ス*<br>機。此時,請經銷商連絡。

若您的印表機經常夾紙,請確認下列事項:

- ❏ 紙張是平坦的,沒有捲曲或皺褶的。
- □ 務必使用高品質的紙張,並將列印面朝上。
- ❏ 放置紙張之前,請先將整疊紙張打散順齊。
- ❏ 請不要讓紙張超過左側紙張邊緣定位器的箭頭符號。
- ❏ 調整左側紙張邊緣定位器,使其符合紙張寬度。

# **紙張無法完全退紙或㈲縐褶**

若紙張無法完全退出,請按下 "進度計量表"中的『停止』,然 後打開印表機的上蓋並取出紙張。同時,請檢查應用程式或印表 機驅動程式㆗ 〝紙張大小〞的設定是否正確。

當取出紙張時,若紙張有皺褶,可能是紙張潮濕或太薄了,請放 入一疊新的紙張。

#### 附註:

請將未使用過的專用紙儲存在原來的包裝內,並放置在乾燥的地 方。詳細的說明,請參考第 A-<sup>1</sup> [頁](#page-140-0) 〝紙張〞的規格。

# **第 10 章 消耗品**

**消耗品**

# **墨㈬卡匣**

您可以使用下列所述的墨水卡匣。

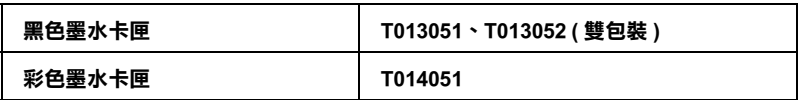

#### 附註:

墨水卡匣的編號會依國家的不同而有所差異。

### **紙張種類**

EPSON 提供多種特別設計的專用紙供噴墨印表機使用,以符合高 品質列印的需要。

下列所述為可適用的紙張。

EPSON Premium Ink Jet Plain Paper (A4) / 優質普通紙 S041214

EPSON 360 dpi Ink Jet Paper (A4) S041059 EPSON Iron-On Cool Peel Transfer Paper (A4) / T 恤轉印 S041154 紙

EPSON Photo Quality Ink Jet Paper (A4) S041061 EPSON Photo Quality Ink Jet Cards (A6) / 專用卡紙 S041054 EPSON Photo Quality Ink Jet Cards (5 × 8") / 專用卡紙 S041121 EPSON Photo Quality Ink Jet Cards (8 × 10") / 專用卡紙S041122 EPSON Photo Quality Self Adhesive Sheets (A4) / 自黏貼 S041106 紙 EPSON Ink Jet Note Cards A6 (含信封) / 專用卡紙 S041147 EPSON Ink Jet Greeting Cards 5 × 8" ( 含信封 ) / 專用卡 S041148 紙 EPSON Ink Jet Greeting Cards 8 × 10" ( 含信封 ) / 專用 S041149<br>卡紙

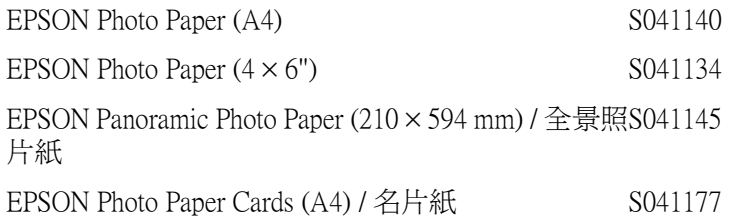

EPSON Photo Quality Glossy Film (A4) S041071 EPSON Photo Quality Glossy Film (A6) S041107 EPSON Photo Stickers 16 (A6) / 寫真照片貼紙 (16 格 ) S041144 EPSON Photo Stickers 4 (A6) / 寫真照片貼紙 (4格) S041176

EPSON Ink Jet Transparencies (A4) S041063

附註: 特殊紙張種類,會依國家的不同而有所差異。

# **附錄 A ㊞表機的規格**

# 列*印*

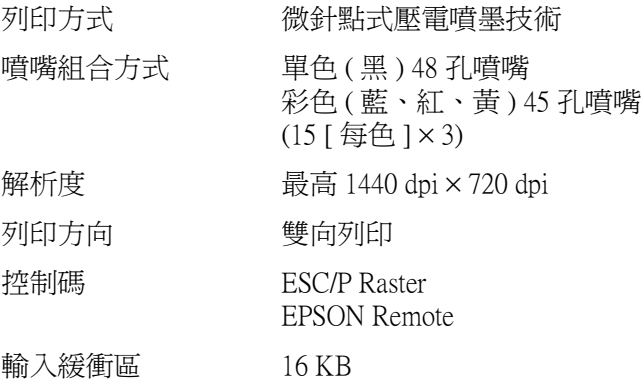

# <span id="page-140-0"></span>**紙張**

#### 附註:

<sup>由</sup>於<sup>不</sup>同的品牌或紙張種類的品質會依製造商的不同而有所差 mi<br>由於不同的品牌或紙張種類的品質會依製造商的不同而有所差<br>異,因此 EPSON 無法保證在非 EPSON 品牌的紙張種類上的列印 田於20回度以称成が理想的面具買做袋迫商的20回加付別左<br>異,因此 EPSON 無法保證在非 EPSON 品牌的紙張種類上的列印<br>品質。所以建議您在在大量購紙張或列印之前,請先測試紙張的 品質。所以建議您在在大量購紙張或列印之前,請先測試紙張的<br>列印效果。

**紙張規格**

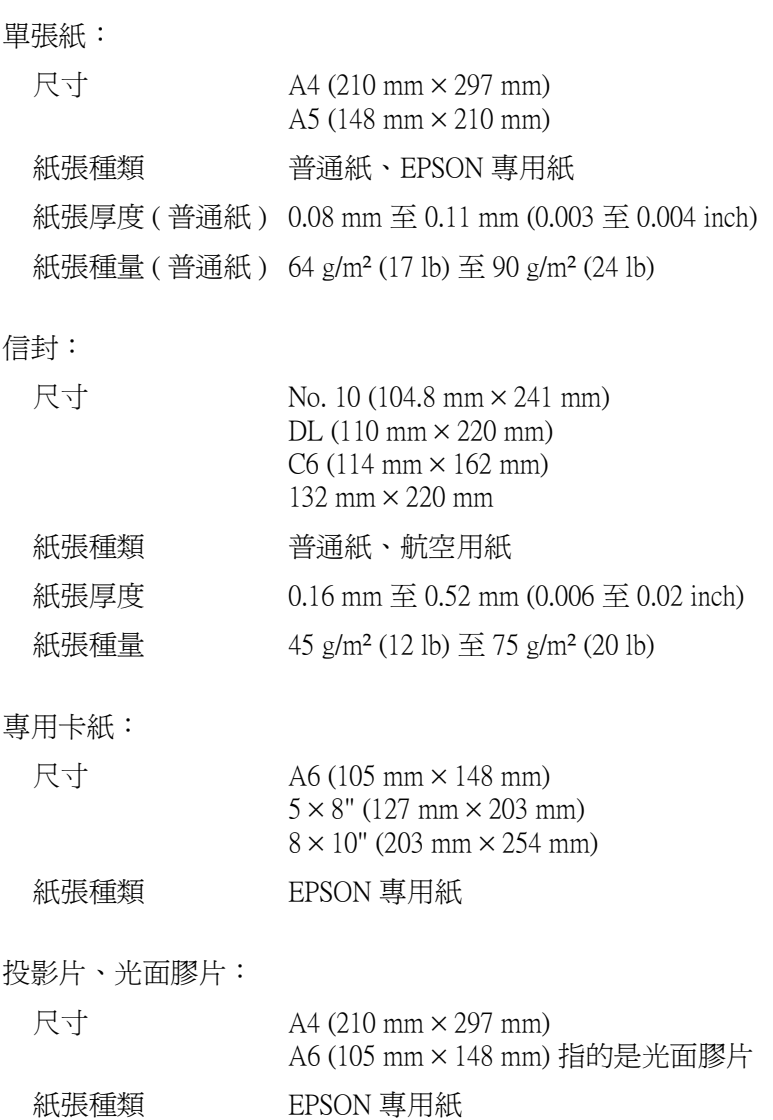

自黏貼紙:

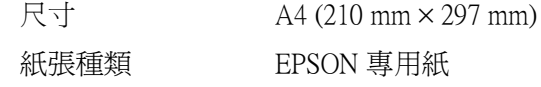

照片紙:

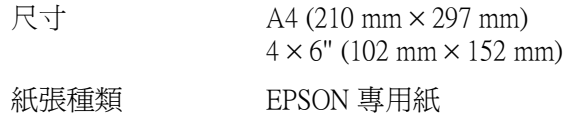

寫真自黏貼紙:

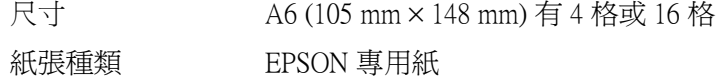

□ 使用紙張的最佳狀況: 溫度 <sup>1</sup><sup>5</sup>至 25℃ (59 至 77℉) 溼度 40 至 60% RH

#### 附註:

- **附註:**<br>□ 劣等的紙張可能會降低列印品質,且可能會造成夾紙或其他 <del>r</del><br>*劣等的紙張可能會降低列印品質,且可能會造成夾紙』<br>問題。若發生問題時,請改用品質較佳的紙紙。* 問題。若發生問題時,請改用品質較佳的紙紙。<br>□ 請勿使用捲曲或有摺疊的紙張。
- 
- □ 使用紙張的最佳狀況: 使用紙張的最佳狀況:<br>溫度爲攝氏 15 至 25 度 ( 華氏 59 至 77 度 ) 溼度為 40 至 60% RH

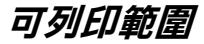

單張紙 ( 包括全景照片紙的尺寸 ) 及專用卡紙

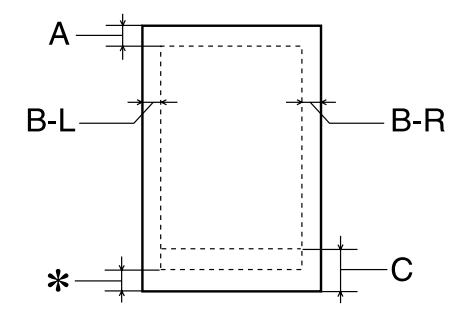

信封

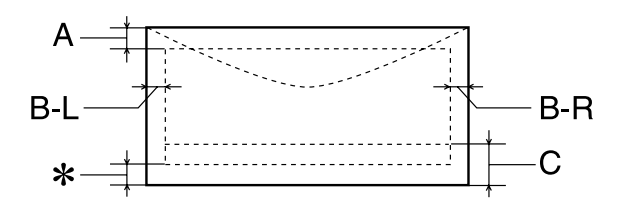

A: 最小的㆖邊界為 3.0 mm (0.12")。

當放入多張 EPSON 光面膠片時,則最小的上邊界 為 30.0 mm (1.2")。

- B-L: 最小的左邊界為 3.0 mm (0.12")。
- B-R: 最小的右邊界為 3.0 mm (0.12")。
- C: 最小的㆘邊界為 14.0 mm (0.55")。

當列印在接近最小的下邊界時,有些色彩可能無法 完全印出。若發生這種情形,請試著增加底邊界。
✽: 您可以在印表機驅動程式 〝紙張〞選單 (Windows) 或 〝Page Setup / 頁面設定〞對話框 (Macintosh),將 〝可列印區域〞設為 〝**最大**〞,則㆘邊界便可擴大 3 mm。不過列印品質可能會因此而受影響。所以在 使用此設定列印之前,請先列印單張紙來確認列印 品質。

## 附註:

放置紙張時,請先將紙張較窄的㆒邊放入自動進紙槽內。放 置信封時,則請將封口朝進紙口的方向放入自動進紙<sup>槽</sup>內。

# **墨㈬卡匣**

## 黑色墨水卡匣 (T013051) 或 (T013052 ( 雙包裝 ))

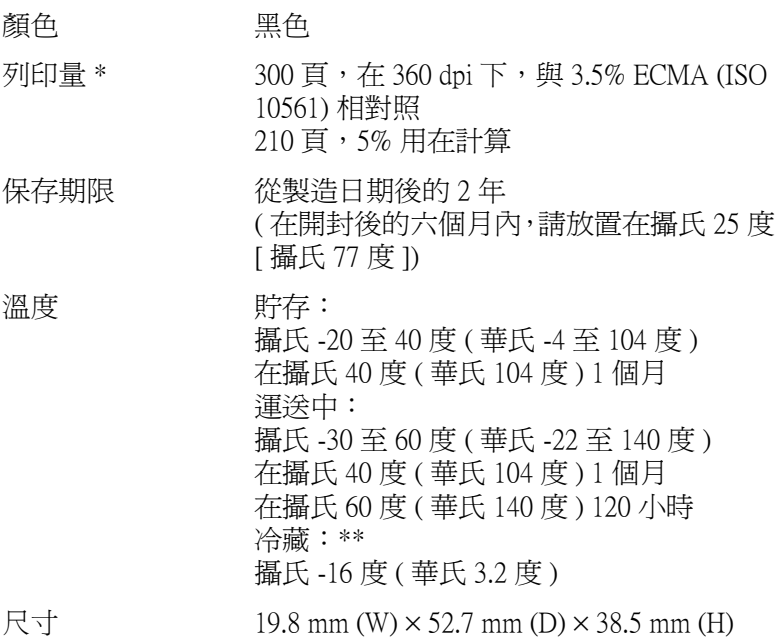

# 彩色墨水卡匣 (T014051)

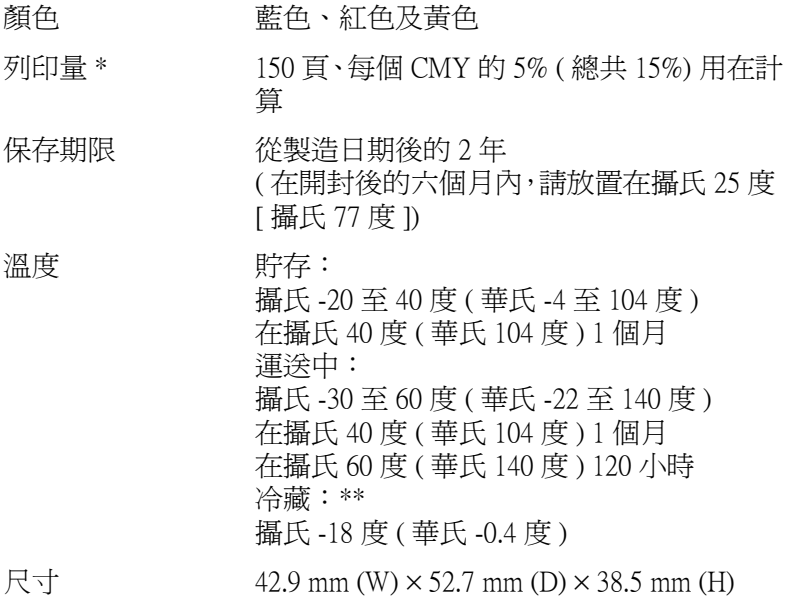

### **\* 依您多久㆒次清潔㊞字頭及多久㆒次使用㊞表機而定,則其列㊞量也會㈲所不同。 \*\* 墨㈬置於攝氏 25 度 ( 攝氏 77 度 ) ㆘約 3 個小時後,仍可使用。**

- ■kakak25 & ( mk / / & ) ト約 5 個小時後, V)可使用 5<br>
<br>
 注意:<br>
□ 我們建議您使用 EPSON 原廠的墨水卡匣, 若因使用非 ・<br>*我們建議您使用 EPSON 原廠的墨水卡匣,若因使用非<br>EPSON 原廠的墨水卡匣可能會導致印表機受損。則印* EPSON 原廠的墨水卡匣可能會導致印表機受損。則印<br>表機即使在 EPSON 的保固期內,亦不提供免費維修。
	- ❏ 請勿使用已超過保存期限的墨水卡匣。

# **機器性能**

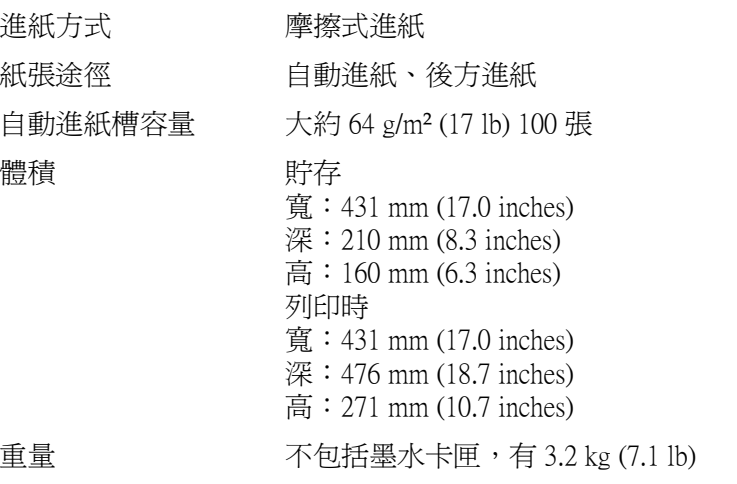

**電力規格**

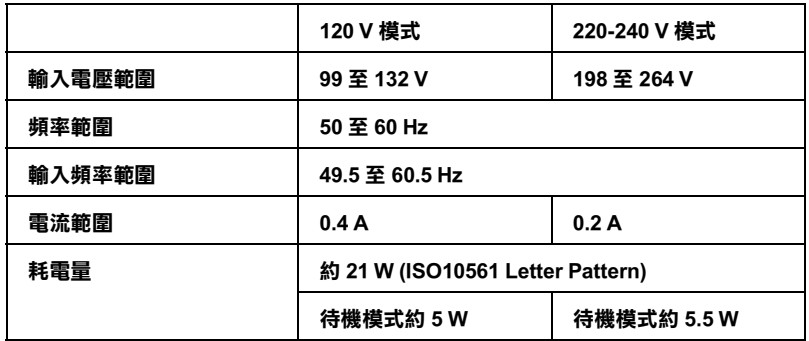

附註:

……<br>使用之前,請先確認印表機背面有關印表機電力規格的標示。

# **使用環境**

溫度 運作: 攝氏 10 至 35 度 ( 華氏 50 至 95 度 ) 貯存: 攝氏 -20 至 40 度 ( 華氏 -4 至 104 度 ) 在攝氏 40 度 ( 華氏 104 度 ) 1 個月 運送:\* 攝氏 -20 至 60 度 ( 華氏 -4 至 140 度 ) 在攝氏 60 度 ( 華氏 140 度 ) 120 小時 溼度 運作:

20 至 80% RH 貯存:\*,\*\* 5 至 85% RH

### **\* 貯存前,請先裝入箱㆗。**

**\*\* 無須冷藏**

**安全認證**

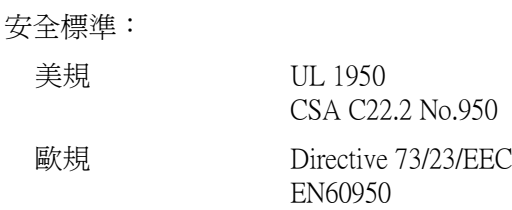

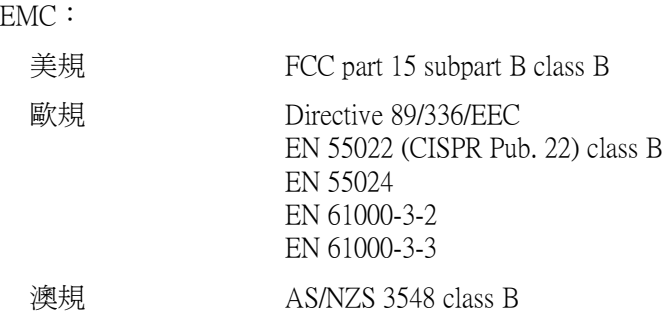

**系統需求**

請參考㆘列最小及建議的電腦系統需求來使用此印表機。

# **Windows 使用者**

使用印表機時,您必須已經安裝 Microsoft<sup>®</sup> Windows<sup>®</sup> 98 或 Windows8 2000 及印表機必須透過 USB 電纜線連接。

您的電腦也應該符合㆘列的系統需求。

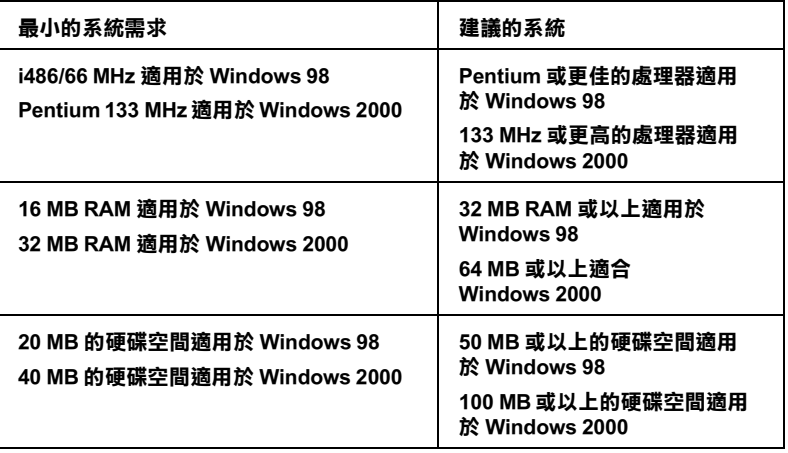

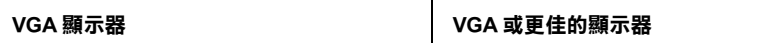

若您的電腦系統沒有符合這些需求,則可請電腦經銷商幫您更新 系統。

# **Macintosh 使用者**

您所使用的 Macintosh 必須符合㆘列的系統需求。

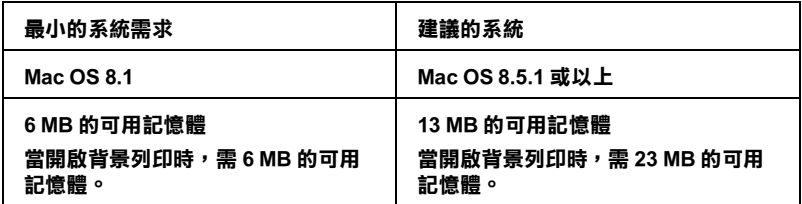

附註:

- □ 記憶體可使用的多寡會依您所開啓的應用軟體佔用的大小而 定,若想知道還有多少的記憶體可使用,請<sup>在</sup> 〝Apple〞清單 ㆗選擇 〝**關於這台電腦**〞,並且查看詳細記憶體的使用狀況  $(1.024K=1$  MB)<sup> $\degree$ </sup>
- ❏ ㆖述的記憶體需求適用於列印 Letter 尺寸的紙張。這些需求<sup>可</sup> 上述的記憶體需求適用於列印 Letter 尺寸的紙張。這些需求可<br>能會依紙張大小、您所使用的應用程式種類、及您所想要列 工造的品處溫而不適用於为中*日*<br>能會依紙張大小、您所使用的應用<br>印文件的複雜性而所有不同。

除了這些系統及記憶體的需求外,您需要有 10 MB 的硬碟空間來 安裝印表機軟體。若要列印,您還需要大約為您所要列印檔案大 小的㆓倍之額外的硬體空間。

# **附錄 B 客戶技術支援服務**

# **e - 支援**

EPSON 的 〝e - 支援″所提供的協助是,當您無法透過手冊中的解 決方法來解決問題時,您可以上網,至下列的網址中尋找您所需 的解決問題的方法。

http://w3.epson.com.tw/imaging/service/42/index.htm

# **客戶技術支援服務㆗心**

若您的 EPSON 產品無法正常運作,且您參考手冊中的解法方法仍 無法解決問題時,請與 EPSON 客戶服務中心聯絡。

請提供下列資料,以方便客戶服務中心以最快的方式來協助您解 決問題:

- ❏ 印表機的序號 ( 序號貼於印表機的背後 )
- ❏ 印表機的機型
- ❏ 印表機軟體版本 ( 請點選印表機驅動程式㆗的 『**About / 關於**』、『**Version Info / 版本㈾訊**』或相似的按鍵 )
- ❏ 電腦的廠牌和機型
- ❏ 您所使用的 Windows 版本
- ❏ 您㆒般使用印表機時,所使用的應用軟體名稱版本

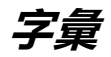

以下爲印表機滴用的字彙說明。

#### **application / 應用軟體**

幫助您完成特定工作的軟體程式,例如:文字處理或財務規劃等。

### **ASCII**

美國國家資訊交換標準碼,用於表示字元及符號的標準數碼。

#### **banding / 窗簾效應**

列印圖形時會出現的水平線條,可能導因於印字頭歸位不準,相關說明,請參閱 〝MicroWeave〞。

#### **bit / 位元**

二進位元 (0 或 1), 印表機或電腦使用的最小資訊單位。

#### **brightness / 亮度**

影像明暗度。

#### **buffer / 緩衝區**

印表機列印前,用於儲存列印資料的記憶體。

#### **byte**

由八位元 (bit) 組成的資訊單位。

#### **characters per inch / 每英吋列㊞字元 (cpi)**

度量文字字元大小尺寸的單位,有時會以列印字元間距 (pitch) 表示。

#### **CMYK**

青色 ( 藍綠色 )、洋紅色、黃色及黑色, 為印表機列印時所用的四種顏色。

#### **color matching / 色彩吻合**

一種處理顏色資料的方法,使電腦螢幕顯示的顏色與列印出來的顏色相符合,也 可使用於有支援色彩吻合的應用軟體。相關說明,請參考 〝ColorSync〞。

#### **ColorSync**

由 Macintosh 所設計的一套軟體,可以讓列印出來的文件與螢幕上所顯示的顏色 ㆒樣,達到所見即所得 (what you see is what you get) 的效果。

#### **cpi**

每英吋可列印字元數。

#### **default / 預設值**

印表機啟動、重置 (Reset) 或初始化時的有效數值或設定。

#### **DMA**

直接記憶體存取。資料傳遞不需經過 CPU,允許電腦與週邊設備 ( 例如:印表機 ) 間直接溝通,或是週邊設備間直接溝通。

#### **dpi**

每英吋內所佈滿的點數,dpi 是衡量解析度的單位,相關說明,請參閱 〝resolution / 解析度〞。

#### **drive**

一個記憶裝置,如同 CD-ROM、硬碟、或磁碟片。在視窗裡面,以一個英文字母 指定每㆒個裝置以便於管理。

#### **driver / 驅動程式**

提供指令,告知電腦週邊設備如何運作的軟體程式。舉例來說,印表機驅動程式 以文書處理軟體接收列印資料,然後傳送指示給印表機告知如何列印。

#### **economy printing / 省墨列㊞模式**

為節省墨水,而採低密度墨點出墨的列印方式。

#### **error diffusion / 擴散網紋**

將特定色點與周圍色點混合,營造出另㆒種自然原色。這種列印方式能精準表現 出色彩及漸層,適用於包含圖片或純圖片的文件列印。

#### **ESC/P**

EPSON Standard Code for Printers 印表機控制語言的進階版本。這個語言的指令可產 生類似雷射印表機的列印特性,如縮放字型和影像增強列印。

#### **Finest detail / 高品質列㊞**

這項驅動程式內的設定可以讓您的列印成品更亮、清晰,尤其文字,值得注意的 是,啓動這項設定時,列印時間會變久。

#### **font / 字型**

以通俗名稱代表使用的字型。

#### **grayscale / 灰階**

由黑至白的灰階表現,黑白列印時使用。

#### **halftones / 半色**

重現影像時使用的黑色或彩色點。

#### **high speed printing / 高速列㊞**

以雙向列印的方式,提高列印速度。

#### **ICM ( 影像色素吻合 )**

Windows 95、98 和 2000 一種處理顏色資料的方法,使雷腦螢幕顯示的顏色與列 印出來的顏色相符合。

#### **initialization / 初始化**

讓印表機回復到預設值,當您每次開啟或重置印表機時,印表機相關設定都會還 原為預設值。

#### **ink carfridge / 墨㈬卡匣**

裡面裝有儲存列印時需要的液態墨水的容器盒。

#### **ink jet / 噴墨**

將字元或符號以墨點精準噴灑於紙張上的技術。

#### **interface / 界面**

雷腦及印表機間的連接,並行界面每次傳送一個字元,串行界面每次傳送一個位 元。

#### **interface ocable / 界面電纜線**

連接電腦與印表機的電纜線。

#### **local printer / 本地印表機**

經由界面電纜線直接與電腦連接的印表機。

#### **media / 紙張種類**

列印資料的紙張如信封、普通紙、專用紙及投影片。

#### **memory / 記憶體**

印表機機械結構的一部份,用來儲存資料,有些資料是固定用來控制如何操作印 表機, 從雷腦傳送至印表機的資料則是暫存在記憶體中, 請參考 "RAM "和  $"ROM"$ 

### **MicroWeave**

縮小資料的列印間距,可以減低窗簾效應,營造出雷射印表機的列印效果。相關 說明請參閱 〝窗簾效應〞。

#### **monochrome / 單色**

以單色列印,通常為黑色墨水列印。

#### **nozzle / 噴嘴**

墨水經由印字頭上極其微小的噴嘴噴灌在頁面上。如果印字頭的噴嘴阻塞將導致 列印品質降低。

#### **operation check / ㉂我測試**

測試印表機是否正常的方法,可以印出 ROM 版本、頁碼、計數碼及檢查噴頭狀 態。

#### **parallel interface / 並行界面**

請參閱 〝界面〞的說明。

#### **port / 連接埠**

界面通道,設備間的資料傳送經由其完成。

#### **printable area / 可列㊞範圍**

印表機可列印範圍較實際紙張的面積小,因為必須減去印表機的列印邊界值。

#### **printer driver / ㊞表機驅動程式**

一種軟體程式,可以傳送指令至指定的印表機,簡稱 〝驅動程式〞。

#### **print queue / 列㊞佇列**

如果印表機接上網路,送至印表機之列印指令即存在等待線或列印佇列,等待列 印。

#### **resolution / 解析度**

用來表現圖像的每英吋列印點數。

### **ROM**

唯讀記憶體,記憶體中僅可讀取但不得存入的部份,印表機關機時, ROM 中的 資料仍然保留。

### **RGB**

紅綠藍三原色,為電腦螢幕表現色彩的方式。

#### **serial interface / 串行界面**

請參閱 〝interface / 界面〞的說明。

### **spool**

列印的第一步驟,印表機驅動程式先將列印資料轉成印表機懂的代碼,再將代碼 轉送至印表機或伺服器。

#### **spool manager / 列㊞管理員**

將列印資料轉換成印表機懂的代碼之應用程式,請參閱 〝 spool〞的說明。

#### **sRGB**

被設備 ( 具有 sRGB 標準 ) 用來維持彼此間色彩㆒致性色彩管理方法。

#### **status monitor / ㊞表機㈼控程式**

用來監控印表機列印狀態、墨水存量等的應用程式。

#### **subtractive colors / 減色**

經由光原色的吸收與反射所製造出的顏色,詳細說明請參閱 〝CMYK〞。

### **USB 界面**

是 Universal Serial Bus 的縮寫。它可以讓使用者連接週邊設備到電腦,像是鍵盤、 滑鼠、掃瞄器或是數位相機,最多可接連 127 種設備。使用 USB Hubs 允許您使 用擴充連接埠,請參閱 〝interface / 界面〞。

### **WYSIWIG / 所見及所得**

What-you-see-is-what-you-get,用來形容列印成品與螢幕上所見幾近相同。